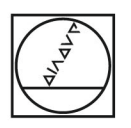

# **HEIDENHAIN**

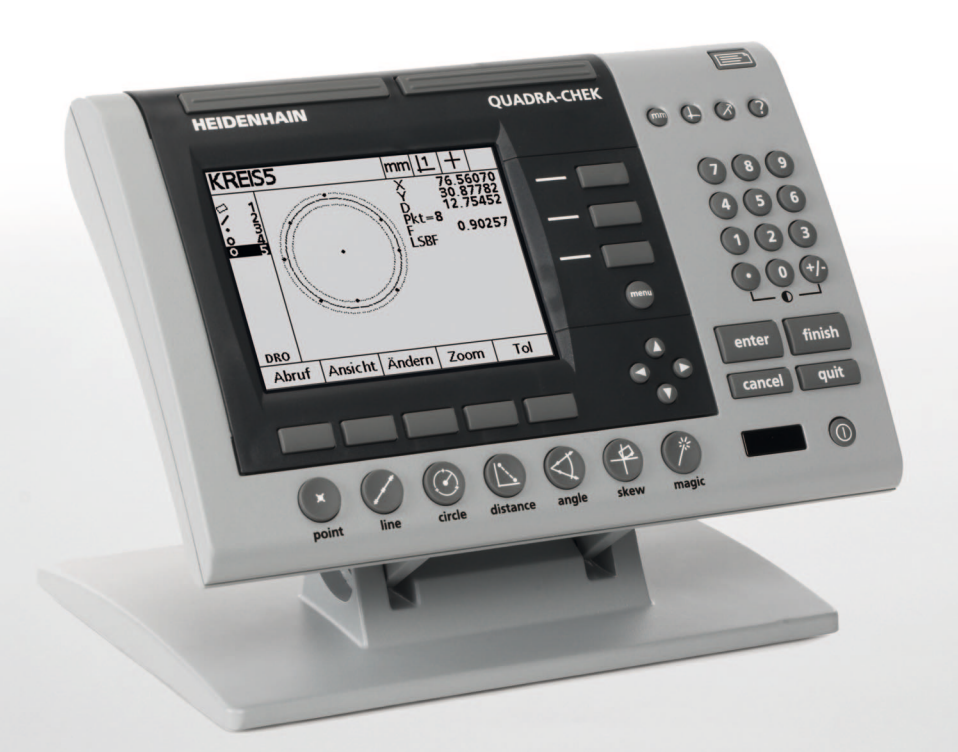

Modo de Empleo

# **ND 1200 QUADRA-CHEK**

**Versión de software 2.16**

**Español (es) 6/2009**

# **ND 1200 Introducción**

- **1** Pantalla LCD
- **2** Softkeys
- **3** Teclas de función de medición
- **4** Teclas de Eje
- **5** Teclas de selección de modo
- **6** Teclas de Comando
- **7** Tecla menú
- **8** Teclas de flecha
- **9** Teclas de acceso rápido
- **10** Teclado numérico
- **11** Tecla Enviar
- **12** Tecla LCD On/Off

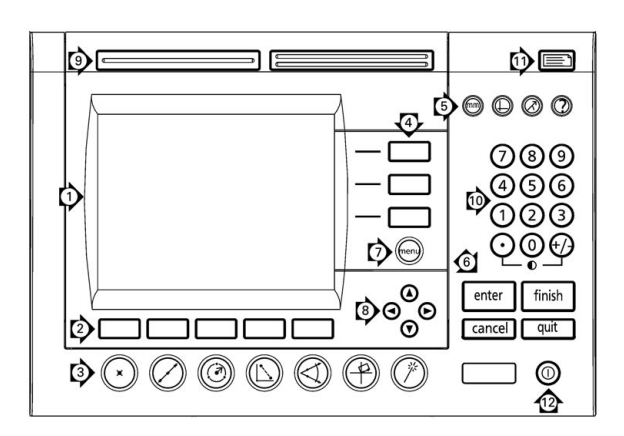

# **Teclas de panel del ND 1200**

Las teclas de panel se utilizan para iniciar las mediciones de características, aplicar tolerancias, enviar informes sobre los resultados de las mediciones y para configurar parámetros opcionales.

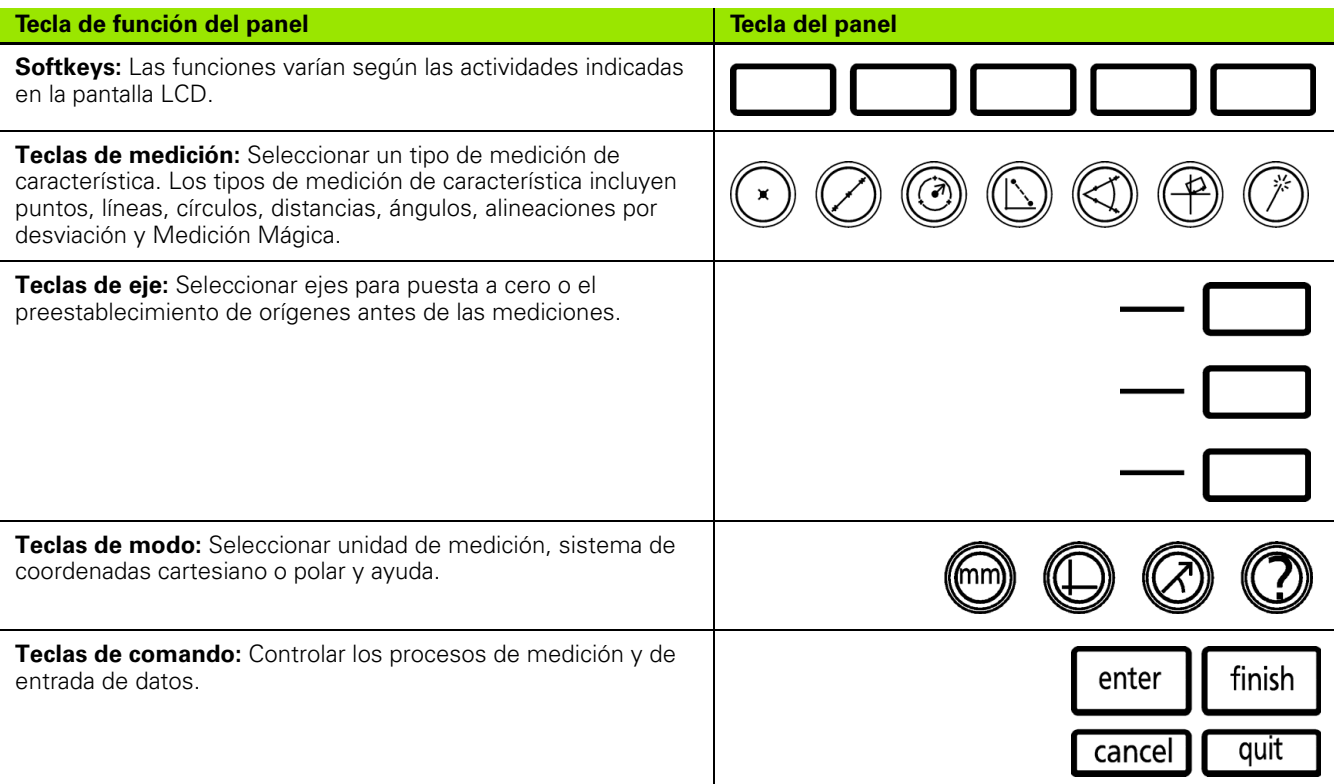

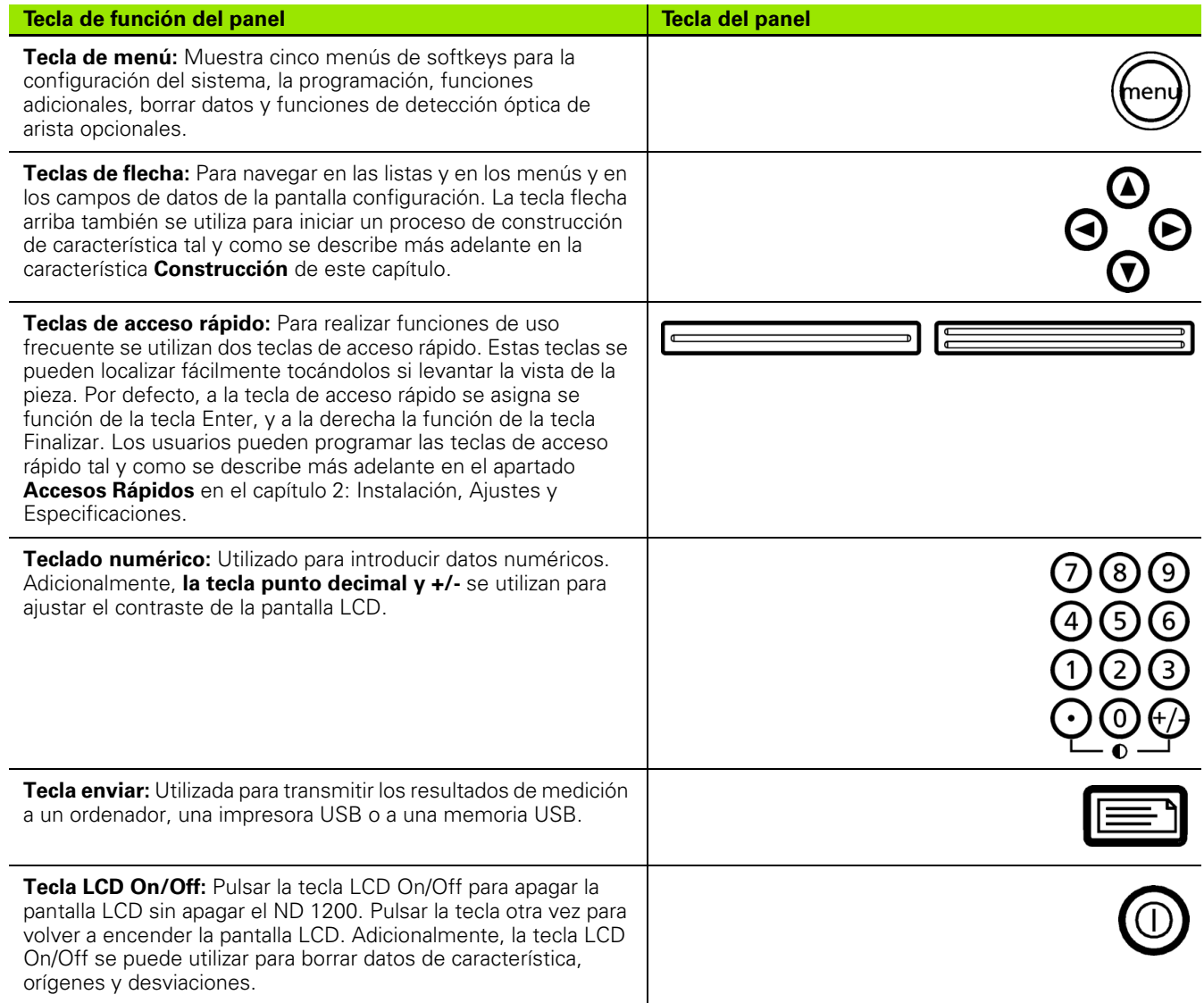

# **ND 1200 Panel trasero**

- Etiqueta con el nº de serie
- Interruptor de alimentación
- Conector para el cable de alimentación y soporte de fusible
- Conexión de tierra
- Conectores de los ejes de medición
- Conector del puerto serie RS-232
- Conector del cable de referencia óptica
- Conector del cable de sensor óptico
- No soportado en el ND 1200
- Ajuste de la resistencia mecánica de la base inclinable
- Etiqueta con los valores eléctricos

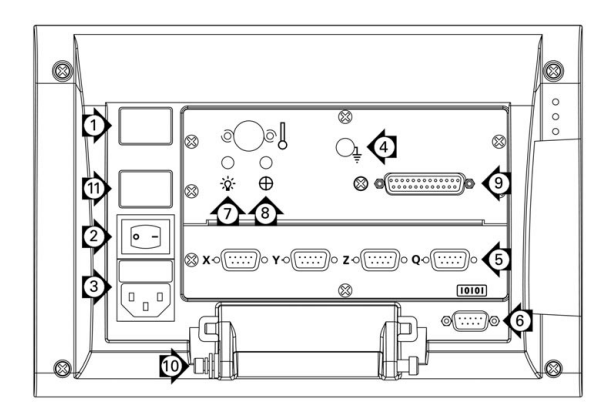

# **ND 1200 Panel lateral**

- Conector para altavoz/auricular
- Conector USB tipo A
- RJ-45 Conexión para interruptor de pie/interruptor de mano/ teclado

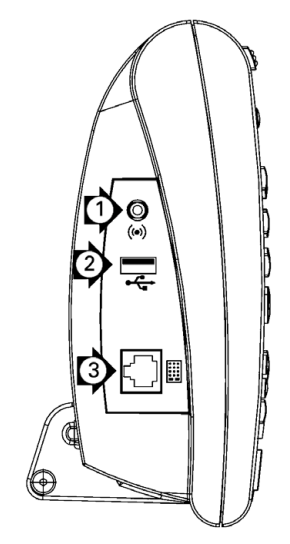

# **Informaciones en este manual**

Este manual de usuario incluye la operación, instalación, configuración y las especificaciones del ND1200. El capítulo 1 contiene las informaciones para la operación. El capítulo 2 contiene la instalación, las instrucciones de configuración y las especificaciones.

## **Fuentes utilizadas en este manual**

Para indicar controles del operario o para resaltar aspectos se utilizan las siguientes fuentes:

- Controles del operario softkeys y otras teclas del panel frontal se indican en mayúsculas.
- **Objetos resaltados de especial interés** o **conceptos** resaltados para el usuario se indican con letra gruesa.

## **Indicación de secuencias de pulsaciones de teclas**

El usuario del ND 1200 efectuará secuencias de pulsaciones de softkeys y de teclas del panel para la medición de características de pieza y para completar otras tareas. Estas secuencias se indican utilizando el texto mostrado en el siguiente ejemplo:

- Pulsar la tecla MENÚ, pulsar la softkey ARISTA y luego la softkey AUTO E, algunas veces se resume en:
- Pulsar MENÚ/ARISTA/AUTO E

### **Símbolos en las notas**

Las notas están marcadas con símbolos a la izquierda indicando el tipo y/o la importancia de la información.

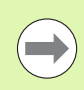

#### **Información general**

Esto es información adicional o suplementaria sobre una actividad o un concepto.

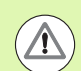

#### **Aviso**

Esto avisa de una situación o condición que puede provocar errores de medición, fallos en el funcionamiento del equipo o daños en el equipo. No continuar hasta haber leído y entendido este mensaje.

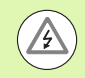

#### **Peligro - riesgo de electrocución**

Esto avisa de una situación o condición que puede provocar un choque eléctrico y lesiones o muerte. No continuar hasta haber leído y entendido este mensaje.

## **Indicaciones de seguridad**

En la utilización del sistema se deben observar la medidas de seguridad generalmente aceptadas. El incumplimiento de estas medidas de seguridad puede resultar en daños del equipo, o en lesiones a las personas. Se entiende que las normas de seguridad son diferentes en la empresas. En caso de conflicto entre el material incluido en este manual y las normas de una empresa que utiliza este sistema se debería considerar las normas más restrictivas.

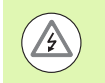

El ND 1200 dispone de un enchufe eléctrico de **3 polos** con un conector a tierra separado. Siempre conectar el conector eléctrico a una caja de enchufe de 3 polos. El uso de adaptadores de 2 polos u otros accesorios de conexión que eliminan el conductor de tierra generan un peligro para la seguridad y no deberían permitirse.

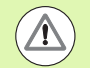

Desconectar el ND 1200 de la caja de enchufe y solicitar la ayuda de un técnico cualificado en los siguientes casos:

- si el cable de alimentación está deshilachado o el conector dañado
- si líquidos salpican sobre la carcasa
- si el ND 1200 se ha caído o el exterior está dañado
- si las prestaciones del ND 1200 son insuficientes o se indica de otra manera la necesidad de servicio

# **ND 1200 Ejes de medición**

Según el modelo adquirido, el ND 1200 DRO puede mostrar 2, 3 ó 4 ejes. Las imágenes de la pantalla DRO utilizadas en este manual muestra diferentes números de ejes y sólo sirven para fines informativos.

## **Versión de software**

La versión del software se indica en la pantalla de configuración ? que se explica más adelante en el capítulo 2.

## **Limpieza**

Para limpiar las superficies exteriores sólo utilizar un trapo humedecido con agua y un detergente suave. Nunca utilizar limpiadores abrasivos, detergentes fuertes o disolventes. Sólo humedecer el trapo, no utilizar un trapo empapado.

#### **[1 Operación ..... 13](#page-12-0)**

[1.1 ND 1200 Resumen ..... 14](#page-13-0) [1.2 Funciones básicas del ND 1200 ..... 16](#page-15-0) [Poner en marcha el ND 1200 ..... 16](#page-15-1) [Establecer un punto cero de la máquina reproducible ..... 17](#page-16-0) [Apagar el ND 1200 ..... 17](#page-16-1) [Descripciones de las teclas del panel ..... 18](#page-17-0) [Pantalla LCD y layout de las softkeys ..... 22](#page-21-0) [Pantalla del modo DRO y softkeys ..... 22](#page-21-1) [Pantalla modo de evaluación de característica y softkeys ..... 23](#page-22-0) [Pantalla modo de medición de característica y softkeys ..... 24](#page-23-0) [ND 1200 Menús ..... 25](#page-24-0) [1.3 Preparación para la medición ..... 30](#page-29-0) [Poner en marcha el ND 1200 ..... 30](#page-29-1) [Establecer el punto cero de máquina ..... 30](#page-29-2) [Ajustar el contraste de la pantalla LCD ..... 31](#page-30-0) [Selección de la unidad de medición ..... 31](#page-30-1) [Seleccionar un origen ..... 31](#page-30-2) [Selección de un sistema de coordenadas ..... 31](#page-30-3) [Seleccionar la anotación deseada ..... 32](#page-31-0) [Conmutar entre anotación previa y posterior ..... 32](#page-31-1) [Seleccionar un tipo de palpador ..... 33](#page-32-0) [Seleccionar cruzetas: ..... 33](#page-32-1) [Seleccionar un palpador de arista óptico ..... 33](#page-32-2) [Calibrar el detector óptico de arista ..... 34](#page-33-0) [Realizar un aprendizaje ..... 34](#page-33-1) [Realizar una Cal D ..... 34](#page-33-2) [Realizar una Cal X ..... 34](#page-33-3) [Alinear la pieza respecto a un eje de medición ..... 35](#page-34-0) [Realizar una alineación de la pieza \(desviación\) ..... 35](#page-34-1) [Establecer un origen ..... 36](#page-35-0) [Palpar las líneas de compensación y de arista de pieza para la construcción de puntos ..... 36](#page-35-1) [Construir un punto de origen a partir de características de línea ..... 37](#page-36-0) [Puesta a cero el origen ..... 38](#page-37-0) [Preestablecer el origen ..... 39](#page-38-0)

[1.4 Medición de características de pieza ..... 40](#page-39-0) [Características de pieza ..... 40](#page-39-1) [Lista de características ..... 40](#page-39-2) [Palpar las características de pieza ..... 41](#page-40-0) [Palpando con cruzetas ..... 41](#page-40-1) [Palpar con la detección óptica de arista ..... 41](#page-40-2) [Palpación con Medición Mágica ..... 42](#page-41-0) [Medir características ..... 43](#page-42-0) [Auto-repetición ..... 43](#page-42-1) [Medir puntos ..... 44](#page-43-0) [Medir líneas ..... 45](#page-44-0) [Medir círculos ..... 46](#page-45-0) [Medir distancias ..... 47](#page-46-0) [Medir ángulos ..... 48](#page-47-0) [1.5 Crear características de pieza ..... 49](#page-48-0) [Características creadas ..... 49](#page-48-1) [Crear características ..... 49](#page-48-2) [Ejemplo para la creación de una característica ..... 50](#page-49-0) [1.6 Construir características de pieza ..... 51](#page-50-0) [Características construidas ..... 51](#page-50-1) [Construir características ..... 51](#page-50-2) [Ejemplo para la construcción de una característica ..... 52](#page-51-0) [..... 53](#page-52-0) [Más ejemplo para la construcción de características ..... 53](#page-52-1) [1.7 Aplicar tolerancias ..... 56](#page-55-0) [Tolerancias de característica ..... 56](#page-55-1) [Aplicando tolerancias ..... 57](#page-56-0) [Ejemplo para la aplicación de una tolerancia ..... 58](#page-57-0) [1.8 Programación ..... 60](#page-59-0) [Programas del ND 1200 ..... 60](#page-59-1) [Grabar un programa ..... 60](#page-59-2) [Ejemplo para la grabación de un programa ..... 61](#page-60-0) [Ejecutar un programa ..... 62](#page-61-0) [Ejemplo para la ejecución de un programa ..... 63](#page-62-0) [Editar un programa ..... 64](#page-63-0) [Mostrar los pasos de programa ..... 64](#page-63-1) [Expandir y comprimir un paso de programa ..... 65](#page-64-0) [Cambiar un paso de programa ..... 66](#page-65-0) [Borrar un paso de programa ..... 69](#page-68-0) [Insertar nuevos pasos de programa ..... 70](#page-69-0) [Copiar un programa ..... 71](#page-70-0) [Borrar un programa ..... 72](#page-71-0) [Copia de seguridad de programas ..... 73](#page-72-0) [1.9 Informes ..... 74](#page-73-0) [Informes ..... 74](#page-73-1) [Enviar informes ..... 74](#page-73-2) [1.10 Indicaciones de error ..... 75](#page-74-0) [Errores de escala ..... 75](#page-74-1)

# **[2 Instalación, Ajustes y Especificaciones ..... 77](#page-76-0)**

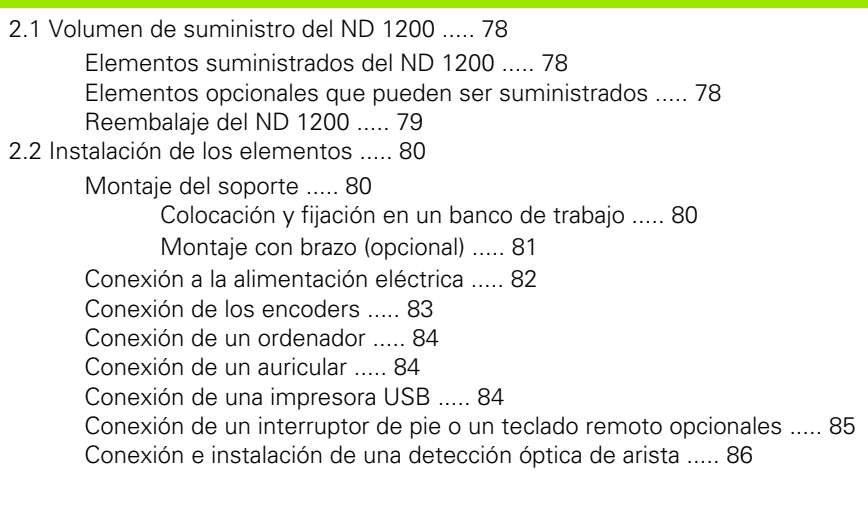

#### [2.3 Configuración del software ..... 87](#page-86-0)

[Menú configuración ..... 88](#page-87-0) [Ejemplo de configuración: introducir la palabra clave del supervisor ..... 89](#page-88-0) [Orden de configuración ..... 90](#page-89-0) [Selección del idioma e información de versión de producto ..... 91](#page-90-0) [Introducir la palabra clave del supervisor y desbloquear el programa ..... 92](#page-91-0) [Cargar ficheros de configuración y pantallas de inicio ..... 93](#page-92-0) [Configuración de encoder ..... 94](#page-93-0) [Pantalla Encoders ..... 94](#page-93-1) [Pantalla Misc ..... 97](#page-96-0) [Configuración de la detección óptica de arista ..... 98](#page-97-0) [Herramientas del menú Arista ..... 98](#page-97-1) [Pantalla Misc ..... 99](#page-98-0) [Calibración de la perpendicularidad de la plataforma ..... 100](#page-99-0) [Corrección de error ..... 101](#page-100-0) [Corrección de Error Lineal \(LEC\) ..... 102](#page-101-0) [Corrección de Error Lineal Segmentada \(SLEC\) ..... 104](#page-103-0) [Corrección de Error No Lineal \(NLEC\) ..... 108](#page-107-0) [NLEC midiendo puntos en una cuadrícula de calibración ..... 110](#page-109-0) [NLEC importando un fichero nlec.txt ..... 112](#page-111-0) [Guardar los datos de corrección NLEC como fichero nlec.txt ..... 112](#page-111-1) [Escala de medición para piezas que se expanden y/o contraen ..... 113](#page-112-0) [Pantalla Factor de Escala ..... 113](#page-112-1) [Configuración de la medición ..... 114](#page-113-0) [Pantalla medición ..... 114](#page-113-1) [Formato de visualización ..... 117](#page-116-0) [Pantalla Visualización ..... 117](#page-116-1) [Asignación de teclas de acceso rápido ..... 120](#page-119-0) [Pantalla de Accesos Rápidos ..... 120](#page-119-1) [Ajuste del formato de impresión ..... 124](#page-123-0) [Pantalla Imprimir ..... 124](#page-123-1) [Pantalla Form Chars ..... 127](#page-126-0) [Configuración del puerto RS-232 ..... 128](#page-127-0) [Pantalla RS-232 ..... 128](#page-127-1) [Configuración del puerto USB ..... 130](#page-129-0) [Pantalla USB ..... 130](#page-129-1) [Configuración del audio ..... 132](#page-131-0) [Pantalla sonidos ..... 132](#page-131-1) [Ajuste de la tasa de repetición de tecla ..... 133](#page-132-0) [Pantalla Misc ..... 133](#page-132-1) [Ajuste de fecha y hora ..... 134](#page-133-0) [Pantalla Reloj ..... 134](#page-133-1) [Guardar los ficheros de configuración y programas ..... 135](#page-134-0) [2.4 Especificaciones ..... 136](#page-135-0) [Dimensiones ..... 138](#page-137-0) [Fijación para montaje con brazo ..... 139](#page-138-0)

# <span id="page-12-0"></span>**Operación**

# <span id="page-13-0"></span>**1.1 ND 1200 Resumen**

El ND 1200® es un sistema de visualización digital avanzado (DRO) para realizar mediciones de alta precisión de 2, 3 ó 4 ejes utilizando encoders análogos o TTL. El ND 1200 se puede utilizar con comparadores ópticos, microscopios de ingenieros de herramientas o sistemas de medición de vídeo en la línea de producción o en el control final de calidad.

El sistema ND 1200 dispone de las siguientes funciones:

- Evaluaciones de marcas de referencia para encoders codificados por distancia y encoders de referencia simple
- Corrección de error lineal, lineal segmentado y opcionalmente nolineal
- Factor de escala para piezas que se expanden y/o reducen
- Interface de usuario multilingua LCD: el usuario selecciona el idioma
- Las funciones de las softkeys en LCD varían para soportar las diferentes actividades del usuario
- Teclas de flecha para facilitar la navegación por listas y menús
- Las teclas de función auxiliares para la medición se identifican inequívocamente con:
	- Unidad de medición: mm o pulgadas
	- Origen 1 u origen 2
	- Sistema de coordenadas cartesiano o polar
- Compensación de desviación para el alineamiento de la pieza antes de la medición, eliminando la necesidad del tiempo para la fijación
- Dos orígenes para las mediciones absolutas e incrementales
- Teclas de punto cero de ejes y de preset para determinar orígenes
- Selección fácil del tipo de medición de característica utilizando teclas de función claramente identificadas:
	- **Puntos, líneas, círculos, distancias, ángulos**
	- Desviación para la alineación de la pieza
	- Medición Mágica<sup>®</sup> para la identificación automática del tipo de característica
- La medición de la característica puede incluir:
	- Medición dimensional de características geométricas de la pieza
	- Creación de características introduciendo los datos dimensionales
	- Construcción de características nuevas a partir de características existentes
	- Aplicando tolerancias

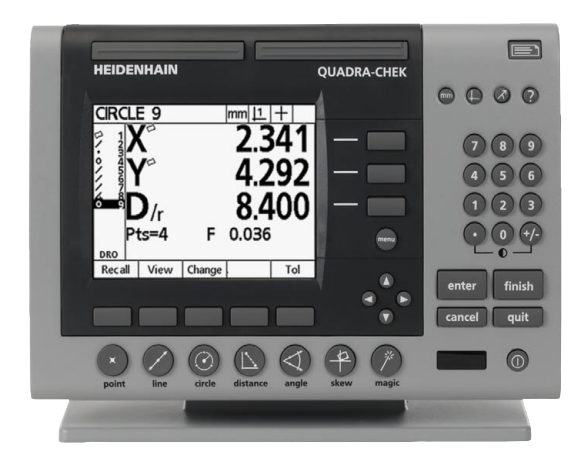

ND 1200 Panel frontal

- Teclas numéricas con:
	- teclas numéricas para la introducción de datos
	- $\blacksquare$  tecla punto decimal y teclas +/- para la entrada de datos y para el ajuste del contraste del display LCD
- Teclas de acceso rápido definidos por el usuario para programar las teclas del panel y opcionales para poder iniciar rápidamente las funciones más utilizadas
- **Programas definidos por el usuario consistentes en las secuencias** de activación de teclas para:
	- la realización de mediciones
	- la aplicación de tolerancias
	- crear informes de los resultados
- enviar los informes con los resultados de medición a la impresora USB, al PC a través de la conexión RS-232 o almacenarlos en una llave USB
- $\blacksquare$  Programas definidos por el usuario y ajustes del sistema almacenados en llave USB
- Conexión para altavoces en entornos silenciosos o ruidosos
- Sensores ópticos opcionales para la detección de aristas e inserción de los puntos de datos de la característica en las transiciones clarooscuro en el display del comparador
- Interruptor remoto de pie opcional y el teclado numérico facilitan la medición cuando el usuario no se encuentra cerca del panel frontal

# <span id="page-15-0"></span>**1.2 Funciones básicas del ND 1200**

# <span id="page-15-1"></span>**Poner en marcha el ND 1200**

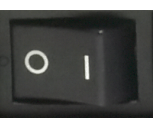

Encienda el ND 1200. El interruptor POWER se encuentra en la parte trasera de la carcasa. Después de encender la alimentación o después de una interrupción de la alimentación se muestra la imagen de encendido.

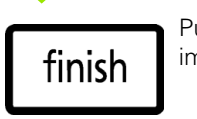

Pulsar la tecla FINALIZAR para avanzar desde la imagen de encendido al DRO.

Su ND 1200 está ahora listo para el trabajo y se encuentra en el modo de funcionamiento Posición actual. Se muestran los valores de posición de los encoders para todos los ejes.

# **ND 1204**

Encender el display

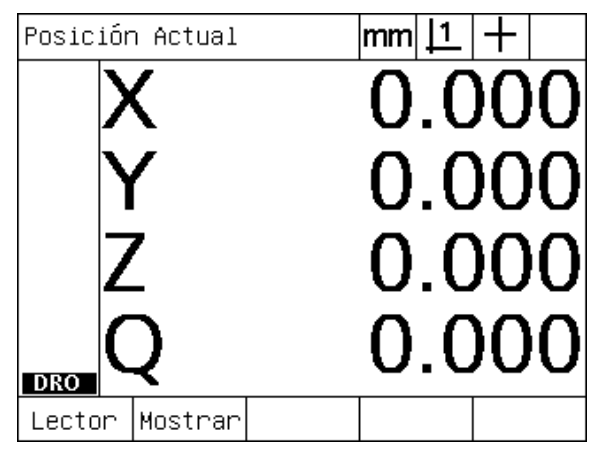

Display DRO

## <span id="page-16-0"></span>**Establecer un punto cero de la máquina reproducible**

Si su ND 1200 se configuró para establecer un punto cero de máquina al encender se muestra un mensaje que solicita un cruce de marcas de referencia o la introducción de posiciones de referencia de ejes para paradas forzosas . El ND 1200 utiliza el punto cero de máquina para aplicar datos de corrección de error en la realización de mediciones. Para establecer un punto cero de máquina reproducible se debe:

- U Mover la plataforma para que se reconocen los cruces de marca de referencia del encoder en cada eje, **o**
- U mover la plataforma a la posición de referencia para la parada forzosa y pulsar ENTER en cada eje cuando no hay marcas de referencia del encoder.

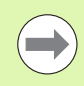

Si la exigencia para cruzar marcas de referencia se puntee pulsando la softkey CANCEL soft key, **no se aplicarán** los datos de corrección de error que pueden estar almacenados en su ND 1200.

# <span id="page-16-1"></span>**Apagar el ND 1200**

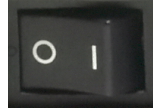

Apagar el ND 1200. Los ajustes de parámetros, tablas de compensación de errores y programas grabados que durante el funcionamiento se almacenaron serán retenidos en la memoria.

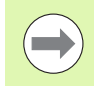

Su ND 1200 también puede estar configurado de tal manera que se guardan los resultados al apagar máquina.

# <span id="page-17-0"></span>**Descripciones de las teclas del panel**

Las páginas siguientes contienen un descripción de las funciones de las teclas de panel para la función MEDICIÓN, selección de COMANDO, MODO, EJE, ACCESO RÁPIDO, ENVIAR, LCD ON/OFF, y las teclas MENÚ. Luego, en el siguiente apartado también se describe las funciones de las softkeys como parte del display y de las descripciones del layout de softkeys.

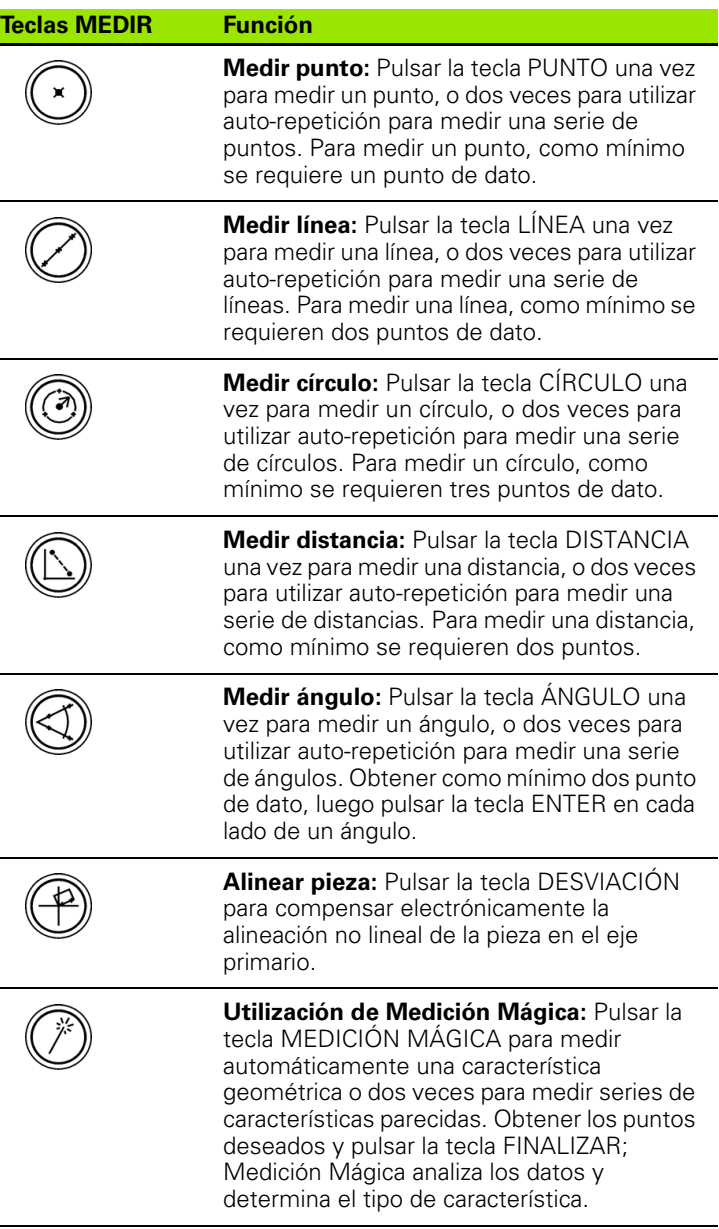

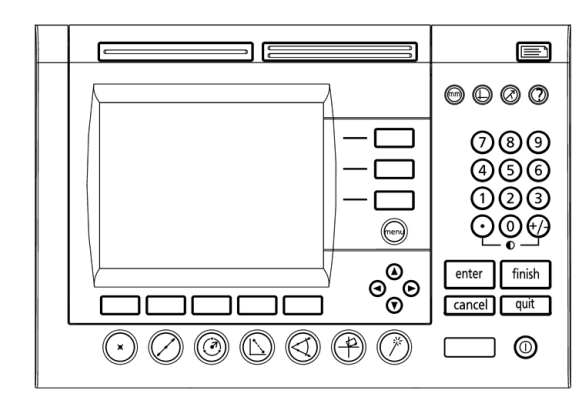

Teclas de panel del ND 1200

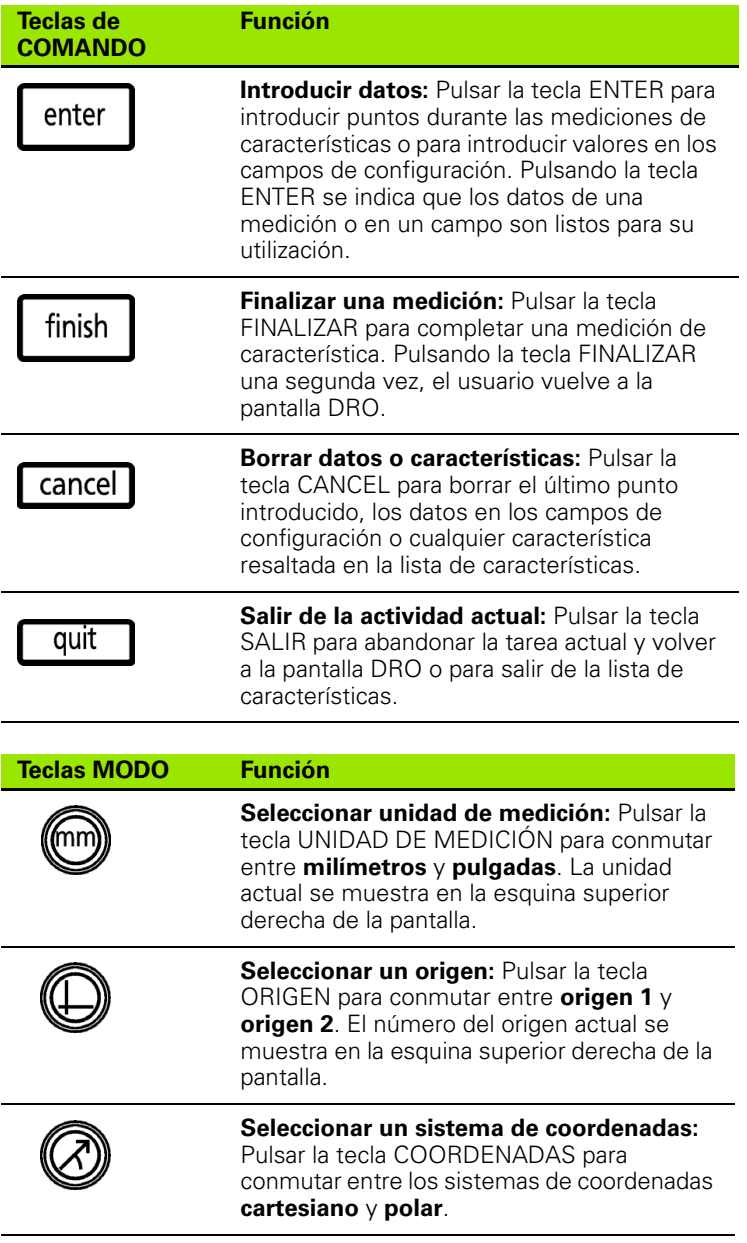

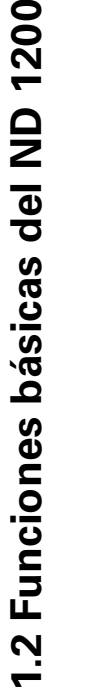

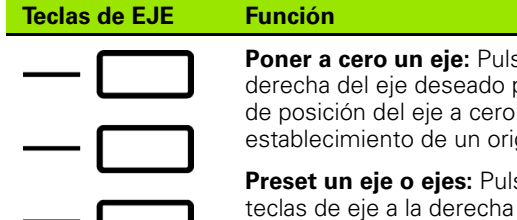

sar la tecla eje a la para poner el valor durante el igen cero..

sar una o varias del eje deseado para presetear los valores de posición del eje para un origen nuevo.

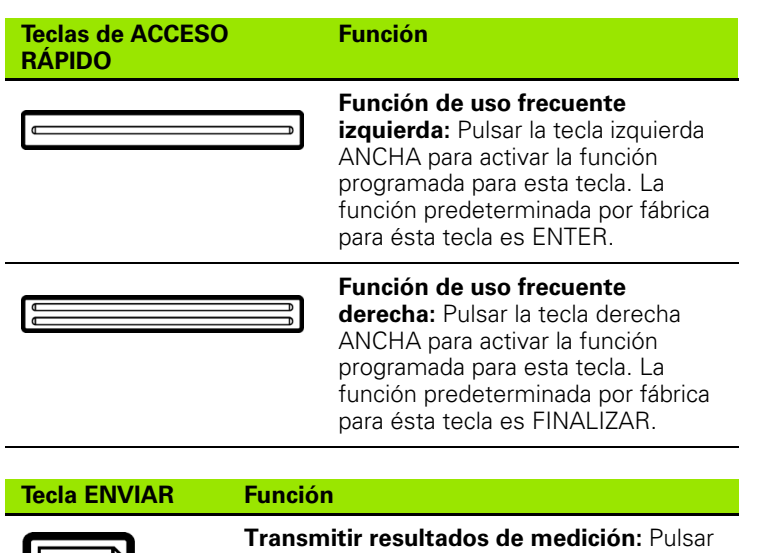

la tecla ENVIAR para transmitir los resultados de medición a un ordenador, una impresora USB o a una memoria USB.

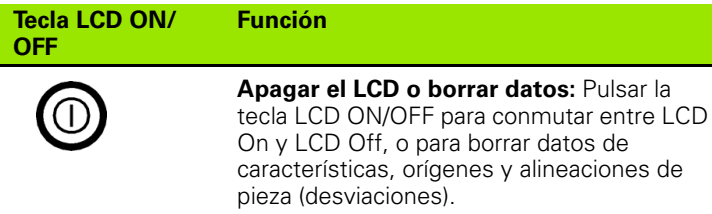

IE 1

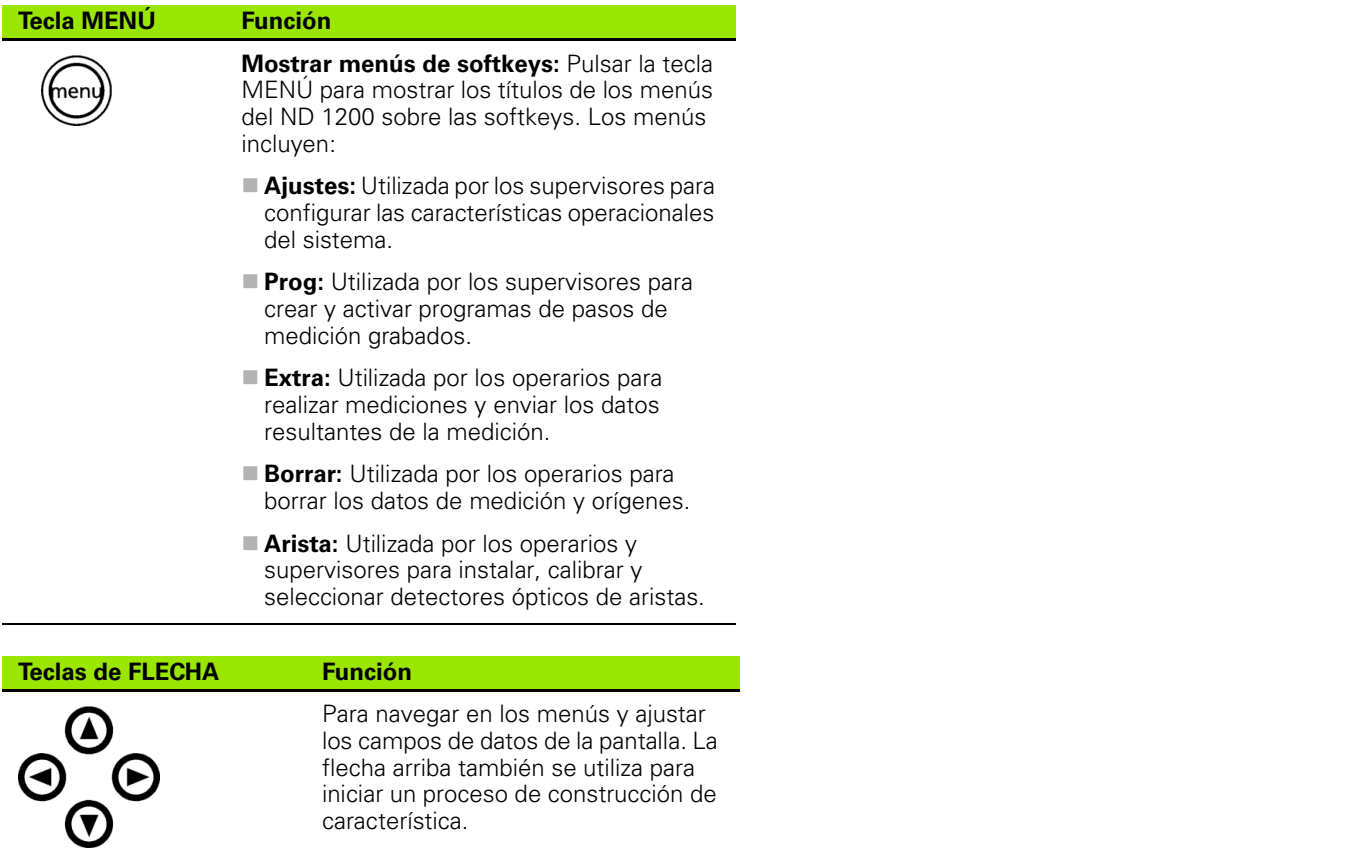

los campos de datos de la pantalla. La flecha arriba también se utiliza para iniciar un proceso de construcción de

característica.

# <span id="page-21-0"></span>**Pantalla LCD y layout de las softkeys**

La pantalla del ND 1200 muestra informaciones en uno de cuarto modos de funcionamiento:

- **Modo DRO** muestra las posiciones actuales de los ejes
- **Modo de evaluación de característica** las pantallas se pueden conmutar entre dos pantallas que muestran todos los resultados de medición y la nube de datos para los puntos obtenidos
- **Modo de medición de característica** muestra el tipo de característica, puntos obtenidos y las posiciones actuales de los ejes durante las mediciones
- **Modo ajustes** muestra las pantallas instalación y ajustes del ND 1200

Las softkeys varían para adaptarse a las actividades indicadas en la pantalla.

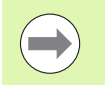

Las pantallas instalación y ajuste y las softkeys se describirán más adelante en el capítulo 2: Instalación, Ajustes y Especificaciones.

#### <span id="page-21-1"></span>**Pantalla del modo DRO y softkeys**

La pantalla DRO muestra:

- A la izquierda, la lista de características de las características medidas
- En la esquina superior derecha la unidad de medición, origen actual y tipo de palpador
- Las posiciones actuales de todos los ejes
- Estado de alineación de la pieza: un pequeño rectángulo sobre la letra del eje indica que la pieza está alineada para la medición de eje (se realizó una desviación)
- Funciones de softkey para seleccionar un tipo de palpador y aprendizaje (calibración) de la detección óptica de arista (opcional)

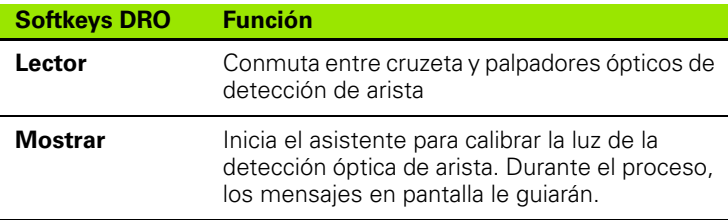

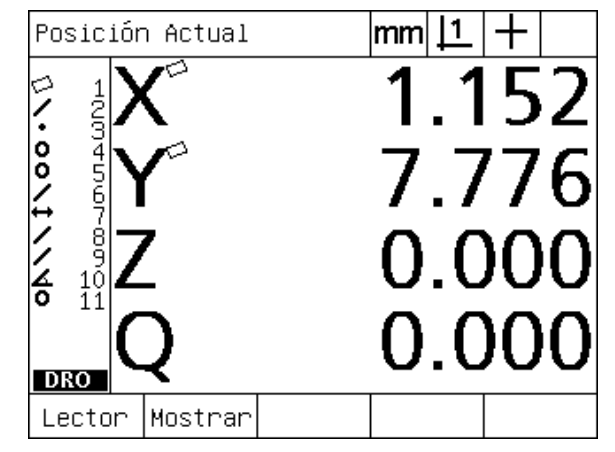

Pantalla DRO de posición actual mostrando las posiciones actuales de los ejes

# 2 Funciones básicas del ND 1200 **1.2 Funciones básicas del ND 1200**

#### <span id="page-22-0"></span>**Pantalla modo de evaluación de característica y softkeys**

En las pantallas de evaluación de característica se puede conmutar entre dos pantallas pulsando la softkey VISTA para mostrar:

- A la izquierda, la lista de características de las características medidas
- En la esquina superior derecha la unidad de medición, origen actual y tipo de palpador
- El tipo y número de característica de la característica resaltada
- Posición de característica
- Valores geométricos y dimensionales como p. ej. diámetro, longitud o ángulo
- Número de puntos de dato utilizados para definir la característica
- Error de forma
- Características de base utilizadas si se construyó la característica
- En su caso, la indicación que la característica fue construida
- Nube de datos de los puntos de dato obtenidos y utilizados para definir la característica

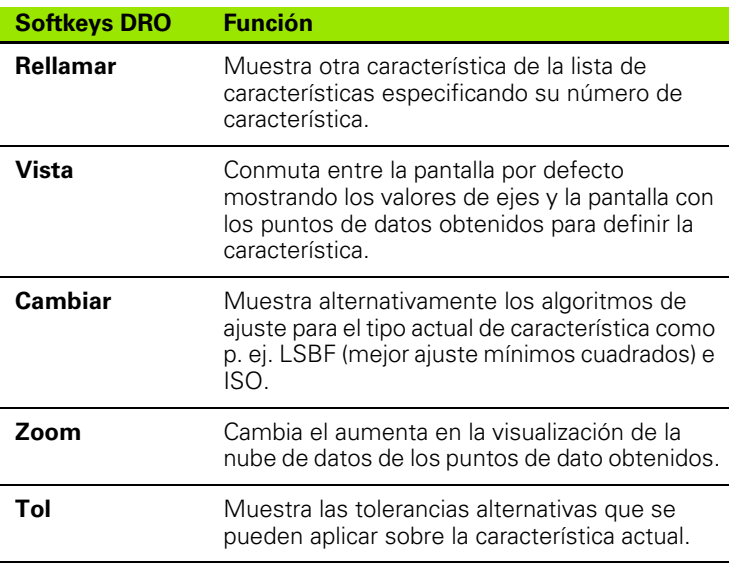

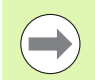

Las tolerancias se describen más adelante en éste capítulo.

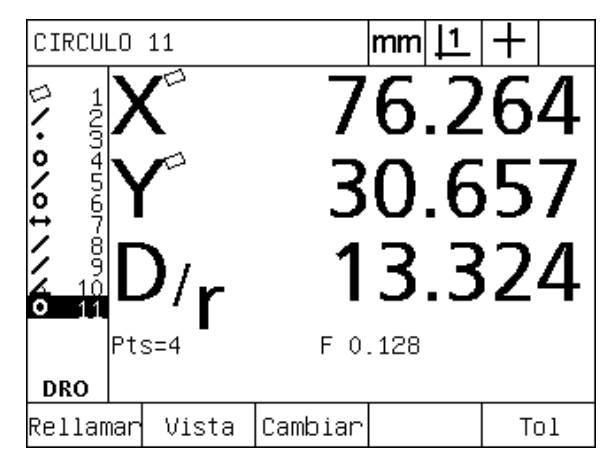

La pantalla modo de evaluación de característica mostrando los valores de característica

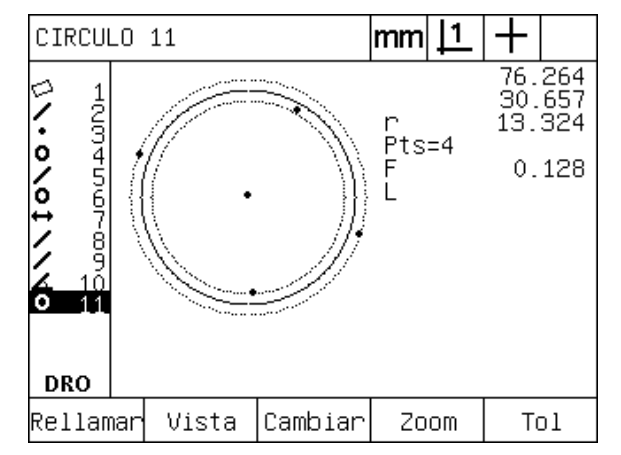

La pantalla modo de evaluación de característica mostrando los puntos de dato

#### <span id="page-23-0"></span>**Pantalla modo de medición de característica y softkeys**

La pantalla modo de medición de característica se muestra después de iniciar una medición de característica pulsando una tecla MEDICIÓN e indica:

- A la izquierda, la lista de características de las características medidas
- En la esquina superior derecha la unidad de medición, origen actual y tipo de palpador
- El tipo de característica detectado y el número de los puntos de dato obtenidos
- Las posiciones actuales de todos los ejes

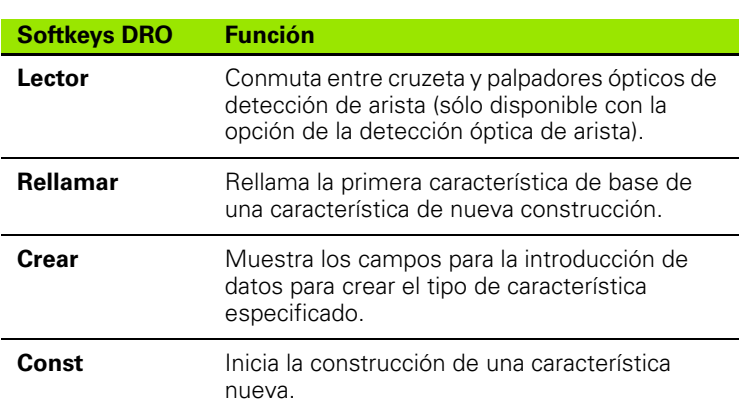

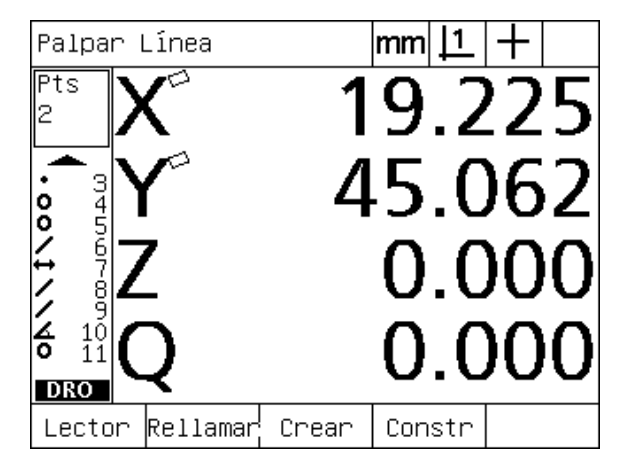

Pantalla modo de medición de característica mostrando el tipo de característica y los puntos obtenidos

## <span id="page-24-0"></span>**ND 1200 Menús**

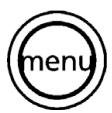

Pulsar la tecla MENÚ para mostrar los títulos de menú sobre las softkeys en la parte inferior de la pantalla LCD. Pulsar una tecla de menú para mostrar la pantalla de menú correspondiente. Los menús incluyen:

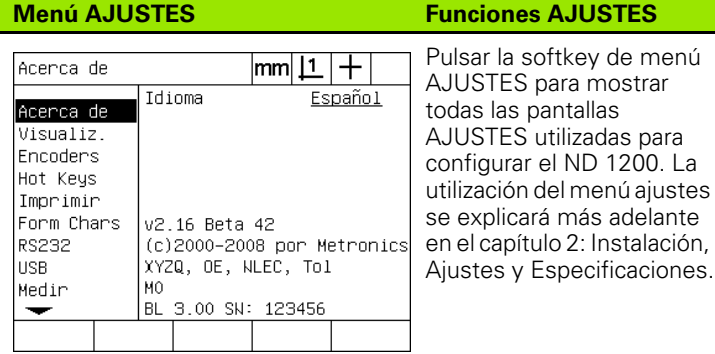

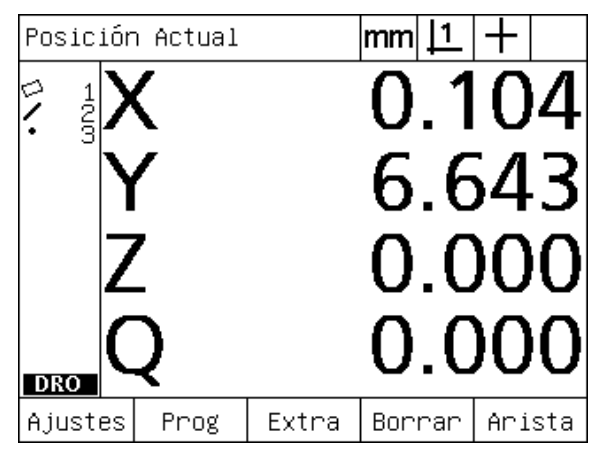

Los títulos de menú se muestran sobre las softkeys en la parte inferior de la pantalla LCD.

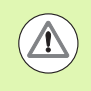

El acceso a los datos de configuración del menú ajustes es restringido mediante password a los supervisores y otros técnicos cualificados. Errores de configuración pueden resultar en graves errores de medición.

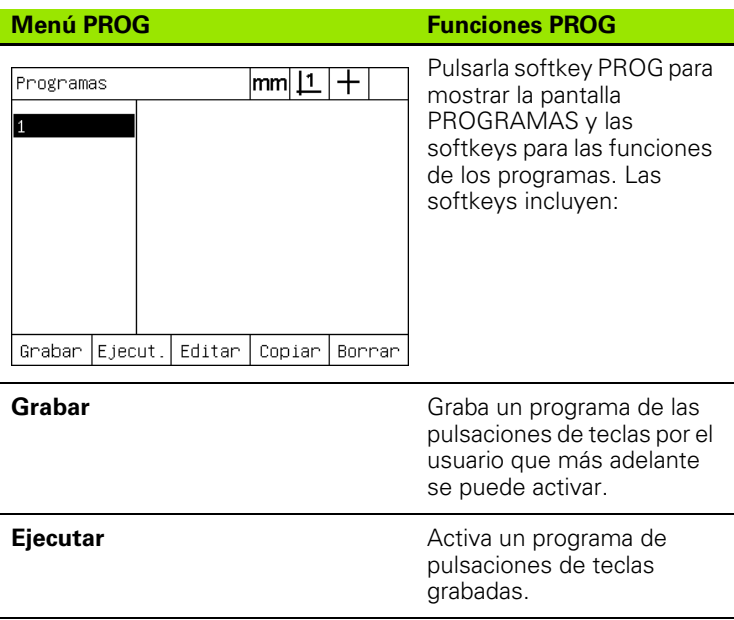

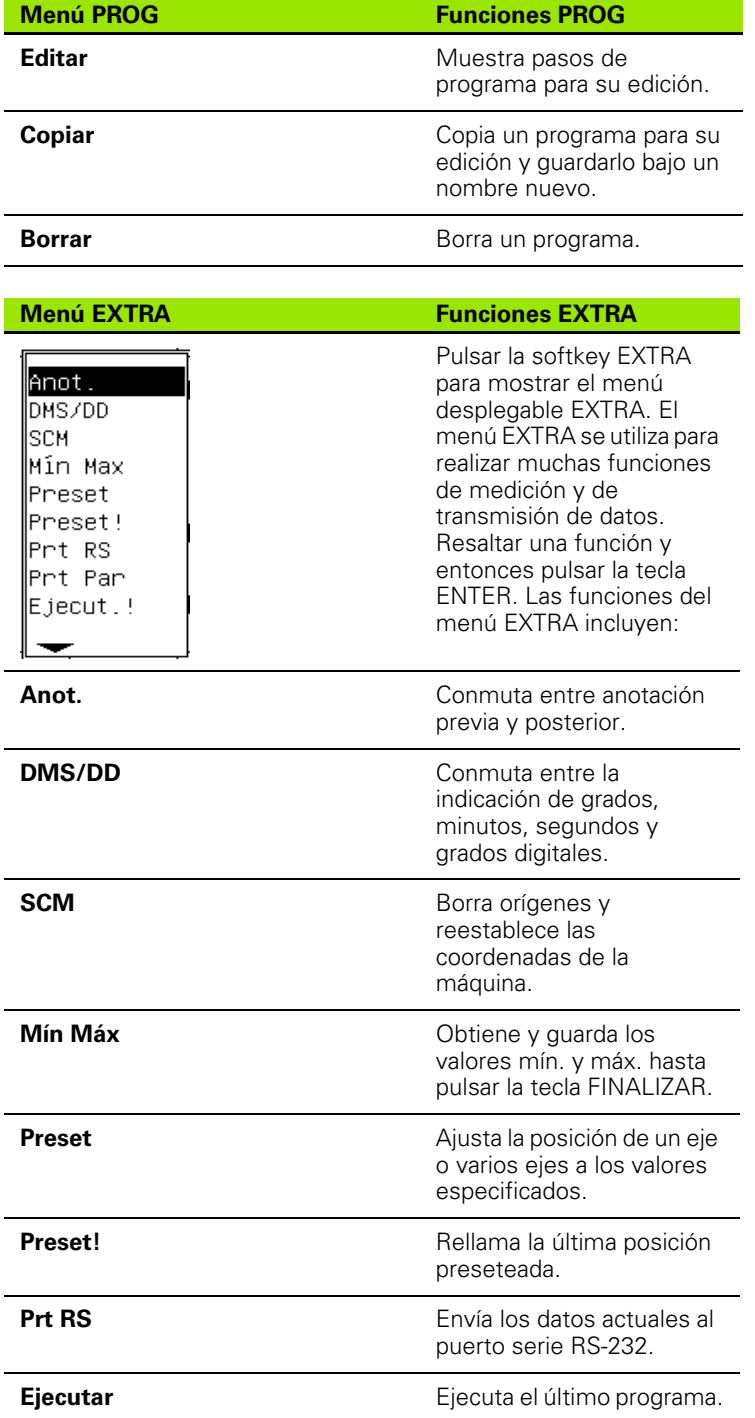

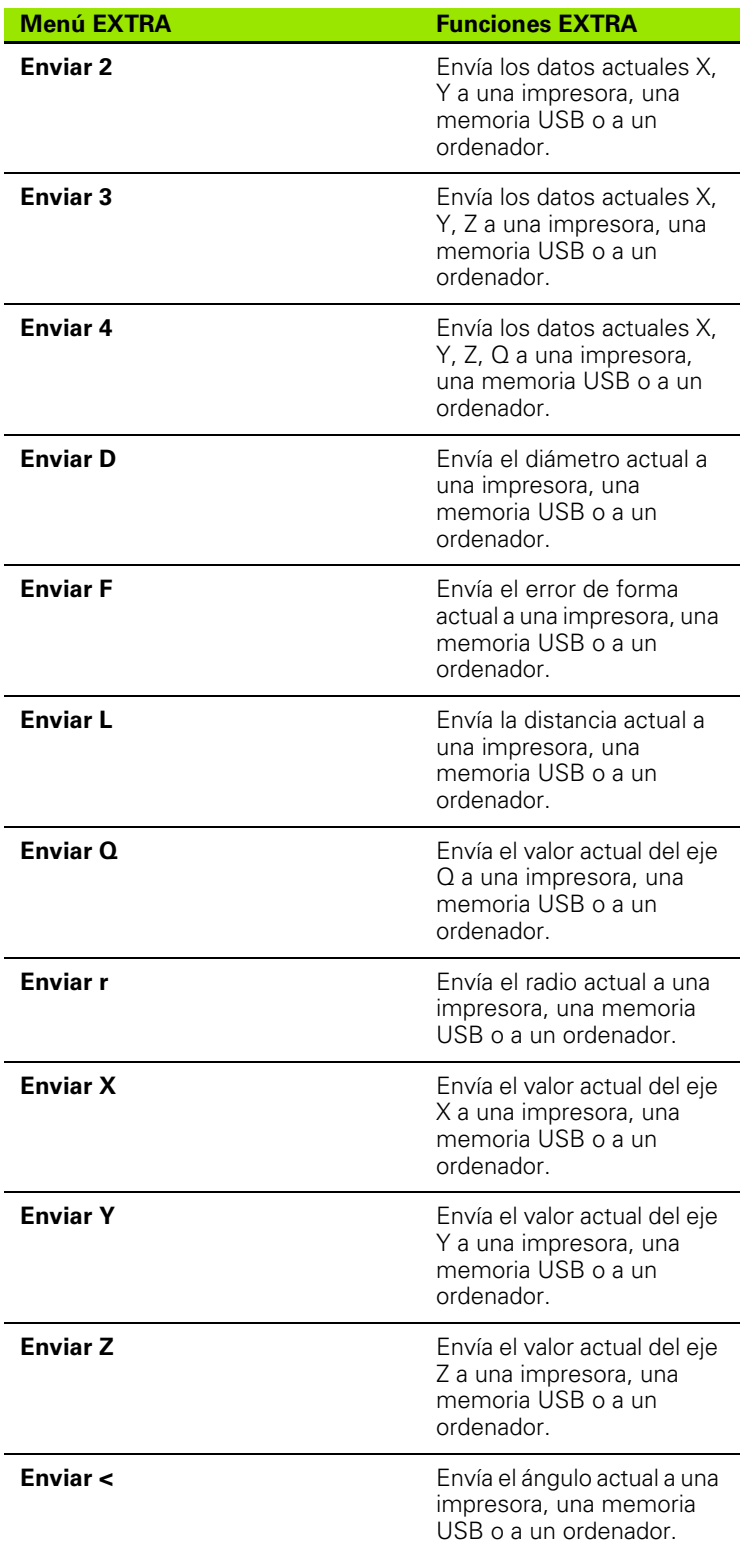

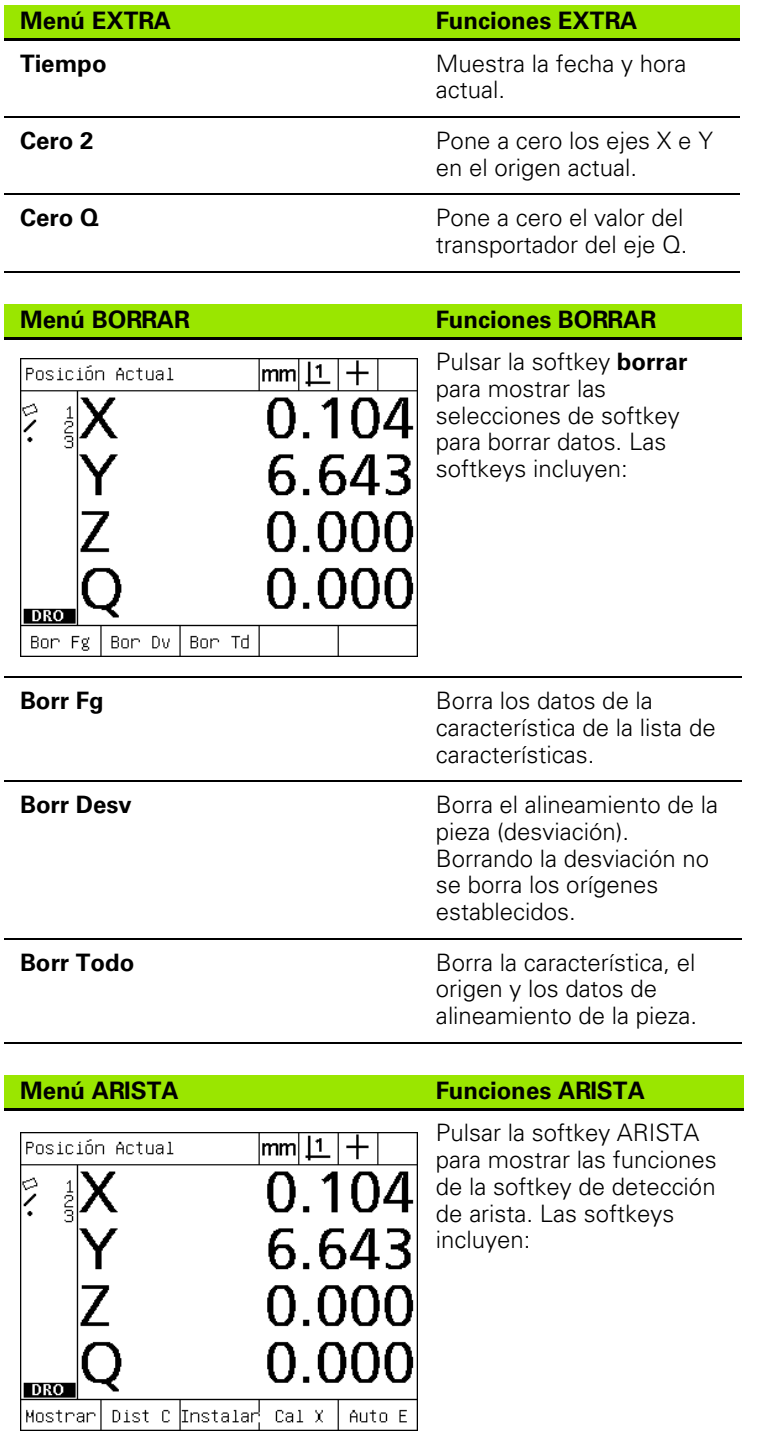

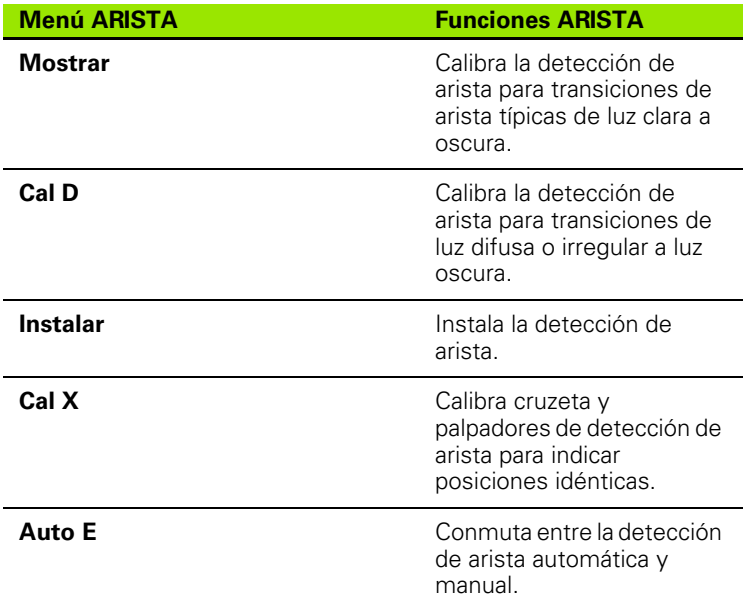

# <span id="page-29-0"></span>**1.3 Preparación para la medición**

# <span id="page-29-1"></span>**Poner en marcha el ND 1200**

- ▶ Encienda el ND 1200. El interruptor POWER se encuentra en la parte trasera de la carcasa. Después de encender la alimentación o después de una interrupción de la alimentación se muestra la imagen de encendido. [Ver "Poner en marcha el ND 1200" en la](#page-15-1)  [página 16.](#page-15-1)
- ▶ Pulsar la tecla FINALIZAR para avanzar desde la imagen de encendido al DRO.

Si su ND 1200 se configuró para establecer un punto cero de máquina al encender se muestra un mensaje que solicita un cruce de marcas de referencia o la introducción manual de referencias de ejes.

# <span id="page-29-2"></span>**Establecer el punto cero de máquina**

Un punto cero de máquina reproducible se requiere si los resultados de medición de característica se deben guardar después de un ciclo ON/OFF o si sobre sus mediciones se aplica una corrección de error.

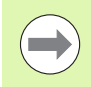

Muchas veces no se desea la retención de datos de característica y la corrección de error. En estos casos, el establecimiento del punto cero de máquina no es necesario.

Para establecer un punto cero de la máquina reproducible:

- U Mover la plataforma para que se reconocen los cruces de marca de referencia en cada eje, **o**
- $\blacktriangleright$  mover la plataforma a la posición de referencia para la parada forzosa y pulsar ENTER en cada eje cuando no hay marcas de referencia del encoder.

# <span id="page-30-0"></span>**Ajustar el contraste de la pantalla LCD**

En caso necesario, ajustar el contraste de la pantalla LCD mediante las teclas punto decimal y +/- en el teclado numérico.

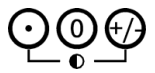

U Pulsar la tecla PUNTO DECIMAL para aumentar el contraste.

U Pulsar la tecla +/- para reducir el contraste.

# <span id="page-30-1"></span>**Selección de la unidad de medición**

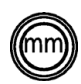

▶ Pulsar la tecla UNIDAD DE MEDICIÓN para conmutar entre milímetros y pulgadas.

# <span id="page-30-2"></span>**Seleccionar un origen**

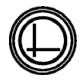

U Pulsar la tecla ORIGEN para conmutar entre milímetros y pulgadas.

# <span id="page-30-3"></span>**Selección de un sistema de coordenadas**

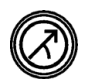

U Pulsar la tecla COORDENADAS para conmutar entre el sistema de coordenadas cartesiano y polar.

# <span id="page-31-0"></span>**Seleccionar la anotación deseada**

Anotación determina el número de puntos de medición obtenidos para cada tipo de característica.

- **Anotación previa:** La anotación previa se utiliza para solicitar un número de puntos anteriormente determinado para cada tipo de característica. Utilizando la anotación previa, el número de puntos requeridos se muestra en la esquina superior izquierda de la pantalla. Con la obtención de los puntos, se cuenta atrás el número de los puntos requeridos. Puesto que utilizando la anotación previa se requiere un número fijo de puntos, el sistema automáticamente completa la medición y muestra la característica después de la obtención del último punto. En mediciones con anotación previa no es necesario pulsar la tecla FINALIZAR para completar una medición.
- **Anotación posterior:** La anotación posterior permite al usuario determinar un número de puntos para cada característica. La anotación posterior muestra el total de puntos obtenidos en la esquina superior izquierda según su obtención. Para completar las mediciones con anotación posterior hay que pulsar la tecla FINALIZAR.

#### <span id="page-31-1"></span>**Conmutar entre anotación previa y posterior**

▶ Pulsar MENÚ/EXTRA/ANOT/ENTER

# <span id="page-32-0"></span>**Seleccionar un tipo de palpador**

Las características se detectan con cruzetas o con la detección óptica de arista opcional. La detección óptica de arista se puede configurar para la obtención de puntos manual o automática.

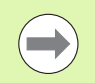

En caso de que su equipo ND 1200 no disponga de la opción detección óptica de arista puede saltar estas instrucciones para la selección del tipo de palpador.

#### <span id="page-32-1"></span>**Seleccionar cruzetas:**

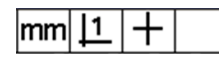

U Pulsar la softkey PALPADOR si se quiere seleccionar un palpador de cruzeta. El símbolo para cruzeta se muestra en la esquina superior derecha de la pantalla.

#### <span id="page-32-2"></span>**Seleccionar un palpador de arista óptico**

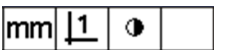

▶ Pulsar la softkey PALPADOR hasta que en la esquina superior derecha de la pantalla se muestra el símbolo para palpador óptico. Aquí se muestra el símbolo de un palpador óptico con obtención manual de los puntos.

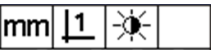

▶ El palpador óptico se puede conmutar entre **obtención de puntos manual y automático** pulsando la siguiente secuencia de teclas: MENÚ/ARISTA/AUTO E.

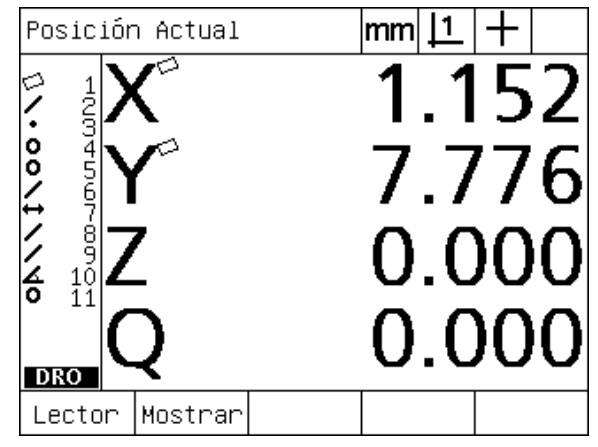

Pulsar la softkey PALPADOR para seleccionar un tipo de palpador

<span id="page-33-0"></span>El detector óptico de arista se debe calibrar para reconocer correctamente las transiciones de arista de luz clara a oscura. Esta calibración se debería efectuar después de encender el equipo, al cambiar la pieza, cuando se modifica el aumento, al medir una pieza con aristas difusas o irregulares y cuando se cambia de lugar o se sustituye el sistema óptico.

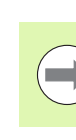

En caso de que su equipo ND 1200 no disponga de la opción detección óptica de arista puede saltar estas instrucciones para la calibración.

Se pueden realizar tres tipos de calibración:

- **Aprendizaje:** La calibración por aprendizaje se debería realizar después de cada encendido del equipo o al modificar el nivel de aumento. La calibración por aprendizaje enseña al ND 1200 como reconocer las transiciones de claro a oscuro. Después de cada modificación en las condiciones de luz del comparador debería efectuarse una calibración por aprendizaje.
- **Cal D:** La calibración de distancia se debería realizar para la medición de piezas con aristas mal definidas. Con la calibración de distancia se realiza un ajuste fino para aristas difusas o irregulares y para piezas gruesas o piezas con aristas redondas.
- **Cal X:** La calibración cruzada compensa las diferencias de posición entre las cruzetas y el sensor de detección de aristas para obtener resultados consistentes para todos los palpadores de medición. Las calibraciones cruzadas se deben efectuar después de un cambio o el reposicionamiento del sensor de detección de aristas.

#### <span id="page-33-1"></span>**Realizar un aprendizaje**

- ▶ Pulsar la softkey APRENDIZAJE.
- ▶ Seguir las instrucciones en la pantalla.

#### <span id="page-33-2"></span>**Realizar una Cal D**

- U Pulsar MENÚ/ARISTA/CAL D
- ▶ Seguir las instrucciones en la pantalla.

#### <span id="page-33-3"></span>**Realizar una Cal X**

- ▶ Pulsar MENÚ/ARISTA/CAL X
- ▶ Seguir las instrucciones en la pantalla.

# <span id="page-34-0"></span>**Alinear la pieza respecto a un eje de medición**

Para mediciones exactas, la pieza debe estar perfectamente alineada respecto a un eje de medición. Piezas desalineadas resultan en errores de medición coseno. Para convertir las coordenadas de máquina en coordenadas de pieza y para compensar desalineaciones de pieza, utilizar la función DESVIACIÓN. Cada vez que se instala una pieza sobre el sistema de medición, medir la desviación.

Medir una línea de desviación palpando una arista recta de la pieza en un eje mayor de medición. Para una línea se requiere un mínimo de dos puntos, no obstante, palpando más puntos se mejora la exactitud.

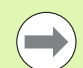

En este ejemplo, la alineación se realiza sobre una arista de la pieza. Las alineaciones de pieza se pueden realizar sobre otras características de pieza que una arista. Por ejemplo, se puede alinear con un eje de medición una línea realizada entre los centros de dos taladros.

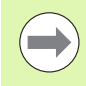

La arista o línea de alineación de desviación debe estar dentro de 45 grados del eje de medición.

#### <span id="page-34-1"></span>**Realizar una alineación de la pieza (desviación)**

▶ Pulsar la tecla DESVIACIÓN.

U Palpar como mínimo dos puntos a lo largo de la arista de la pieza. En el ejemplo, la pieza se alinea con el eje X palpando tres puntos a lo largo de la arista inferior de la pieza.

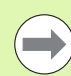

Alternativamente, la pieza se podría alinear con el eje Y mediante una arista vertical.

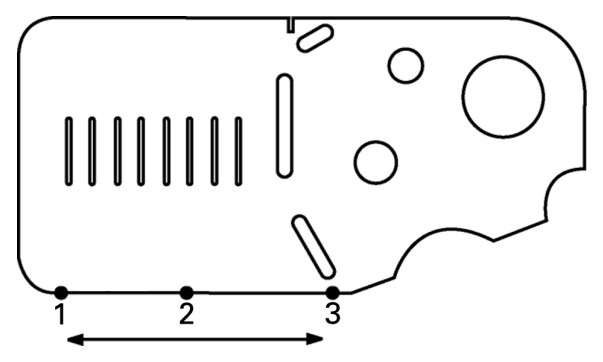

Para alinear la arista inferior de una pieza con el eje X se palpan tres puntos.

# <span id="page-35-0"></span>**Establecer un origen**

Establecer un origen de referencia después de la compensación de desviación. En el ND 1200 se pueden crear dos orígenes. Normalmente, el origen 1 es una referencia cero y se utiliza como un origen absoluto o primario, mientras el origen 2 se utiliza como un origen incremental o temporal.

Los orígenes se pueden colocar a cero o se pueden ajustar a valores específicos.

- Para establecer un origen se pueden aplicar dos métodos:
- Cero o ajustar los ejes X e Y a un punto o en el centro de un círculo.
- Cero o ajustar los ejes X e Y a un punto o en el centro construido a partir de características de base.

Mientras el origen se puede crear a partir de un punto palpado o a partir del centro de un círculo palpado, más habitualmente se crea a partir de un punto construido a partir de características de base importantes como por ejemplo una línea de alineación de desviación y una segunda línea de arista de la pieza. Más abajo se muestra un ejemplo para un origen creado a partir de un punto construido.

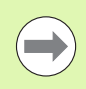

Más adelante en éste capítulo se describirán con más detalle las construcciones y las mediciones de característica necesarias para las construcciones. No obstante, aquí se muestra un ejemplo abreviado de construcciones para abarcar adecuadamente este tema.

#### <span id="page-35-1"></span>**Palpar las líneas de compensación y de arista de pieza para la construcción de puntos**

Palpar una línea de alineación de compensación a lo largo de la base de la pieza y palpar una línea en el lado izquierdo de la pieza. Estas líneas se utilizan para construir un punto de origen.

Realizar una alineación de compensación de la pieza al eje X en la arista inferior

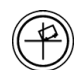

- ▶ Pulsar la tecla DESVIACIÓN.
- ▶ Palpar 3 puntos a lo largo de la arista inferior (puntos 1, 2 y 3).
- U Pulsar la tecla FINALIZAR para crear la línea de compensación.

Palpar una línea a lo largo de l arista izquierda

- ▶ Pulsar la tecla LÍNEA.
- ▶ Palpar 3 puntos a lo largo de la arista izquierda (puntos 4, 5 y 6).
- U Pulsar la tecla FINALIZAR para crear la segunda línea.

Entonces, las líneas de compensación y de la arista izquierda se muestran en la lista de características en la parte izquierda de la pantalla DRO. La construcción de puntos utilizando éstas características de base se indica en la siguiente página.

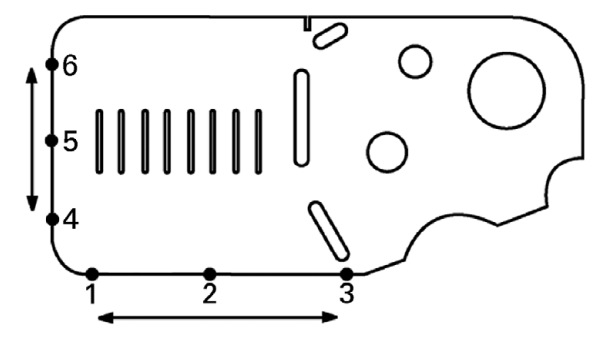

A lo largo de la base se realiza una compensación y en el lado izquierdo se realizado el palpado de una línea.
#### **Construir un punto de origen a partir de características de línea**

Construir un punto de la línea de compensación y de la línea de arista izquierda para crear un origen.

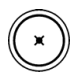

- U Pulsar la tecla PUNTO. Se muestra la pantalla Palpar Punto.
- ▶ Pulsar la softkey FLECHA ARRIBA/ENTER para iniciar la construcción y seleccionar la característica línea (2). La pantalla cambia a la pantalla Construir Punto, se marca la característica 2 y se resalta la característica 1 línea de compensación.
- U Pulsar la softkey ENTER para marcar la característica 1.
- U Pulsar la softkey FINALIZAR para completar la construcción de punto mediante la intersección de las dos características de línea de base marcadas.

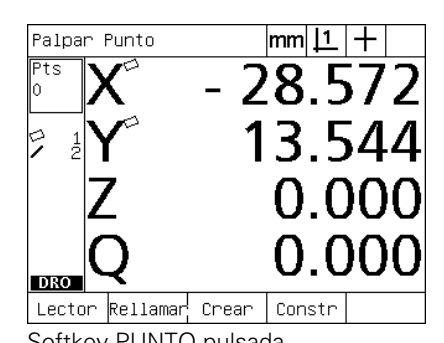

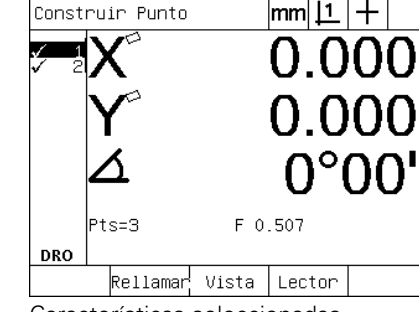

Softkey PUNTO pulsada **Características seleccionadas** Punto construido

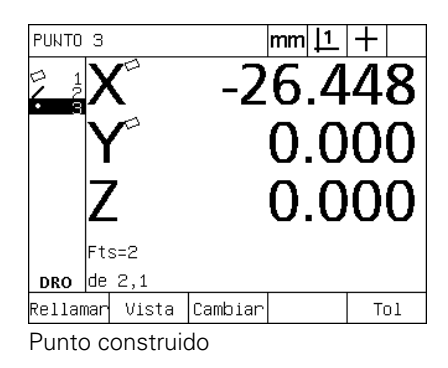

#### **Puesta a cero el origen**

Los orígenes se pueden poner a cero o preestablecer. En este ejemplo se crea un origen de referencia cero a partir de una característica de punto.

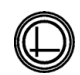

U Con el punto de origen resaltado en la lista de características, pulsar la softkey ORIGEN si fuera necesario para seleccionar el origen deseado en la esquina superior derecha de la pantalla.

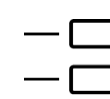

▶ Pulsar las softkeys EJES X e Y para poner a cero la posición del punto.

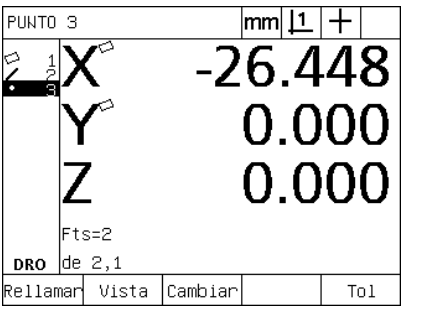

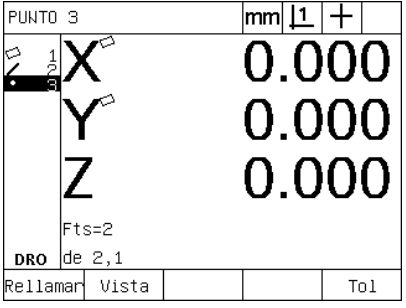

Punto resaltado **Punto puesto a cero como origen** 

#### **Preestablecer el origen**

Los orígenes se pueden poner a cero o preestablecer. En este ejemplo se crea un origen de referencia preestablecido a partir de una característica de punto.

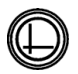

U Con el punto de origen resaltado en la lista de características, pulsar la softkey ORIGEN si fuera necesario para seleccionar el origen deseado en la esquina superior derecha de la pantalla.

- ▶ Pulsar MENÚ/EXTRA/PRESET/ENTER para mostrar la pantalla Preset.
- 
- U Pulsar la tecla del EJE deseado e introducir el valor preestablecido para el eje.
- ▶ Si se desea, pulsar otra tecla de EJE e introducir el valor preestablecido para éste eje.
- ▶ Pulsar la tecla FINALIZAR para fijar el origen a los valores especificados.

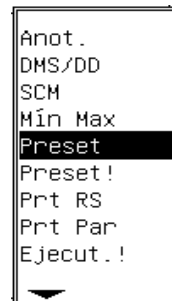

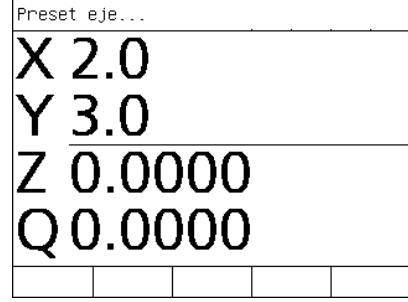

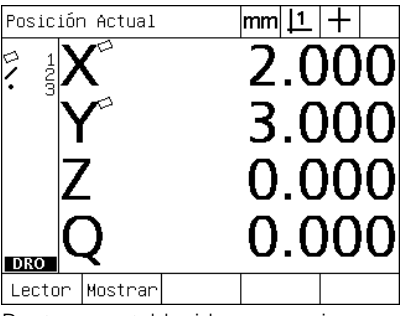

PRESET seleccionado en el menú EXTRA

Valores preestablecidos introducidos Punto preestablecido como origen

# **1.4 Medición de características de pieza**

# **Características de pieza**

Las características se miden mediante la palpación de puntos de datos que caracterizan la geometría dimensional de la pieza. Por ejemplo: de la palpación de varios puntos alrededor de la circunferencia de un círculo resultan representaciones numéricas y gráficas de la geometría del círculo. En este manual, un geometría medida se denomina **característica** que alternativamente se puede mostrar de forma numérica o gráfica pulsando la softkey VISTA. Existen varios tipos de características y cada una tiene diferentes informaciones dimensionales. Por ejemplo: un círculo tiene una posición del punto central y un radio, un punto tiene una posición y un ángulo tiene grados.

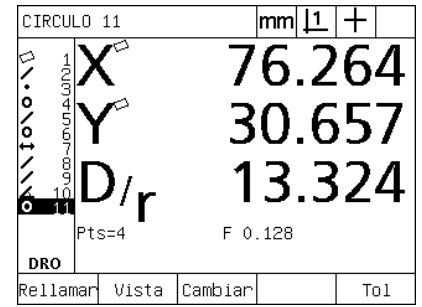

Característica visualizada de manera numérica

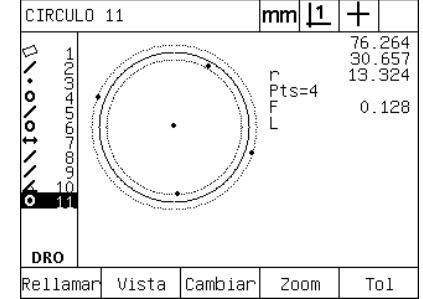

Característica visualizada de manera gráfica

# **Lista de características**

Después de su medición, las características se incluyen en la lista de características. La lista de características muestra todas las características medidas en la parte izquierda de la pantalla LCD y es visible en los modos DRO y medición. Cada característica se identifica mediante un número y un icono indicando su tipo (p. ej. círculo, línea, etc). La lista de características puede contener hasta 100 características. Para moverse a través de la lista utilizar las teclas FLECHA. Resaltar la característica deseada para rellamarla, imprimir o enviar los datos de la característica a un ordenador o a una memoria USB. Seleccionar características de base de la lista de características para construir características nuevas. Borrar características con la tecla CANCEL o con la tecla LCD ON/OFF. Generalmente, el usuario debería borrar características, orígenes y compensaciones antiguos de la lista de características antes de cada nueva sesión de medición.

#### **Palpar las características de pieza**

Las características de pieza se pueden palpar con cruzetas o con la detección óptica de arista opcional. Utilizando la detección óptica de arista, los puntos se pueden introducir manual o automáticamente.

#### **Palpando con cruzetas**

U Mover la plataforma para posicionar las cruzetas sobre el punto de característica deseado y pulsar la tecla ENTER. El punto palpado se añade a los puntos necesarios para la característica.

#### **Palpar con la detección óptica de arista**

La palpación con la detección óptica de arista acelera el proceso de medición y aumenta la consistencia de la medición. En la detección óptica de arista se deberían observar dos reglas generales:

- Mover la plataforma para hacer los cruces de arista lo más perpendicular posible.
- Si es posible, mover la plataforma con velocidades lentas a moderadas. Generalmente, los cruces de aristas lentas son ligeramente más exactos.

Para palpar con la detección de arista

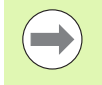

En caso de que su equipo ND 1200 no disponga de la opción detección óptica de arista puede saltar estas instrucciones para la palpación.

- U Mover la plataforma para pasar el sensor óptico por encima de la arista.
- ▶ Utilizando la introducción manual de punto, el ND 1200 emite un "beep" al reconocer una arista. Pulsar la tecla ENTER para añadir el punto al número requerido para la medición.
- ▶ Utilizando la introducción automática de punto (Auto E), el ND 1200 emite un "beep" al reconocer una arista y añade automáticamente el punto al número requerido para la medición.

#### **Palpación con Medición Mágica**

Medición Mágica analiza los datos de característica obtenidos con la palpación de la pieza y determina automáticamente el tipo de característica. Medición Mágica soporta los siguientes tipos de característica en el ND 1200:

- Puntos
- **Líneas**
- Círculos
- Distancias
- Ángulos

Si utilizando Medición Mágica se obtienen más puntos que el número mínimo de puntos para definir un tipo de característica, el usuario puede cambiar manualmente el tipo de característica si se asignó un tipo de característica equivocado.

Para palpar una característica con Medición Mágica:

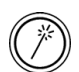

U Pulsar la tecla MEDICIÓN CON MEDICIÓN MÁGICA. Se muestra la pantalla Palpar Característica. Pulsar la tecla dos veces para medir una serie de características utilizando auto-repetición.

U Palpar los puntos de la característica deseada y pulsar la tecla Finalizar.

Si en pantalla se indica un tipo de característica equivocado:

- ▶ Pulsar la softkey CAMBIAR. Por encima de las softkeys en la parte inferior de la pantalla se muestran tipos de característica alternativos.
- U Pulsar la softkey de la característica correcta. El tipo de característico correcto se muestra en la lista de características.

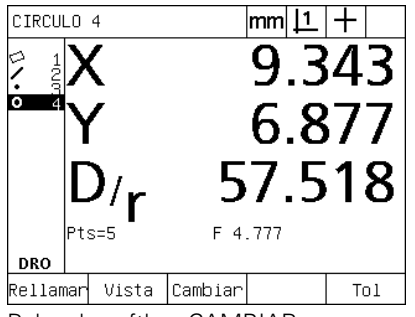

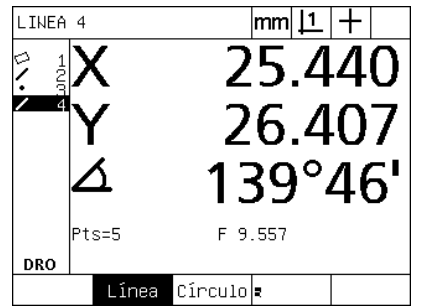

Pulsar la softkey CAMBIAR. Pulsar la softkey del tipo de característica correcto

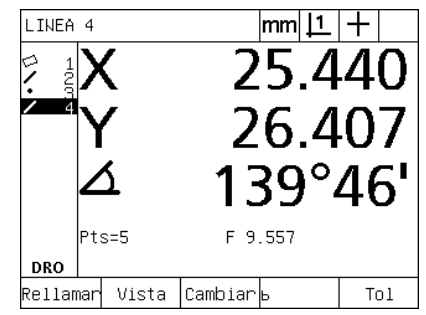

Se muestra el tipo de característica correcto

### **Medir características**

El ND 1200 mide las características punto, línea, distancia y ángulo. Para medir una característica con **anotación posterior** ([Ver](#page-31-0)  ["Seleccionar la anotación deseada" en la página 32\)](#page-31-0):

- U Pulsar la tecla MEDICIÓN de la característica deseada.
- U Palpar los puntos requeridos
- ▶ Pulsar la tecla FINALIZAR.

#### **Auto-repetición**

Con auto-repetición se pueden medir varias características del mismo tipo (p. ej., una serie de círculos). Pulsar dos veces la tecla MEDICIÓN de la característica deseada para activar la función auto-repetición. Por ejemplo, para medir una serie de círculos pulsar dos veces la tecla MEDICIÓN CÍRCULO. Al seleccionar auto-repetición, la pantalla Palpar característica se convierte en la pantalla Palpar característica. Por ejemplo, la pantalla Palpar Círculo se convierte en la pantalla Palpar círculos como se muestra más abajo.

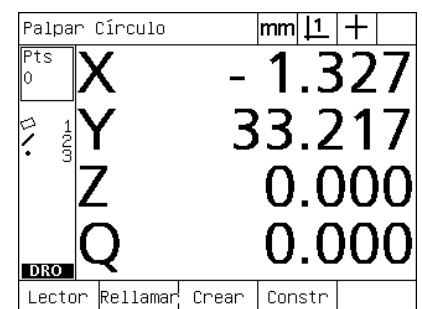

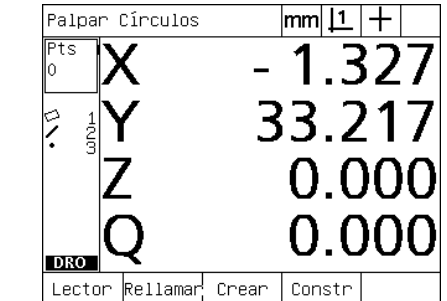

Pantalla Palpar Círculo **Pantalla Palpar Círculos** 

Para acelerar mediciones repetitivas se puede utilizar **auto-repetición y anotación previa**. Por ejemplo, para la medición de una docena de círculos el usuario debe pulsar la tecla MEDICIÓN CÍRCULO antes de medir cada círculo y pulsar la tecla FINALIZAR para cada medición. Para las mismas mediciones utilizando auto-repetición y anotación previa, el usuario antes debe pulsar dos veces la tecla MEDICIÓN CÍRCULO y una vez la tecla FINALIZAR después de haber medido los 12 círculos. Pulsando la tecla FINALIZAR, se desactiva la función autorepetición.

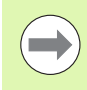

Las páginas siguientes contienen ejemplos para las mediciones utilizando cruzetas para palpar puntos sobre la pieza 2D de demostración que se suministra con cada ND 1200.

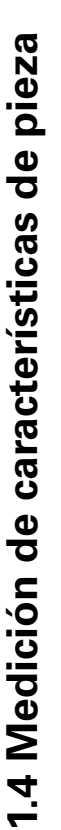

Los ejemplos muestran la palpación y medición de características utilizando la anotación previa con el número mínimo predefinido por fábrica para cada tipo de característica. El número de los puntos necesarios para cada tipo de característica se puede modificar en la pantalla ajustes de Medición que se explicará más adelante en el capítulo 2: Instalación, Ajustes y Especificaciones.

#### **Medir puntos**

Puntos son las características más fáciles de medir. Para determinar la posición de un punto sólo se necesita un punto. Se pueden palpar hasta 100 puntos que el sistema promedia para medir un sólo punto.

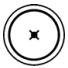

**Contract** 

U Pulsar la tecla MEDICIÓN PUNTO. Se muestra la pantalla Palpar Punto. Pulsar la tecla dos veces para medir una serie de puntos con auto-repetición.

- $\blacktriangleright$  Mover la plataforma para posicionar las cruzetas sobre el lugar del punto deseado y pulsar la tecla ENTER.
- U Pulsar la tecla FINALIZAR para completar la medición. Se muestra la posición del punto y la característica punto se añade en la lista de características.

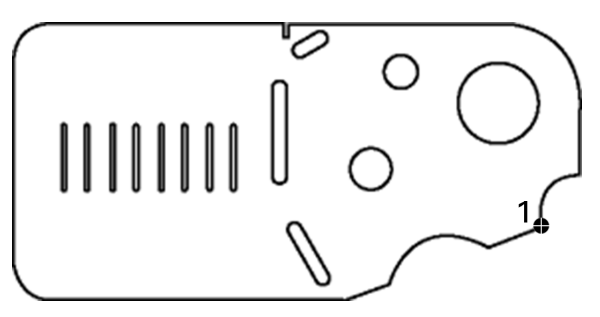

Palpar un punto en la pieza

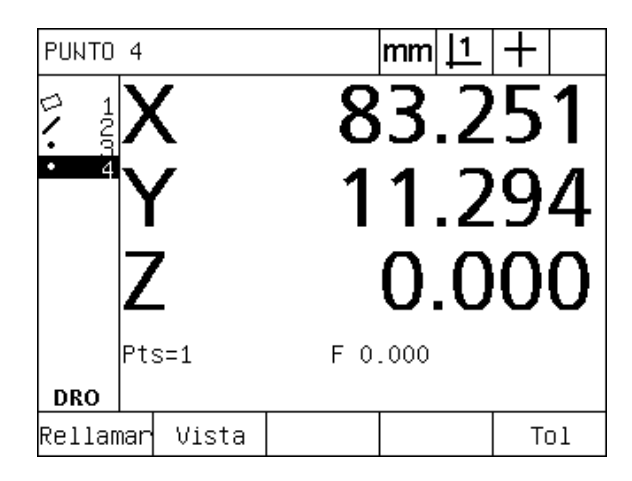

Se muestra la posición del punto y la característica punto se añade en la lista de características.

# .4 Medición de características de pieza **1.4 Medición de características de pieza**

#### **Medir líneas**

Para medir una línea se requiere un mínimo de 2 puntos. Se pueden palpar hasta 100 puntos que se procesarán mediante un algoritmo de ajuste para definir una línea.

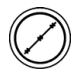

▶ Pulsar la tecla MEDICIÓN LÍNEA. Se muestra la pantalla Palpar Línea. Pulsar la tecla dos veces para medir una serie de líneas utilizando auto-repetición.

- $\blacktriangleright$  Mover la plataforma para posicionar las cruzetas sobre un punto final de la línea y pulsar la tecla ENTER.
- $\blacktriangleright$  Mover la plataforma para posicionar las cruzetas sobre el otro punto final de la línea y pulsar la tecla ENTER.
- U Pulsar la tecla FINALIZAR para completar la medición. Se muestra la posición y el ángulo y la característica línea se añade en la lista de características.
- ▶ Si es necesario, pulsar la softkey CAMBIAR para modificar el algoritmo de ajuste.

El algoritmo de ajuste de línea incluye:

- LSBF: Ajuste determinado por minimación de la suma de desviaciones cuadradas de puntos del ajuste de forma.
- ISO: Ajuste determinado por minimación de la desviación de forma.

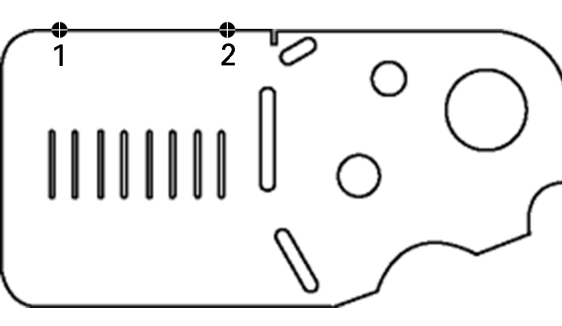

Palpar una línea en la pieza

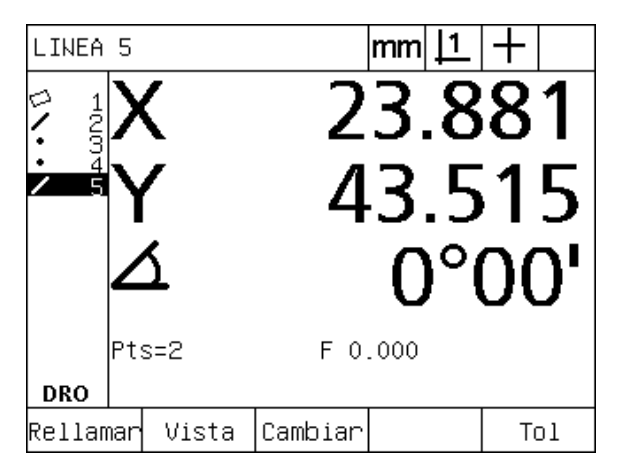

Se muestra la posición y el ángulo de la línea y la característica línea se añade en la lista de características.

#### **Medir círculos**

Para medir un círculo se requiere un mínimo de 3 puntos. Se pueden palpar hasta 100 puntos que se procesarán mediante un algoritmo de ajuste para definir el círculo.

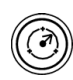

U Pulsar la tecla MEDICIÓN CÍRCULO. Se muestra la pantalla Palpar Círculo. Pulsar la tecla dos veces para medir una serie de círculos utilizando auto-repetición.

- $\blacktriangleright$  Mover la plataforma para posicionar las cruzetas sobre un punto en la circunferencia del círculo y pulsar la tecla ENTER.
- $\blacktriangleright$  Mover la plataforma para posicionar las cruzetas sobre dos puntos más uniformemente distribuidos en la circunferencia, pulsando la tecla ENTER para obtener cada punto.
- ▶ Pulsar la tecla FINALIZAR para completar la medición. Se muestra la posición y el diámetro y la característica círculo se añade en la lista de características.
- ▶ Si se desea, pulsar la softkey D/R EJE para conmutar la visualización entre diámetro y radio.
	- ▶ Si es necesario, pulsar la softkey CAMBIAR para modificar el algoritmo de ajuste.
- El algoritmo de ajuste de círculo incluye:
- LSBF: Ajuste determinado por minimación de la suma de desviaciones cuadradas de puntos del ajuste de forma.
- ISO: Ajuste determinado por minimación de la desviación de forma.
- Exterior: produce el círculo más grande.
- Interior: produce el círculo más pequeño.

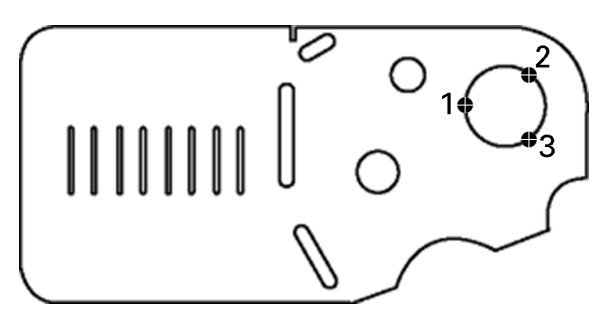

Palpar un círculo en la pieza

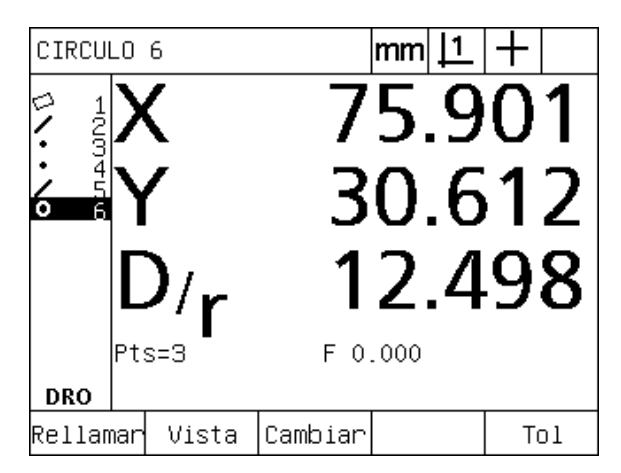

Se muestra la posición y el diámetro del círculo y la característica círculo se añade en la lista de características.

# l.4 Medición de características de pieza **1.4 Medición de características de pieza**

#### **Medir distancias**

Para medir una distancia se requieren dos puntos.

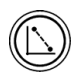

- U Pulsar la tecla MEDICIÓN DISTANCIA. Se muestra la pantalla Palpar Distancia. Pulsar la tecla dos veces para medir una serie de distancias utilizando autorepetición.
- $\blacktriangleright$  Mover la plataforma para posicionar las cruzetas sobre el primer de los dos puntos y pulsar la tecla ENTER.
- $\blacktriangleright$  Mover la plataforma para posicionar las cruzetas sobre el segundo de los dos puntos y pulsar la tecla ENTER.
- ▶ Pulsar la tecla FINALIZAR para completar la medición. Se muestran las distancias X, Y y vectoriales y la característica distancia se añade en la lista de características.
- ▶ Utilizando un eje Z, pulsando la softkey L/Z EJE se puede conmutar la pantalla entre la distancia vectorial (L) y la altura Z. En el cálculo de una distancia vectorial no se utiliza la altura del eje Z.

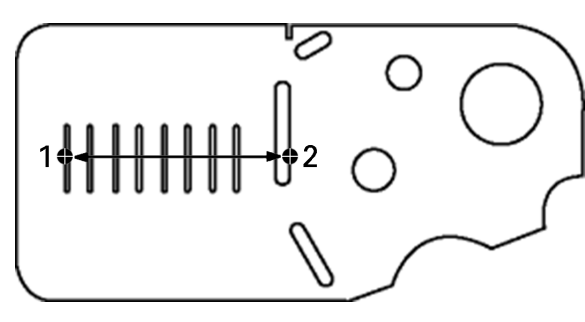

Palpar una distancia en la pieza

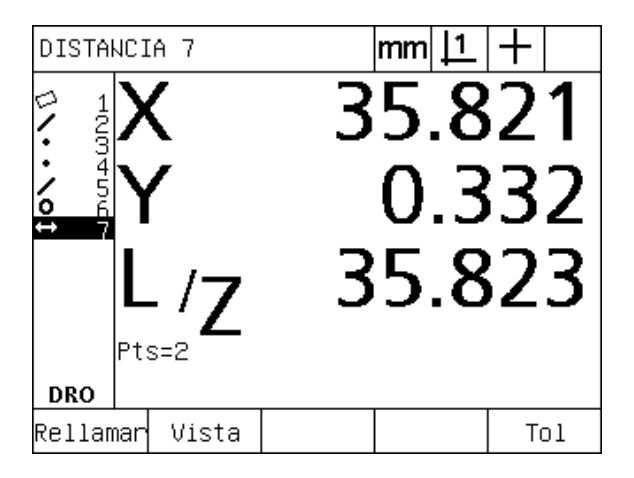

Se muestran las distancias X, Y y vectoriales y la característica distancia se añade en la lista de características.

#### **Medir ángulos**

Para la medición de un ángulo se necesita un mínimo de 4 puntos uniformemente distribuidos sobre los dos lados de un ángulo. En los dos lados de un ángulo se pueden medir hasta 100 puntos. Después de palpar el mínimo de dos puntos en cada lado, entre los dos lados se pueden distribuir libremente puntos adicionales. Así, el primer lado, p. ej., se puede definir con 4 puntos y el segundo lado con 8 puntos.

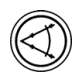

- U Pulsar la tecla MEDICIÓN ÁNGULO. Se muestra la pantalla Palpar Ángulo. Pulsar la tecla dos veces para medir una serie de ángulos utilizando auto-repetición.
- $\blacktriangleright$  Mover la plataforma para posicionar las cruzetas sobre un mínimo de dos puntos uniformemente distribuidos sobre un lado del ángulo, pulsando la tecla ENTER para obtener cada punto.
- U Pulsar la tecla finalizar para completar la medición del primer lado.
- $\blacktriangleright$  Mover la plataforma para posicionar las cruzetas sobre un mínimo de dos puntos uniformemente distribuidos sobre el segundo lado del ángulo, pulsando la tecla ENTER para obtener cada punto.
- ▶ Pulsar la tecla FINALIZAR para completar la medición del ángulo. Se muestra la posición del ángulo y del vértice. La característica ángulo y las características de los dos lados del ángulo se añaden en la lista de características.
- ▶ Si es necesario, pulsar la softkey CAMBIAR para modificar el tipo de ángulo.

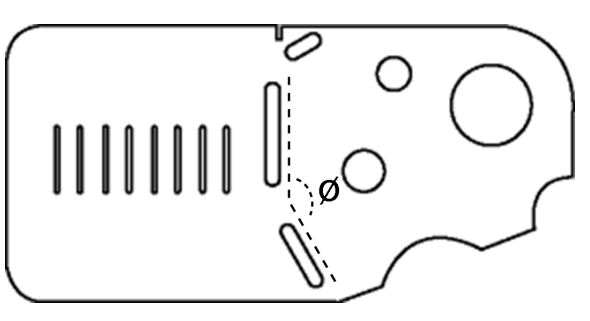

Ranuras forman un ángulo (ø) en la pieza

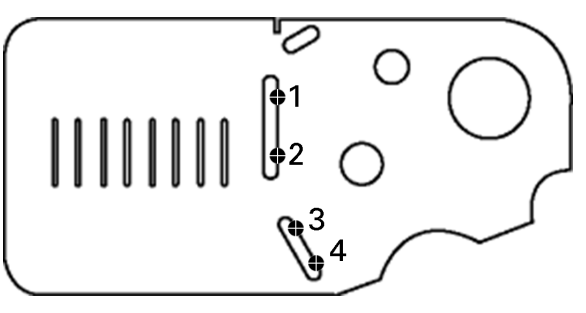

Palpando los dos lados de un ángulo en la pieza

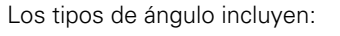

- INCLD: Ángulo encerrado (A1).
- 360-A1: 360 grados ángulo encerrado.
- 180+A1: 180 grados + ángulo encerrado.
- 180-A1: 180 grados ángulo encerrado.

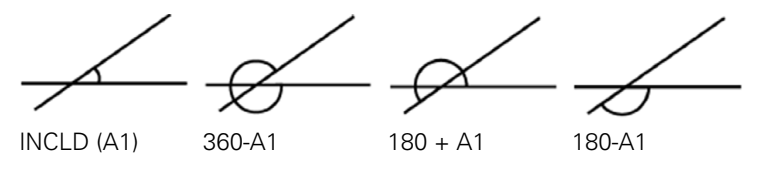

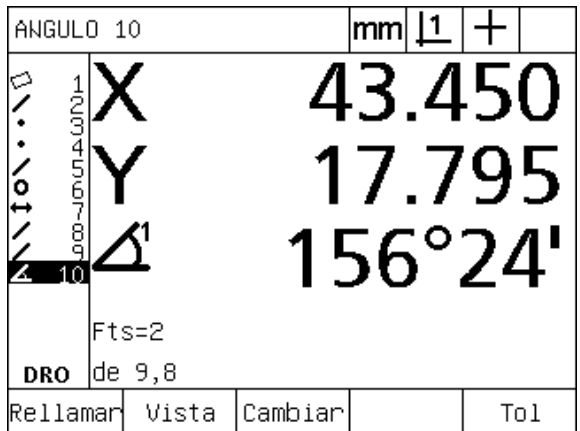

Se muestra la posición del ángulo y del vértice. El ángulo y los lados del ángulo se añaden en la lista de características.

# **1.5 Crear características de pieza**

#### **Características creadas**

Puede ser útil crear características que no se encuentran en la geometría de la pieza. Las características creadas se pueden utilizar como puntos de referencia para fines de inspección. Por ejemplo, para medir una característica referenciada a un punto exterior a la geometría de la pieza, el usuario puede crear el punto de referencia.

El usuario puede crear puntos, líneas, círculos, distancias, ángulos y compensaciones de pieza. Características creadas son iguales a las características palpadas con la excepción que las características creadas geométricamente son perfectas, de manera que no se aplican error de forma y valores de tolerancia.

Características creadas no son lo mismo que características construidas que se explicarán en el siguiente apartado de este capítulo. Las características creadas son definidas por el usuario. Por ejemplo, para crear un círculo el usuario define la posición del punto central y el diámetro o el radio. Características construidas se forman a partir de características anteriormente medidas o de características de base creadas. Por ejemplo, el usuario puede construir una línea entre dos o más puntos de la lista de características. Características construidas pueden tener errores de forma y valores de tolerancia.

#### **Crear características**

El método para crear una característica es idéntico para todos los tipos de características. Para crear una característica:

- U Pulsar la tecla MEDICIÓN de la característica deseada.
- ▶ Pulsar la softkey CREAR.
- U Introducir los datos necesarios para la característica.
- ▶ Pulsar la tecla FINALIZAR.

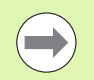

La página siguiente muestra un ejemplo para la creación de una característica.

# **Ejemplo para la creación de una característica**

En este ejemplo se crea un círculo:

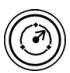

- ▶ Pulsar la tecla MEDICIÓN. En este ejemplo se utiliza la tecla MEDICIÓN CÍRCULO y se muestra la pantalla Palpar Círculo.
- U Pulsar la softkey CREAR para mostrar la pantalla de introducción de datos Crear. En este ejemplo se muestra la pantalla Crear Círculo.
- U Introducir los parámetros deseados de la característica. En este ejemplo se introducen la posición del círculo y los valores de diámetro (o radio) en los campos de datos X, Y, Z.
- U Pulsar la tecla FINALIZAR. En la pantalla se muestra la característica nueva y se añade en la lista de características.

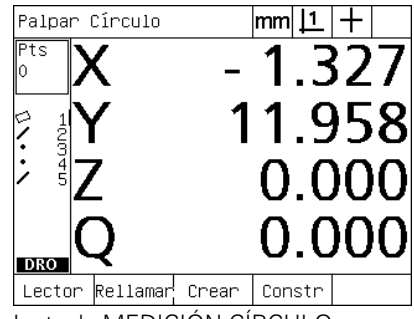

La tecla MEDICIÓN CÍRCULO es pulsada

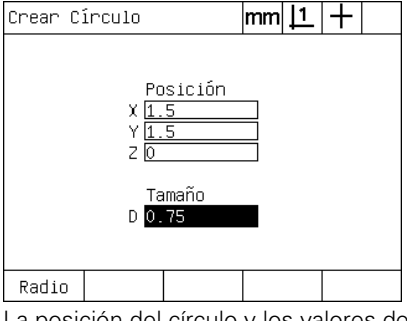

La posición del círculo y los valores de diámetro están introducidos

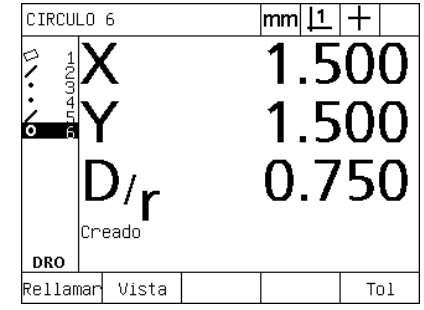

En la lista de características se muestra el nueva círculo

# **1.6 Construir características de pieza**

#### **Características construidas**

Se pueden construir nuevas características a partir de características palpadas, creadas o de otras características construidas de la lista de características. Las construcciones se utilizan muchas veces para realizar alineaciones de compensación, establecer orígenes y medir relaciones entre características de base.

El usuario puede crear puntos, líneas, círculos, distancias, ángulos y compensaciones de pieza. Características construidas son iguales a las características palpadas. Pueden tener errores de forma y se pueden aplicar tolerancias.

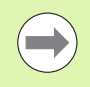

Si se requiere una construcción que no incluye las características de base necesarias o que no se soporta, un aviso de error indica una "Construcción inválida"

## **Construir características**

El método para construir una característica es idéntico para todos los tipos de características. Para construir una característica:

- U Pulsar la tecla MEDICIÓN de la característica deseada.
- ▶ Pulsar la softkey CONSTR o la tecla FLECHA ARRIBA key
- ▶ Resaltar una característica de base necesaria, luego pulsar la tecla ENTER para seleccionarla.
- ▶ Seguir resaltando y seleccionando características de base hasta que todas las características necesarias están seleccionadas.
- ▶ Pulsar la tecla FINALIZAR.

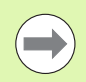

La página siguiente muestra un ejemplo para la creación de una característica.

# **Ejemplo para la construcción de una característica**

En este ejemplo se construye una nueva característica de punto a partir de dos características de círculos de base:

- ▶ Pulsar la tecla MEDICIÓN de característica correspondiente a la característica que se quiere construir. En este ejemplo se utiliza la tecla MEDICIÓN PUNTO.
- ▶ Pulsar la softkey CONSTR **o** pulsar la tecla FLECHA ARRIBA para resaltar la última característica de la lista de características. Si la última característica en la lista de características no es una de las características de base, pulsar la tecla FLECHA ARRIBA hasta resaltar la primera característica de base. En este ejemplo, la primera característica de base de círculo se encuentra al final de la lista de características.
- ▶ Pulsar la tecla ENTER para seleccionar la característica resaltada. Junto a la posición de la característica en la lista aparecerá una marca.

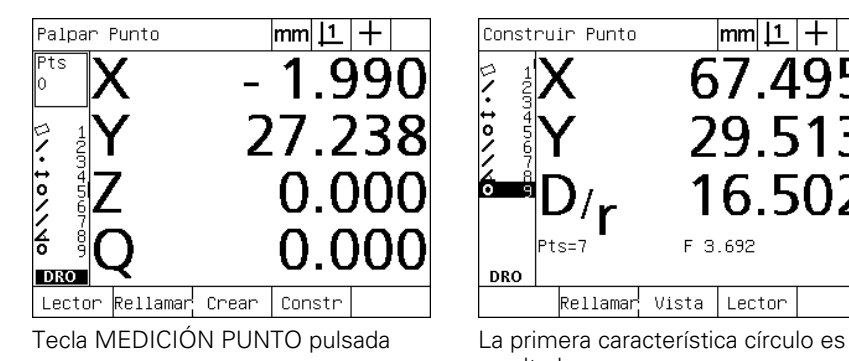

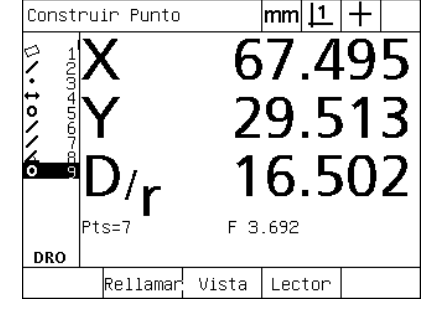

resaltada

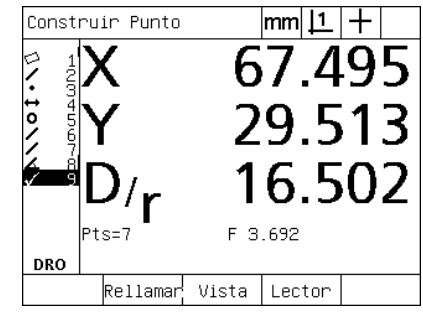

La primera característica círculo es seleccionada como característica de base

- ▶ Seguir resaltando y seleccionando características hasta que todas las características de base necesarias están seleccionadas. En este ejemplo se resalta y selecciona la segunda característica círculo.
- ▶ Pulsar la tecla FINALIZAR para construir la nueva característica. La nueva característica se añade en la lista de características. En este ejemplo, la una nueva característica punto se encuentra al final de la lista de características.

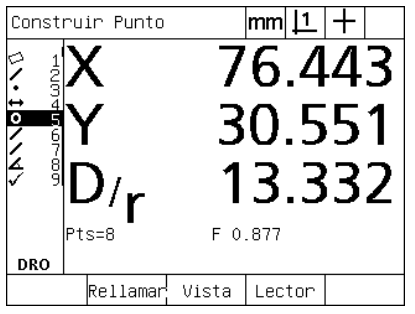

La segunda característica círculo es resaltada

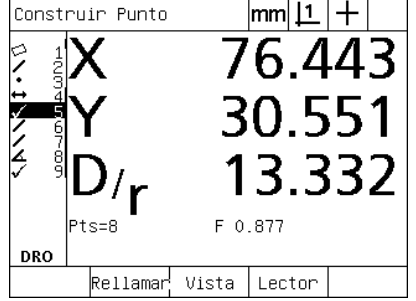

La segunda característica círculo es seleccionada como característica de base

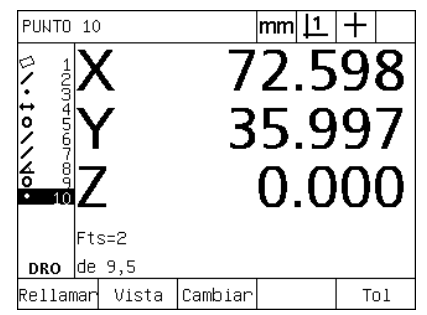

La tecla FINALIZAR es pulsada para crear una nueva característica punto

1.6 Construir características de pieza **1.6 Construir características de pieza**

- ▶ Pulsar la tecla VISTA para mostrar una vista gráfica de la construcción de la característica. En este ejemplo, la imagen muestra que la **característica Punto int 1** se construyó en la intersección superior de las dos circunferencias de círculo.
- ▶ Pulsar la softkey CAMBIAR para mostrar características punto alternativos que se pueden construir a partir de las dos características círculo de base.
- ▶ Pulsar la softkey de construcción alternativa para cambiar el tipo de construcción de la característica. En este ejemplo se seleccionó la característica de punto **Punto central** y el punto se construye en el punto central entre los dos puntos centrales de los círculos.

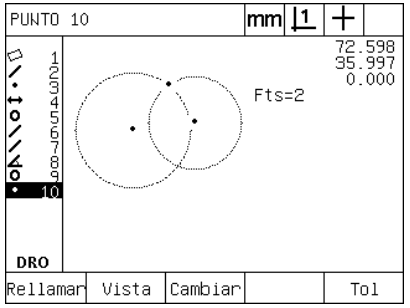

La softkey VISTA es pulsada para mostrar una imagen gráfica de la característica construida

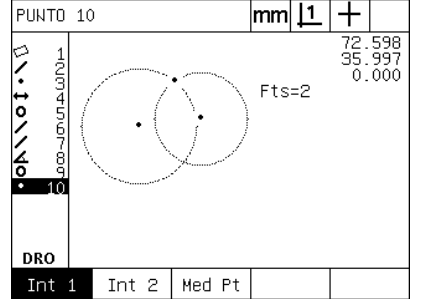

La softkey CAMBIAR es pulsada para mostrar construcciones alternativas

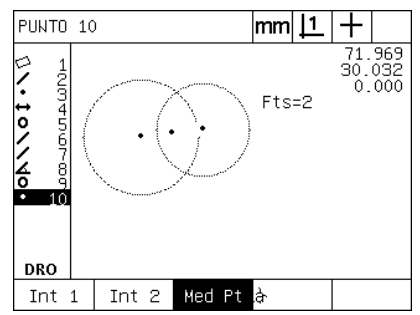

El tipo de característica de punto es cambiada de Int 1 a Punto central

#### **Más ejemplo para la construcción de características**

Aquí, en forma de ejemplos gráficos. se muestra una colección de algunas construcciones típicas. Muchas construcciones más son posibles. Intentos de construcción inválidos provocan un mensaje de error.

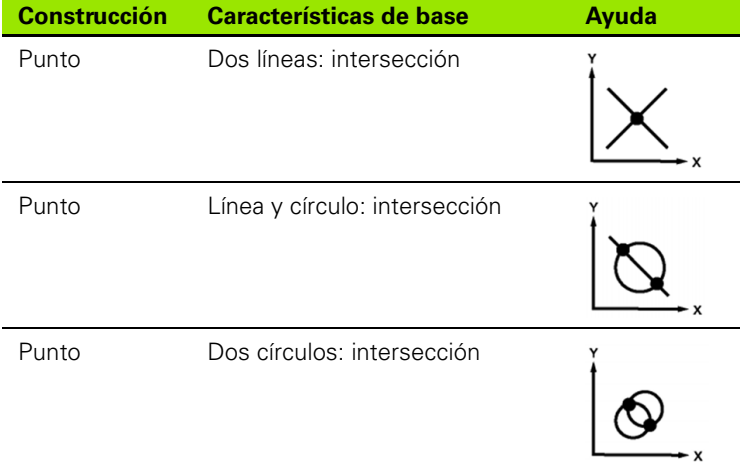

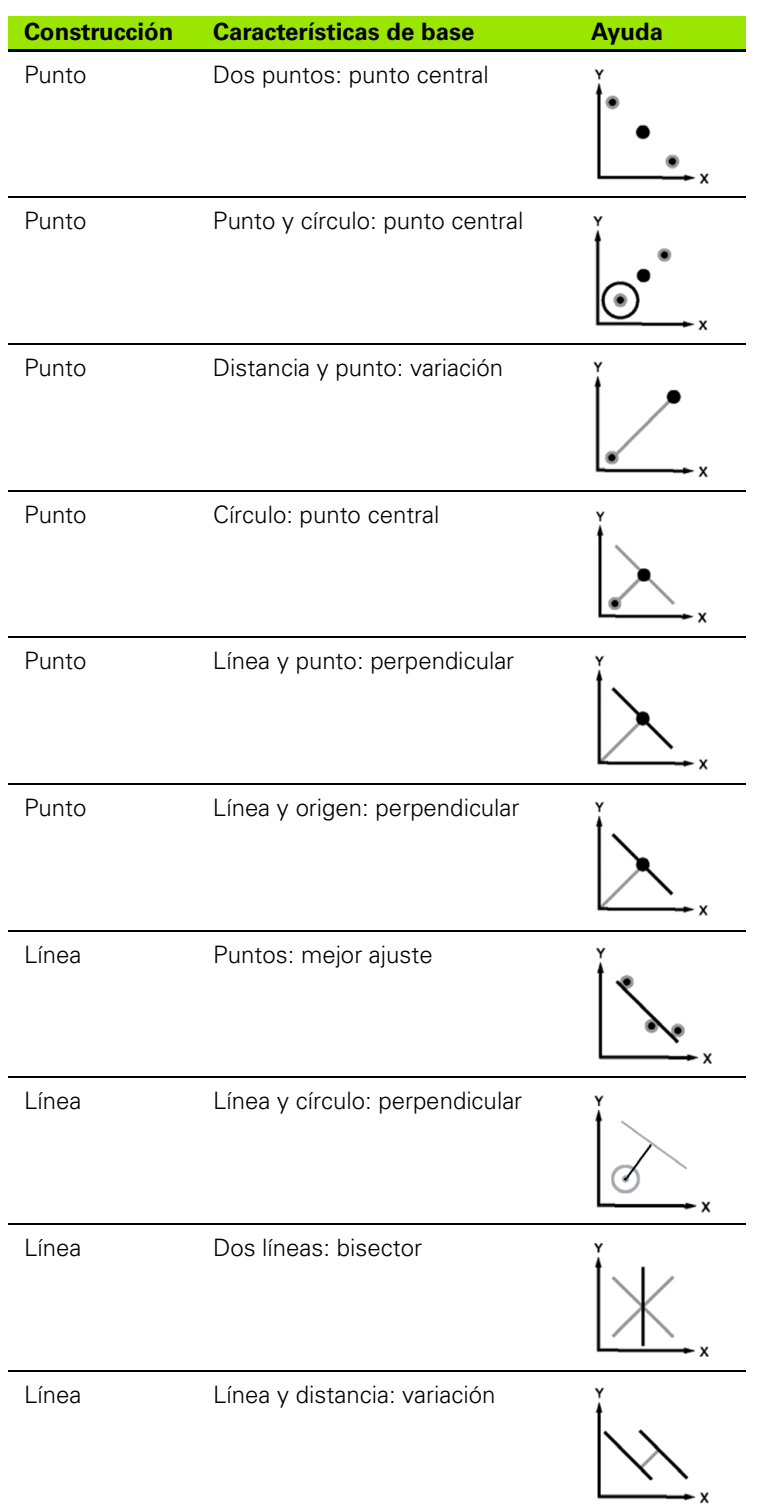

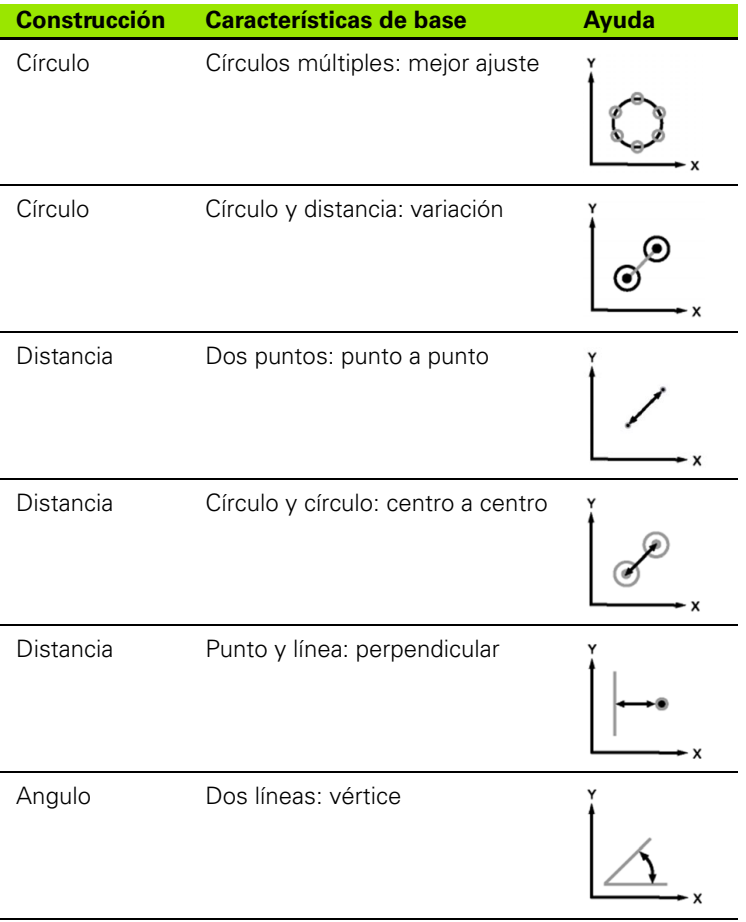

# **1.7 Aplicar tolerancias**

# **Tolerancias de característica**

El sistema ND 1200 dispone de las siguientes tolerancias:

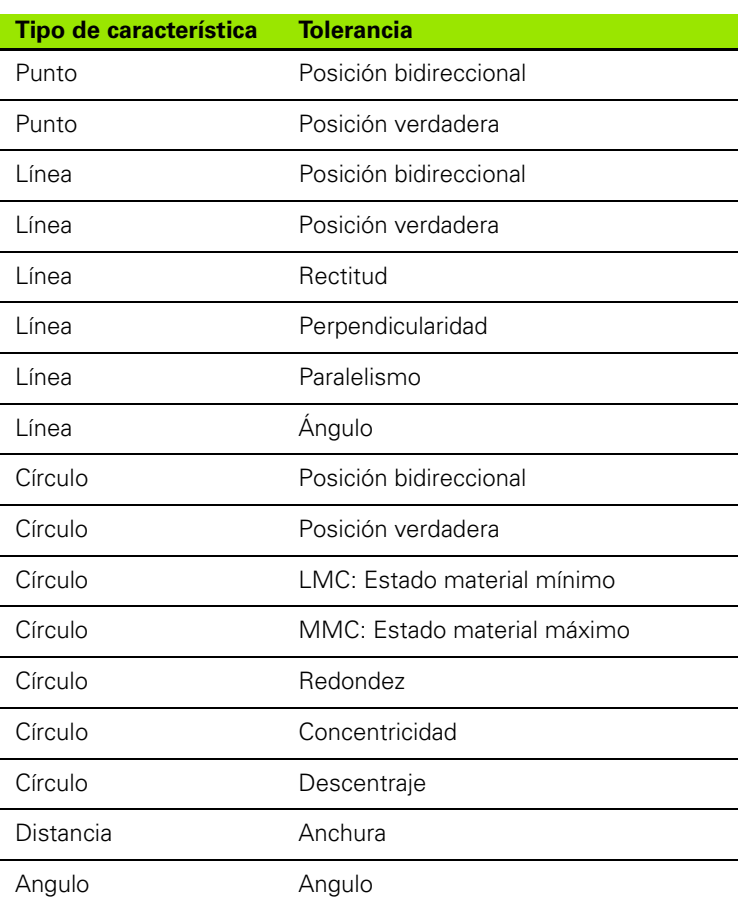

# **Aplicando tolerancias**

El método para aplicar tolerancias es idéntico para todos los tipos de características. Para aplicar una tolerancia:

- ▶ Resaltar una característica en la lista de características utilizando las teclas FLECHA.
- U Pulsar la softkey TOL para mostrar las softkeys tolerancia.
- ▶ Pulsar la softkey correspondiente al tipo de tolerancia deseado, como p. ej. descentraje para un círculo. Se muestra una pantalla nueva con campos de datos para los valores nominales y de tolerancias.
- ▶ Introducir los valores nominales y de tolerancia y pulsar luego la tecla FINALIZAR para mostrar los resultados de tolerancia. Pulsar la tecla finalizar de nuevo para volver a la pantalla DRO.

Mediciones que pasan los tests de tolerancia se indican mediante un marca en la casilla tol de la softkey. Mediciones que fallan se indican mediante un círculo con X en la casilla tol de la softkey y mediante caracteres tachados en la pantalla DRO.

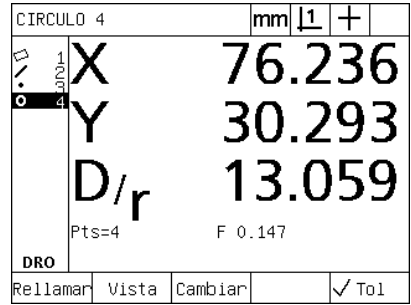

Tolerancia pasada indicada por una marca en la casilla TOL de la softkey

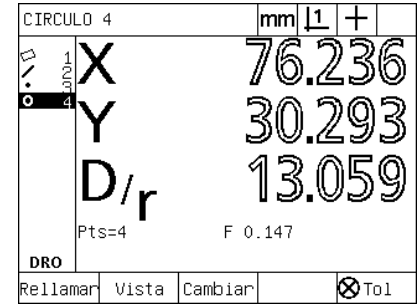

Tolerancia no pasada indicada por un círculo con X en la casilla TOL de la softkey y caracteres tachados

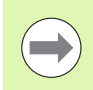

La página siguiente muestra un ejemplo para la aplicación de una tolerancia.

# **Ejemplo para la aplicación de una tolerancia**

En este ejemplo se aplica una tolerancia de forma (redondez) sobre una característica de círculo:

- ▶ Resaltar la característica deseada en la lista de características utilizando las teclas FLECHA. En este ejemplo, la característica círculo es resaltada.
- ▶ Pulsar la softkey TOL para mostrar las alternativas de tolerancia sobre las softkeys en la parte inferior de la pantalla. En este ejemplo, las alternativas de tolerancia de círculo son:
	- POS (Posición)
- FORMA
- DESCENTRAJE
- CON (Concentricidad)
- U Pulsar la softkey correspondiente del tipo de tolerancia deseado para mostrar la pantalla de entrada de datos. En este ejemplo se pulsó la softkey FORMA y se muestra la pantalla de entrada de datos para especificar la tolerancia de redondez. Inicialmente, el campo de datos tolerancia (**margen Tol.**) contiene la desviación medida de la redondez ideal.

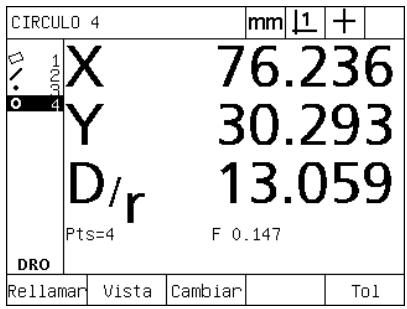

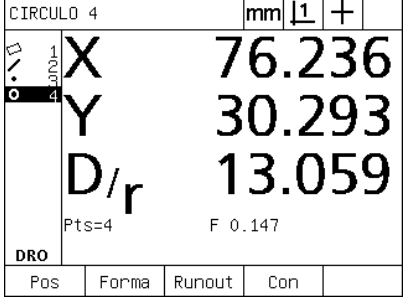

La característica círculo es resaltada con las teclas de FLECHA

La softkey TOL es pulsada para mostrar La softkey FORM es pulsada para las softkeys tolerancia

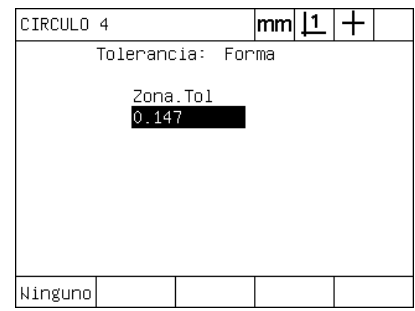

mostrar la pantalla de entrada de datos de tolerancias

- U Introducir los valores nominales y de tolerancia deseados en los campos de datos. En este ejemplo para una tolerancia de forma de círculo sólo se dispone del campo de tolerancia de redondez y se introdujo una tolerancia de 0,15.
- ▶ Pulsar la tecla FINALIZAR para mostrar el resultado de la tolerancia. Se muestran los valores de tolerancia y reales. En este ejemplo, el valor de tolerancia era más grande que el valor real y el test de tolerancia aprobada. Para indicar un test positivo se muestra una marca.
- U Pulsar la tecla FINALIZAR de nuevo para volver a la pantalla DRO. En la casilla de la softkey TOL también se muestra la marca.

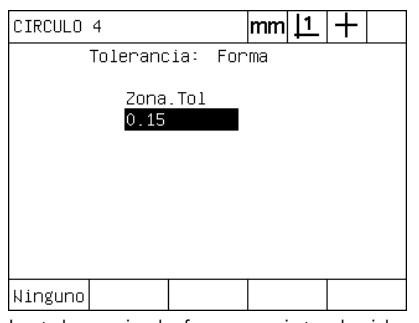

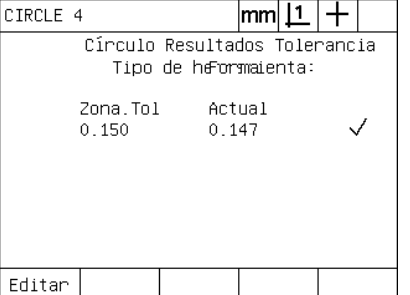

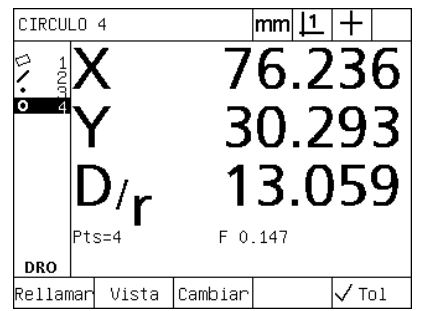

La tolerancia de forma es introducida La softkey FINALIZAR es pulsada para mostrar el resultado del test de tolerancia

La tecla FINALIZAR es pulsada para volver a la pantalla DRO

# **1.8 Programación**

# **Programas del ND 1200**

Los programas del ND 1200 automatizan mediciones y tareas de inspección repetitivas. Los programas consisten en secuencias grabadas de mediciones y de otras actividades realizadas por el operario mediante las teclas que se almacenan en el ND 1200 para su utilización posterior al inspeccionar piezas idénticas. Se pueden incluir todas las actividades basadas en las teclas. Los programas ahorran tiempo y aseguran una mayor consistencia puesto que todas las piezas se miden de la misma forma.

Al ejecutar programas grabados con la pantalla gráfica VISTA se muestra una imagen destino del palpado de pieza para asistir al operador. La vista de destino muestra un gráfico con el siguiente punto a palpar y una flecha que corresponde al palpador. Al moverse la plataforma para posicionar el palpador sobre el punto indicado, la flecha se acerca al punto mostrado en la imagen de la pieza.

Los programas del ND 1200 se pueden:

- Grabar
- Ejecutar
- Editar
- Copiar
- Borrar

### **Grabar un programa**

Para grabar un programa ND 1200:

- U Pulsar la tecla MENÚ.
- ▶ Pulsar la softkey PROGR. Se muestra la pantalla Programa.
- ▶ Pulsar la softkey GRABAR. Se muestra el campo de diálogo número de programa.
- U Introducir el número de programa deseado y pulsar la softkey OK.
- ▶ Realizar la medición deseada y las demás actividades que se deben grabar.
- $\blacktriangleright$  Pulsar la tecla MENÚ.
- ▶ Pulsar la softkey PROG.
- ▶ Pulsar la softkey FIN GRAB para terminar la grabación del programa. El nuevo programa se añade en la lista de programas.
- U Pulsar la tecla FINALIZAR para volver a la pantalla DRO.
- U Ejecutar y comprobar el programa para que todo funciona correctamente. En su caso, editar el programa.

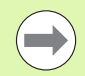

La página siguiente muestra un ejemplo para la grabación de un programa.

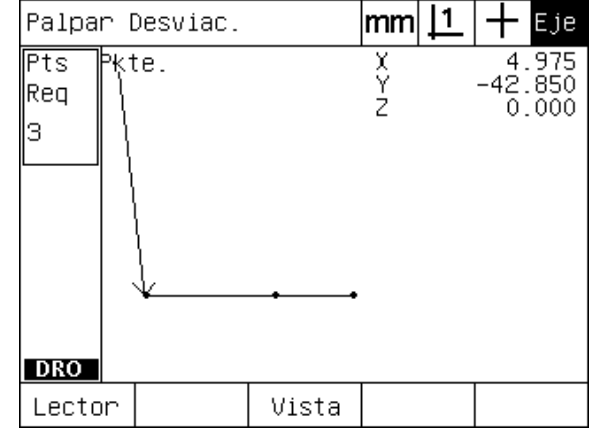

Durante la ejecución del programa la softkey VISTA es pulsada para mostrar el gráfico destino

# **Ejemplo para la grabación de un programa**

En este ejemplo se crea un programa para medir varias características sobre la pieza 2D de demostración:

- U Pulsar la softkey MENÚ para mostrar los títulos de softkeys del menú en la parte inferior de la pantalla.
- U Pulsar la softkey PROGR para mostrar la pantalla Programa.
- ▶ Pulsar la softkey GRABAR para iniciar el proceso de grabación y para mostrar el campo de diálogo número de programa.
- ▶ Introducir el número de programa deseado y pulsar la softkey OK para iniciar la grabación de sus actividades. Se muestra la pantalla DRO y el la parte superior derecha de la pantalla aparece la indicación REC.

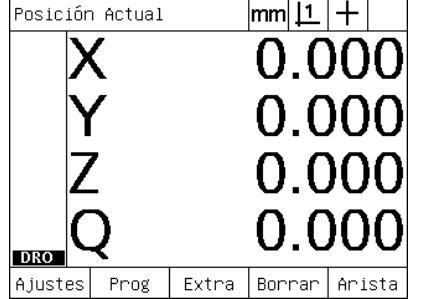

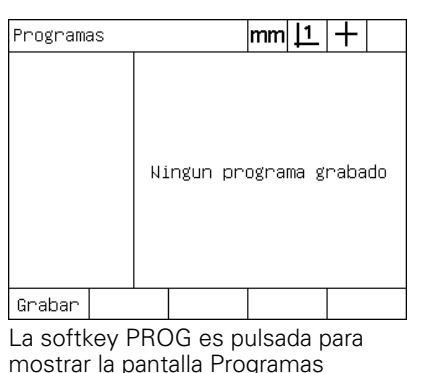

Entre número del programa:

La softkey GRABAR es pulsada y el número de programa introducido

- La tecla menú es pulsada para mostrar los título de softkeys del menú
- ▶ Realizar todas las mediciones y otras actividades de inspección como habitual. La grabación del programa continuará en el segundo plano.
- U Después de terminar todas las actividades de inspección pulsar la softkey MENÚ para mostrar los títulos de softkeys del menú en la parte inferior de la pantalla.
- U Pulsar la softkey PROGR para mostrar la pantalla Programa.
- ▶ Pulsar la softkey FIN GRAB para terminar la grabación y guardar el programa.

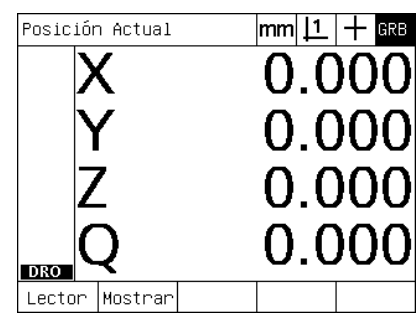

Al iniciarse la grabación, en la parte superior derecha se muestra la indicación REC

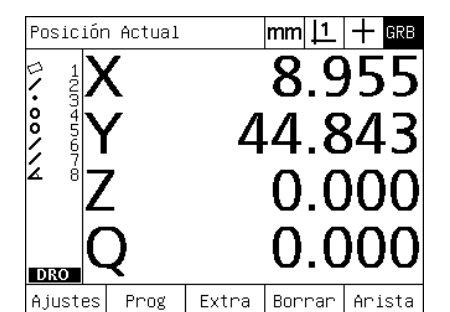

Al terminar la inspección, la tecla menú es pulsada para mostrar las softkeys del menú

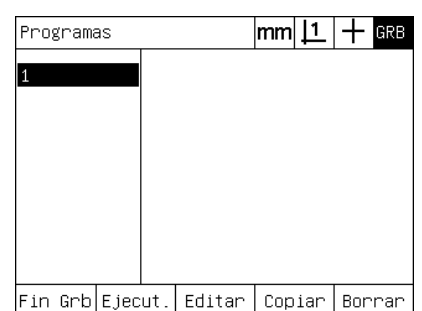

Las softkeys PROG y FIN GRAB se pulsan para terminar la grabación y guardar el programa

# **Ejecutar un programa**

Para ejecutar un programa ND 1200:

- $\blacktriangleright$  Pulsar la tecla MENÚ.
- U Pulsar la softkey PROG. Se muestra la pantalla Programa.
- U Resaltar el número de programa deseado con las teclas FLECHA.
- ▶ Pulsar la softkey EJECUTAR. Se muestra la pantalla DRO y se inicia la ejecución del programa. En la esquina superior derecha de la pantalla se muestra la indicación para la grabación activa.
- U Pulsar la softkey VISTA para mostrar la pantalla del gráfico destino.

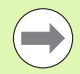

No utilizar el gráfico destino para realizar un posicionamiento fino del palpador cruzeta. El gráfico destino sólo sirve para asistir en el posicionamiento grueso.

U Realizar las mediciones indicadas y otras actividades solicitadas por el programa. Se interrumpe la ejecución del programa, y se muestra automáticamente la pantalla DRO después de completar todos los pasos del programa.

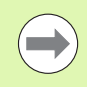

La página siguiente muestra un ejemplo para la ejecución de un programa.

**1.8 Programación**

1.8 Programación

# **Ejemplo para la ejecución de un programa**

En este ejemplo se ejecuta el programa grabado en el ejemplo anterior para la grabación de un programa:

- ▶ Pulsar la softkey MENÚ para mostrar los títulos de softkeys del menú en la parte inferior de la pantalla.
- U Pulsar la softkey PROGR para mostrar la pantalla Programa.
- ▶ Resaltar el número de programa deseado con la teclas FLECHA.

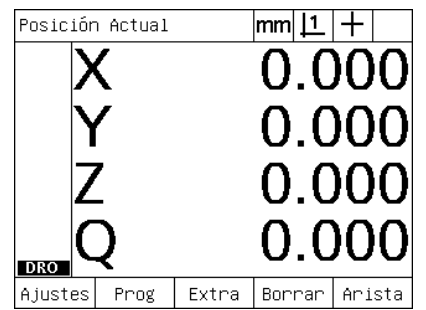

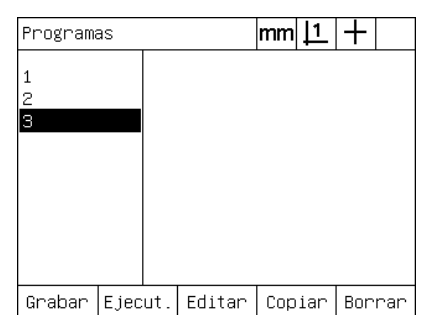

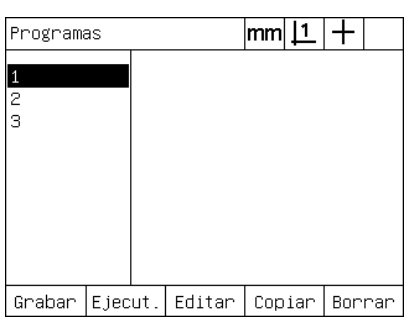

El programa deseado es seleccionado

La tecla menú es pulsada para mostrar los título de softkeys del menú

La softkey PROG es pulsada para mostrar la pantalla Programas

- ▶ Pulsar la softkey EJECUTAR para iniciar la ejecución del programa y para mostrar la pantalla DRO.
- ▶ Pulsar la softkey Vista para mostrar el gráfico destino para asistir en el posicionamiento grueso de la pieza.
- ▶ Seguir los mensajes indicados por el programa para realizar todas las mediciones y otras actividades de inspección. Después de completar todos los pasos del programa se interrumpe la ejecución del programa, y se muestra la pantalla DRO.

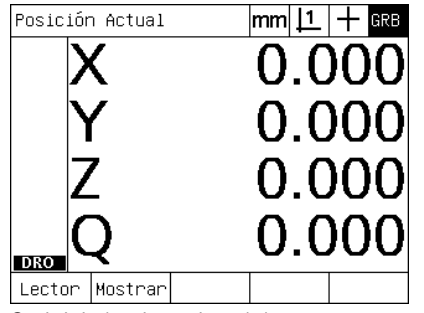

Se inicia la ejecución del programa La vista destino se utiliza para el

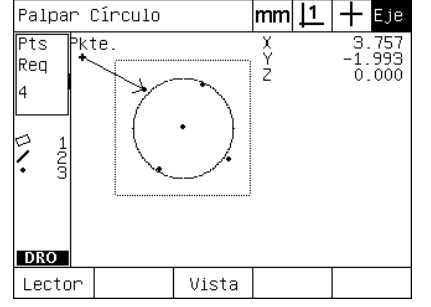

posicionamiento grueso de la pieza

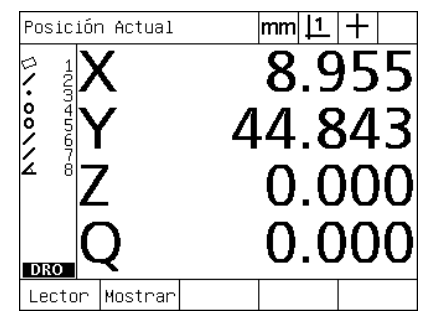

Los pasos del programa están ejecutados y se muestra la pantalla DRO

#### **Editar un programa**

Los programas se pueden editar para cambiar, insertar o borrar pasos del programa. Hay diferentes razones para la edición de programas. Un programa puede contener un error o una omisión. Por ejemplo, no se había considerado una característica o en la medición se utilizó una referencia equivocada. Puede haber cambios en la especificación de la pieza y editar un programa existente, muchas veces es más rápido que crear un programa nuevo. Editar programas para:

- expandir o cambiar un paso de programa
- borrar un paso de programa

 $\blacksquare$  insertar un nuevo paso de programa

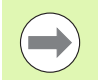

Tenga cuidado al editar pasos de un programa y antes guarde una copia de seguridad del programa. Una vez borrados, los pasos no pueden recuperarse.

Para editar un programa:

- Mostrar los pasos.
- U Expandir un paso si es necesario.
- ▶ Editar un programa mediante:
	- el cambio de un paso
	- el borrado de un paso
	- la inserción de un nuevo paso
- ▶ Cerrar la sesión de edición y guardar las modificaciones pulsando la tecla FINALIZAR.

#### **Mostrar los pasos de programa**

Para mostrar los pasos de programa:

- ▶ Pulsar la softkey MENÚ para mostrar los títulos de softkeys del menú en la parte inferior de la pantalla.
- U Pulsar la softkey PROGR para mostrar la pantalla Programa.
- ▶ Resaltar el número de programa deseado con la teclas FLECHA.
- ▶ Pulsar la softkey EDITAR para mostrar la lista de los pasos de programa. La indicación EDT se muestra en la esquina superior derecha de la pantalla.

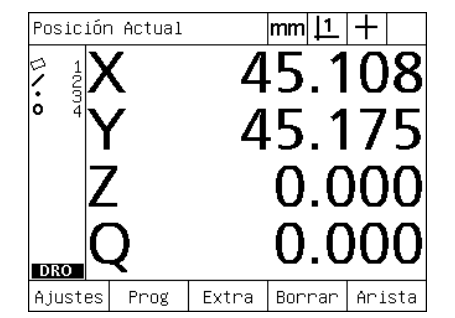

La tecla menú es pulsada para mostrar los título de softkeys del menú

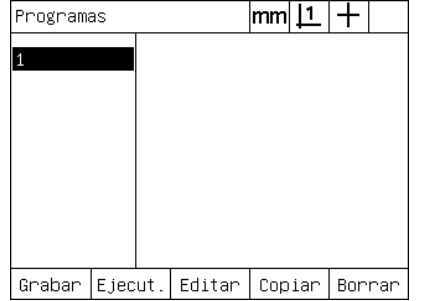

La softkey PROG es pulsada para mostrar la pantalla Programas

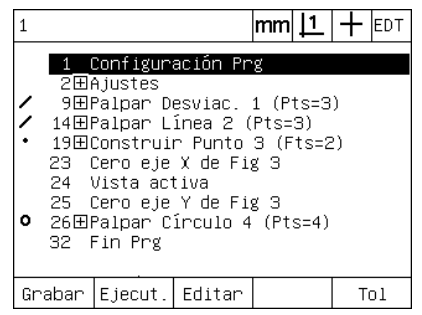

La softkey EDIT es pulsada para mostrar los pasos de programa

#### **Expandir y comprimir un paso de programa**

Para expandir o comprimir un paso de programa:

- ▶ Resaltar un paso comprimido con las teclas FLECHA. Los pasos comprimidos se muestran con un símbolo + en una casilla delante del paso.
- U Pulsar la tecla ENTER para conmutar entre expandir y comprimir el paso.

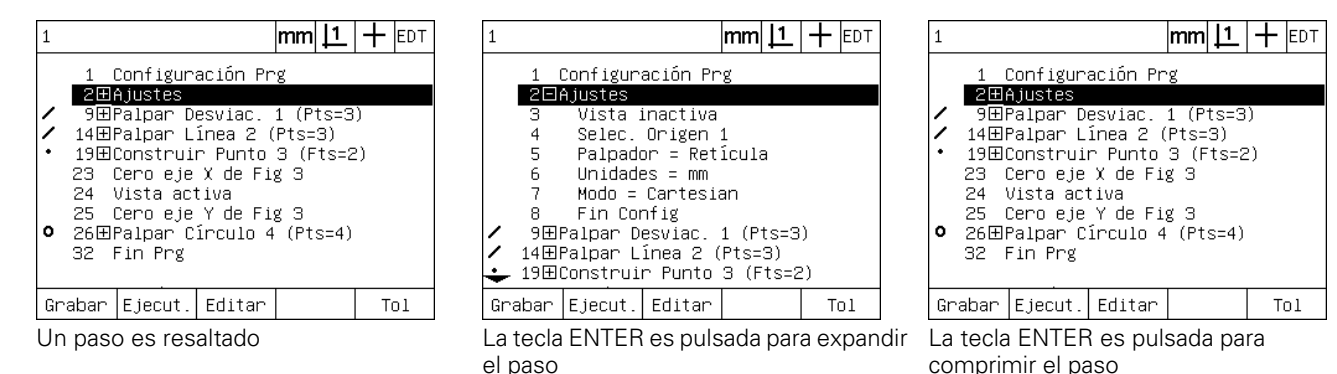

#### **Cambiar un paso de programa**

Los pasos de programa se pueden editar para cambiar:

- Propiedades de programa
- Ajustes
- Tolerancias

Para cambiar pasos de programa:

- ▶ Resaltar un paso con las teclas FLECHA. Si es necesario, expandir el paso.
- U Pulsar la tecla ENTER para moverse a través de las alternativas disponibles y seleccionar un valor nuevo para el paso resaltado.
- ▶ Pulsar la tecla FINALIZAR para cambiar el paso.
- ▶ Pulsar la tecla FINALIZAR de nuevo para salir del modo editar y para volver a la pantalla Programas.

Ejemplo para cambiar los ajustes del ND 1200

En este ejemplo se editan los ajustes del ND 1200 para cambiar la unidad de medición de mm a pulgadas:

Para cambiar los ajustes del ND 1200:

- ▶ Resaltar el paso Ajustes con las teclas FLECHA.
- U Pulsar la tecla ENTER para expandir el paso Ajustes.
- U Resaltar el paso Unidades con las teclas FLECHA.
- ▶ Pulsar la tecla ENTER para cambiar el valor del paso Unidades de mm a pulgadas.
- U Pulsar la tecla FINALIZAR para guardar el cambio y volver a la pantalla Programas.

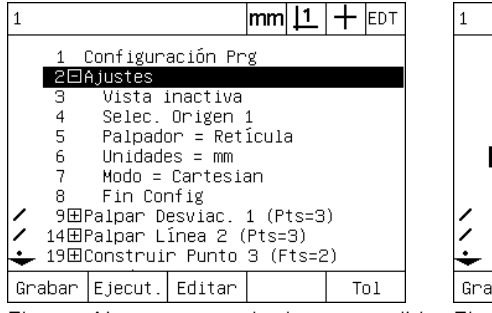

El paso Ajustes es resaltado y expandido El paso Unidades es resaltado La tecla ENTER es pulsada para cambiar

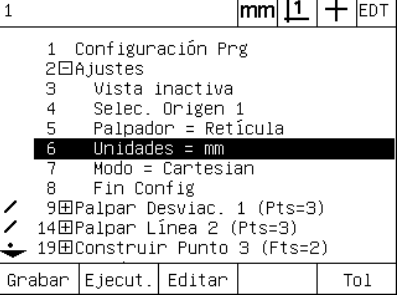

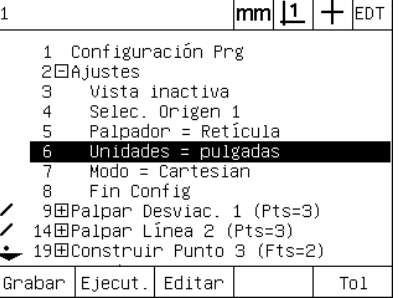

la unidades de mm a pulgadas

Ejemplo para cambiar propiedades del programa

En este ejemplo se editan las propiedades de programa para cambiar el comportamiento del programa cuando falla una tolerancia. Inicialmente, el programa se interrumpe cuando falla una tolerancia; después del cambio el programa no se interrumpirá:

Para cambiar propiedades de programa:

- ▶ Resaltar el paso Propiedades Prog con las teclas FLECHA.
- ▶ Pulsar la tecla ENTER para expandir el paso Propiedades Prog.
- ▶ Resaltar el paso Interrumpir TolResul con las teclas FLECHA.
- ▶ Pulsar la softkey NUNCA y a continuación la tecla ENTER para cambiar el valor de Interrumpir TolResul de Con fallo a Nunca.
- U Pulsar la tecla FINALIZAR para guardar el cambio y volver a la pantalla Programas.

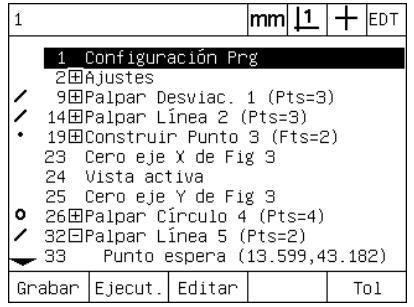

El paso Propiedades Prog es resaltado y expandido

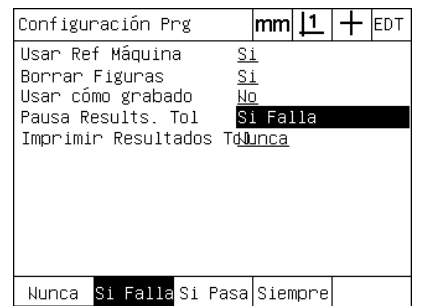

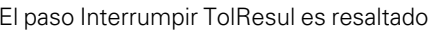

 $|mm|1|+|$ EDT Configuración Prg Usar Ref Máquina <u>Si</u> Borrar Figuras  $\underline{\mathsf{S}}\underline{\mathsf{i}}$ Usar cómo grabado No. Pausa Results. Tol Nunca Imprimir Resultados Tounca <mark>Wunca</mark> Si Falla<mark>si Pasa</mark>|Siempre

Softkey NUNCA y luego la tecla ENTER para cambiar de Con fallo a Nunca

Ejemplo para cambiar tolerancias

En este ejemplo se edita una tolerancia de forma (redondez) para ser más amplia:

Para cambiar una tolerancia:

- U Resaltar el paso Medición Círculo con las teclas FLECHA.
- U Pulsar la tecla TOL para mostrar la pantalla tolerancia de círculo.
- U En caso necesario, resaltar el campo de datos deseado. En este ejemplo, el campo Margen Tol ya está resaltado
- U Introducir el nuevo valor de tolerancia.
- U Pulsar la tecla FINALIZAR para guardar el cambio y volver a la pantalla Programas.

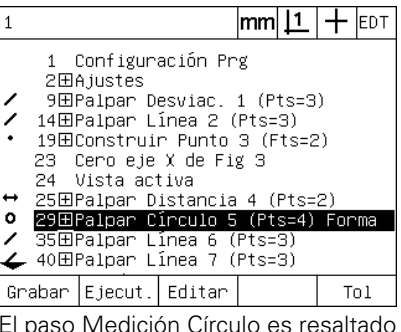

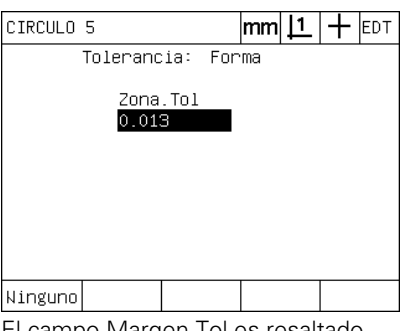

El campo Margen Tol es resaltado El nuevo valor de tolerancia es

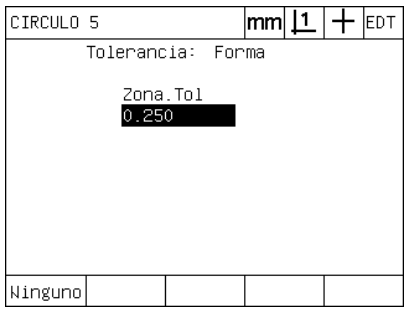

introducido

#### **Borrar un paso de programa**

Para simplificar programas o para eliminar pasos no deseados se pueden borrar pasos del programa. Se puede borrar cualquier paso, incluyendo las propiedades de programa y los pasos de ajuste del ND 1200.

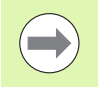

Tenga cuidado al borrar pasos de un programa y antes guarde una copia de seguridad del programa. Una vez borrados, los pasos no pueden recuperarse.

Para borrar un paso:

- ▶ Resaltar el paso deseado con las teclas FLECHA.
- ▶ Pulsar la tecla CANCEL.

#### Ejemplo para borrar un paso

En este ejemplo se borra un paso de palpación de una medición de círculo:

Para borrar el paso:

- ▶ Resaltar el paso Medición Círculo con las teclas FLECHA.
- ▶ Resaltar un paso de palpación con las teclas FLECHA.
- ▶ Pulsar la tecla CANCEL para borrar el paso.
- U Pulsar la tecla FINALIZAR para guardar el cambio y volver a la pantalla Programas.

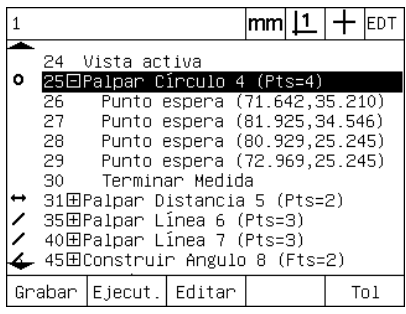

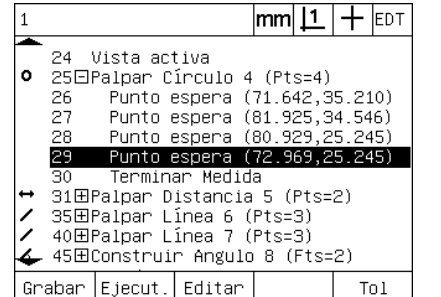

la medición de círculo

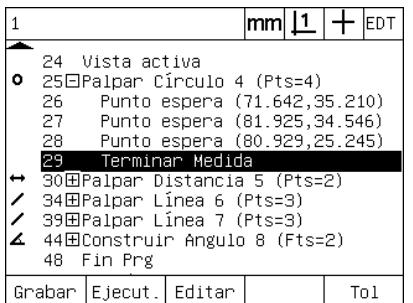

La medición de círculo es resaltada El paso palpación es resaltado dentro de La tecla CANCEL es pulsada y el paso de palpación es borrado

# 1.8 Programación **1.8 Programación**

#### **Insertar nuevos pasos de programa**

Para actualizar programas para considerar modificaciones en la pieza o para corregir omisiones se pueden insertar pasos de programa.

Para insertar nuevos pasos:

- ▶ Resaltar el punto de inserción deseado para los pasos nuevos con las teclas FLECHA. Los pasos nuevos serán insertados antes (no después) del punto de inserción.
- ▶ Pulsar la tecla GRABAR. Se muestra la pantalla DRO en el modo de grabación de programa.
- ▶ Realizar la medición deseada y las demás actividades que se deben grabar como pasos nuevos.
- $\blacktriangleright$  Pulsar la tecla MENÚ.
- ▶ Pulsar la softkey PROG.
- ▶ Pulsar la softkey FIN GRAB para terminar la grabación de los pasos de programa. Los pasos nuevos se añaden en la lista de programas.

Ejemplo para insertar nuevos pasos de programa

En este ejemplo se inserta una medición de línea al final del programa.

Para insertar los pasos:

- ▶ Posicionar el punto de inserción al final del programa con las teclas FLECHA.
- U Pulsar la tecla GRABAR para mostrar la pantalla DRO en modo de grabación.
- ▶ Realizar la medición nueva y pulsar la tecla FINALIZAR. En este ejemplo se mide una línea.
- ▶ Pulsar la tecla MENÚ/softkey PROG/softkey FIN GRAB para volver a la lista de programa. Se muestra el paso nuevo de la medición de línea.
- U Pulsar la tecla finalizar para guardar el programa y volver a la pantalla Programas.

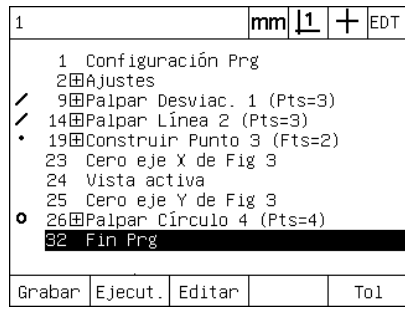

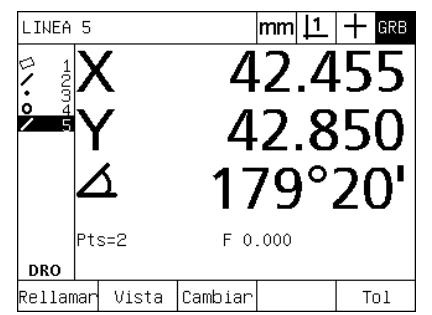

El punto de inserción es resaltado Los nuevos pasos de programa se graban

|                                         |                                                                                                    |                 |  | $ \mathsf{mm} \mathsf{L} +$ | <b>IEDT</b> |  |
|-----------------------------------------|----------------------------------------------------------------------------------------------------|-----------------|--|-----------------------------|-------------|--|
|                                         | 1 Configuración Prg<br>2田Ajustes<br>9田Palpar Desviac. 1 (Pts=3)<br>14田Palpar Línea 2 (Pts=3)<br>19田Construir Punto 3 (Fts=2)<br>23  Cero eje X de Fig 3<br>24. Vista activa<br>25 Cero eje Y de Fig 3<br><b>○</b> 26田Palpar Círculo 4 (Pts=4) |                 |  |                             |             |  |
| 32⊞Palpar Línea 5 (Pts=2)<br>36 Fin Prg |                                                                                                    |                 |  |                             |             |  |
| Grabar                                  |                                                                                                    | Ejecut.  Editar |  |                             |             |  |

Los pasos nuevos se insertan

#### **Copiar un programa**

Al medir piezas similares, muchas veces es más rápido copiar un programa existente y editarlo para adaptarlo a la pieza nueva que grabar un programa nuevo desde el principio.

Para copiar un programa:

- ▶ Pulsar la softkey MENÚ para mostrar los títulos de softkeys del menú en la parte inferior de la pantalla.
- U Pulsar la softkey PROGR para mostrar la pantalla Programa.
- ▶ Resaltar el número de programa deseado con la teclas FLECHA.
- ▶ Pulsar la softkey COPIAR.
- U Introducir el número de programa nuevo y pulsar la softkey OK.

Ahora, la nueva copia del programa original se puede adaptar a las nuevas necesidades de medición de pieza.

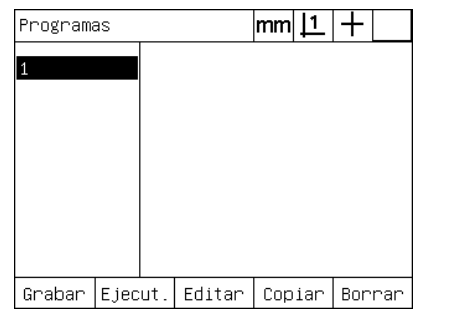

El punto de inserción es resaltado La softkey COPIAR es pulsada y el nuevo número de programa introducido

Entre número del programa: 2

 $|mm|1|+$ Programas Grabar | Ejecut. | Editar | Copiar | Borrar

La nueva copia del programa original se muestra en la lista de programas

#### **Borrar un programa**

Cuando ya no se necesita un programa se puede borrar para conservar recursos.

Para borrar un programa:

- ▶ Pulsar la softkey MENÚ para mostrar los títulos de softkeys del menú en la parte inferior de la pantalla.
- U Pulsar la softkey PROGR para mostrar la pantalla Programa.
- ▶ Resaltar el número de programa deseado con la teclas FLECHA.
- ▶ Para borrar el programa pulsar la softkey BORRAR.

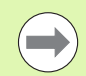

Tenga cuidado al borrar programas y antes guarde una copia de seguridad del programa. Una vez borrados, los programas no pueden recuperarse.

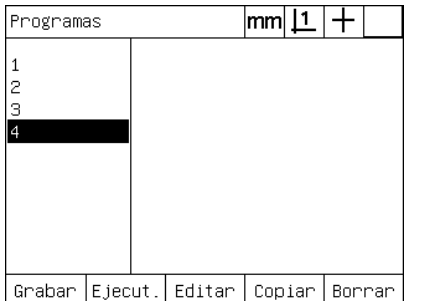

Los programas se muestran en la lista de programas

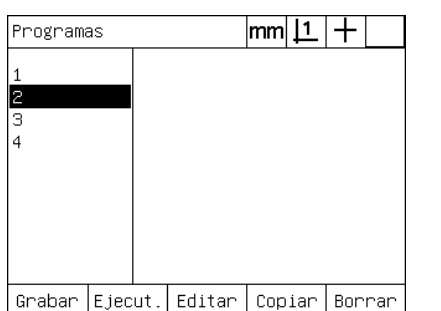

Un programa que se quiere borrar es resaltado

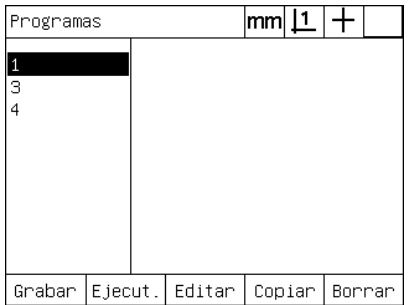

La softkey BORRAR es pulsada y el programa es borrado

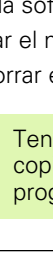
## **Copia de seguridad de programas**

Antes de su edición o borrado se puede realizar una copia de seguridad de los programas, guardándolos con el fichero de configuración del ND 1200.

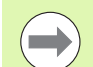

Sólo los supervisores y otros técnicos cualificados deberían hacer y recuperar los procesos para las copias de seguridad. Los ficheros de programa están incluidos en los ficheros de configuración del ND 1200. Muchas veces, los ficheros de configuración contienen datos de calibración para la corrección de errores y se debe tener cuidado para no utilizar ficheros obsoletos o caducados. Más detalles respecto a guardar y cargar ficheros de configuración encontrará en el capítulo 2: Instalación, Ajustes y Especificaciones.

Para realizar una copia de seguridad de un programa y de los ficheros de configuración del ND 1200:

- ▶ Conectar una memoria USB vacía en el puerto USB.
- ▶ Pulsar la softkey MENÚ para mostrar los títulos de softkeys del menú en la parte inferior de la pantalla.
- ▶ Pulsar la softkey AJUSTES para mostrar el menú de la pantalla Ajustes.
- ▶ Resaltar la pantalla Supervisor y luego el campo password con las teclas FLECHA.
- $\blacktriangleright$  Introducir la palabra clave del supervisor.
- ▶ Pulsar la softkey GUARDAR para realizar una copia de seguridad del programa y del fichero de configuración del ND 1200 en la memoria USB.

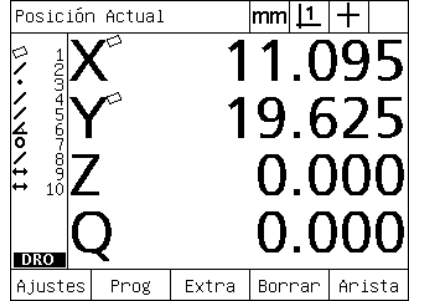

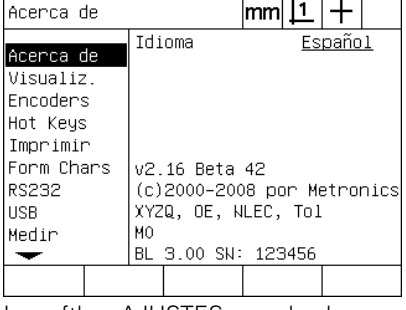

La tecla MENÚ es pulsada para mostrar los título de softkeys

La softkey AJUSTES es pulsada y se muestra el menú Ajustes

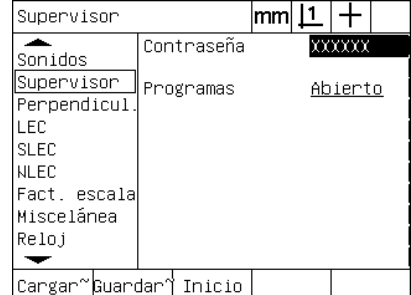

La palabra clave es introducida y se pueden guardar el programa y la configuración del ND 1200

# **1.9 Informes**

## **Informes**

Los informes de los resultados de medición se pueden enviar a una impresora USB o a una memoria USB conectado en el puerto USB, o a un PC a través del puerto serie RS-232.

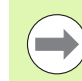

El contenido, destino y formato del informe se especifican en las pantallas de ajuste para Impresora, RS-232 y USB en el capítulo 2: Instalación, Ajustes y Especificaciones.

Los tipos de informes incluyen:

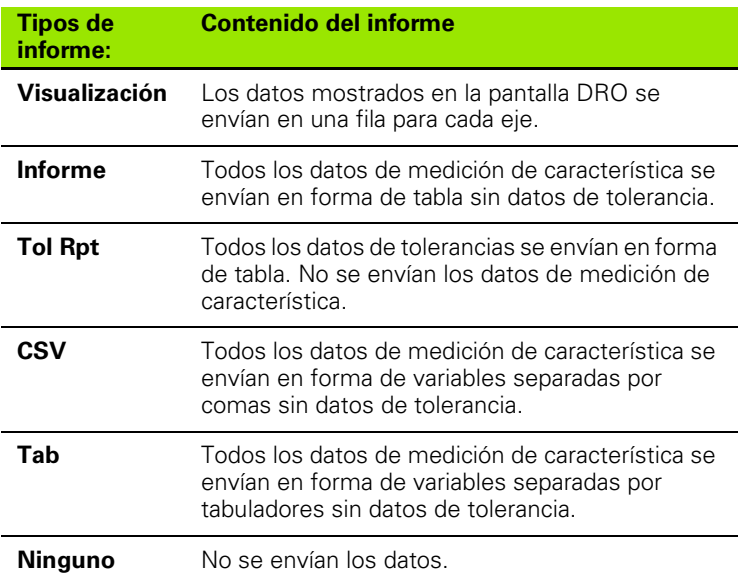

## **Enviar informes**

Los informes se pueden enviar en cualquier momento. Para enviar un informe:

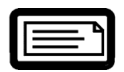

▶ Pulsar la tecla ENVIAR característica.

Los informes también se pueden enviar:

- incluyendo la función Enviar en un programa
- si la pantalla de ajuste Imprimir se configura para enviar en cuando se reconoce una arista
- si la pantalla de ajuste Medición se configura para enviar según los resultados del test de tolerancias
- pulsando un tecla de acceso rápido configurada en la pantalla de ajuste de Teclas de acceso rápido

# **1.10 Indicaciones de error**

## **Errores de escala**

El ND 1200 sólo informa errores de escala de entrada de encoder. Errores de escala se indican mediante barras gráficas en la pantalla DRO en vez de números. Los errores de escala pueden ser causados por alguna de las condiciones en la tabla:

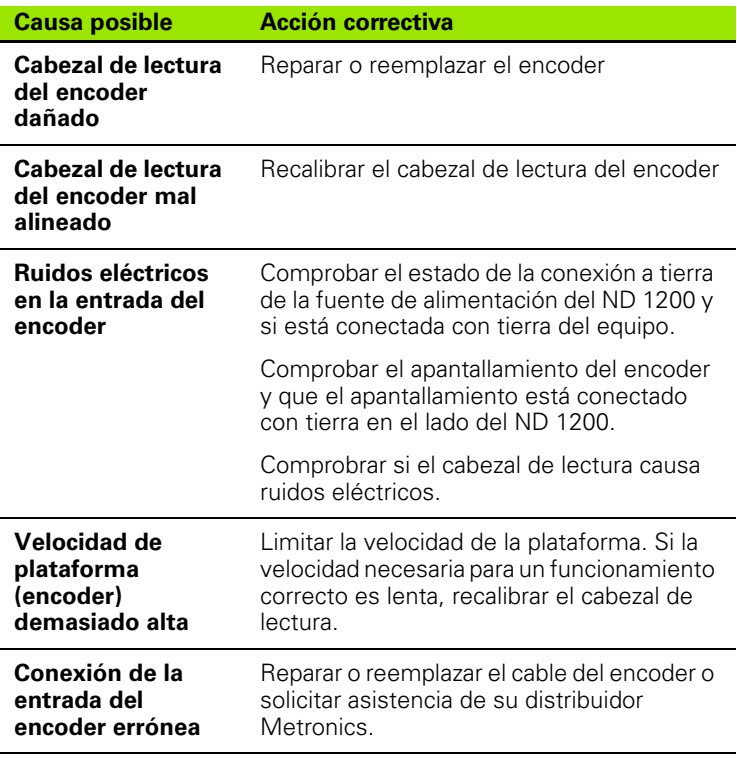

1.10 Indicaciones de error **1.10 Indicaciones de error**

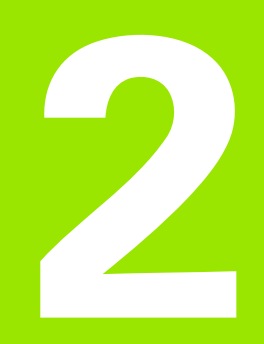

# **Instalación, Ajustes y Especificaciones**

# **2.1 Volumen de suministro del ND 1200**

El Volumen de suministro del ND 1200 se describirá más abajo. Para los distribuidores en caso de devoluciones y clientes OEM que configuran una ND 1200 para su envío a un cliente final también se incluyen las instrucciones para el reembalaje.

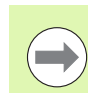

Guarde el material de embalaje del ND 1200 para una posible devolución y/o el envío a un cliente final.

## **Elementos suministrados del ND 1200**

Con el sistema ND 1200 se suministran los siguientes elementos:

- El instrumento ND 1200
- Los elementos del soporte
- Cable de conexión a la alimentación eléctrica
- Pieza 2D de demostración
- Guía rápida para el ND 1200
- Tarjeta de registro de garantía

## **Elementos opcionales que pueden ser suministrados**

Según las opciones y los accesorios elegidos en el momento de la compra se pueden suministrar los siguientes elementos con su ND 1200:

- Interruptor remoto de pie
- Teclado remoto
- Cables y portacables del detector óptico de arista
- Revestimiento de protección ND 1200
- Software de comunicación QC-Wedge

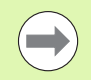

En caso de detectar daños de transporte en el suministro guarde el material de embalaje para su inspección y contacte con su transportista para su mediación. Contacte con su distribuidor Metronics u OEM para piezas de recambio.

## **Reembalaje del ND 1200**

Para el transporte del ND 1200 hacia un usuario final, todos los elementos del ND 1200 se deben embalar en su embalaje original como se recibió desde fábrica.

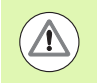

El embalaje original se debe duplicar y el LCD se debe insertar cara arriba para evitar daños en la pantalla frontal.

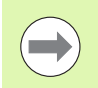

Para devolver el ND 1200 para su mantenimiento no es necesario enviar también el soporte y el material de fijación.

- Conectar los tornillos de fijación y las arandelas al instrumento ND 1200.
- Para el envío del ND 1200 a un usuario final, recolocar los elementos de relleno en la caja de cartón. El cartón puede estar vacío cuando se devuelve el ND 1200 a fábrica para su mantenimiento.
- Recolocar el instrumento, los elementos de espuma y de cartón como originalmente recibidos de fábrica. El instrumento se debería orientar con la cara hacia arriba.
- Para el transporte hacia un usuario final, recolocar la tarjeta de garantía y las hojas de acompañamiento como de origen arriba en el cartón. La hoja "Antes de empezar" se debería colocar última.

# **2.2 Instalación de los elementos**

El ND 1200 se puede instalar fácilmente en una multitud de aplicaciones de medición. Este apartado describe la instalación de los elementos del ND 1200.

## **Montaje del soporte**

El ND 1200 se fija en las ranuras giratorias del soporte con un tornillo con pivote, un tornillo de capuchón y las arandelas respectivas.

Montar el ND 1200 en el soporte como se muestra, y apretar el tornillo de capuchón (5) y las arandelas (3 & 4) de manera que el ND 1200 queda bien fijado cuando se ajuste la posición inclinada deseada.

- ▶ Apretar el tornillo con pivote (1).
- ▶ Apretar el tornillo de capuchón (5) y las arandelas (3 & 4) de manera que el ND 1200 queda bien fijado cuando se ajuste la posición inclinada deseada.
- U Ajustar el ND 1200 en la posición inclinada deseada.

#### **Colocación y fijación en un banco de trabajo**

Colocar el ND 1200 sobre una superficie plana y estable, o atornillarlo en su base a una superficie estable con cuatro tornillos 10/32 que se fijan según la plantilla mostrada a la derecha.

Las dimensiones se indican en milímetros.

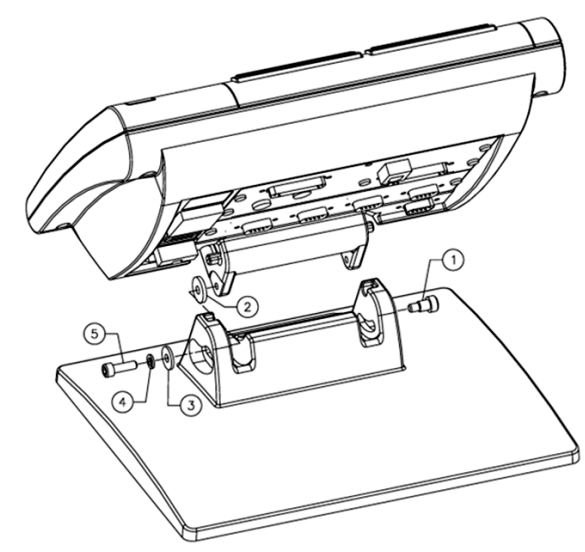

Montaje del soporte

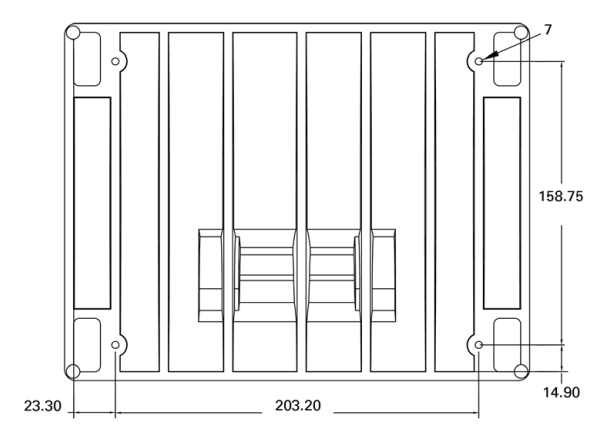

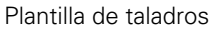

## **Montaje con brazo (opcional)**

Fijar el adaptador para el montaje con brazo en el ND 1200 y atornillar el adaptador y el ND 1200 en el brazo, tal y como se muestra a la derecha.

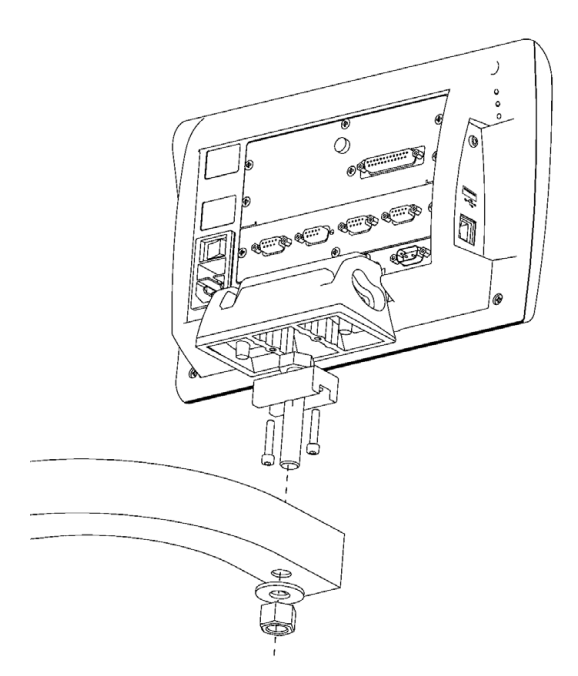

Montaje opcional con brazo

# **Conexión a la alimentación eléctrica**

Conectar el ND 1200 a la alimentación eléctrica a través de un amortiguador de onda de alta calidad. Los amortiguadores de onda limitan los transitorios de línea eléctrica potencialmente peligrosos causados por maquinaria eléctrica o la iluminación y protegen el ND 1200 de la mayoría de transitorios en la línea eléctrica que podrían dañar la memoria del sistema o los circuitos.

No colocar el cable de alimentación en zonas de paso o donde puede representar un peligro de caída. Conectar el conector de 3 polos únicamente en una caja de enchufe de 3 polos con toma de tierra.

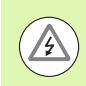

Nunca conectar adaptadores de 2 ó 3 polos en el cable **3** eléctrico y nunca eliminar el tercer conductor de tierra para conectar el conector en una caja de enchufe de 2 polos. Modificar o eliminar el tercer conductor de tierra representa un peligro de seguridad y no está permitido.

La unidad de alimentación eléctrica incluye:

- **1** Interruptor de alimentación
- **2** Compartimiento del fusible
- **3** Conector del cable de alimentación

Siempre desconectar el cable de la fuente de alimentación AC antes de desconectarlo del conector situado en el ND 1200. La tensión AC en las caja de enchufe es extremadamente peligrosa y puede causar lesiones serias y la muerte.

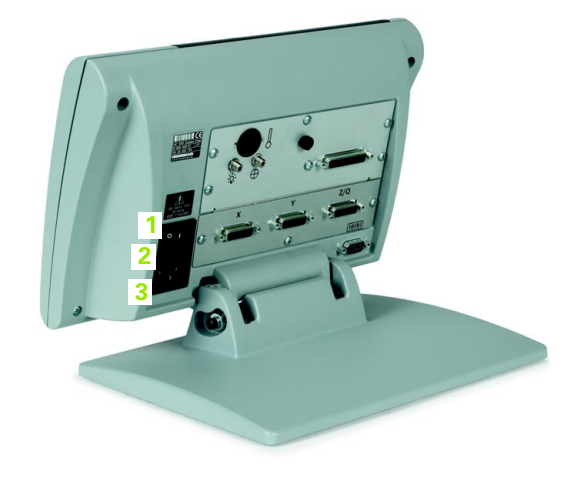

Interruptor, fusible y conector

# 2.2 Instalación de los elementos **2.2 Instalación de los elementos**

## **Conexión de los encoders**

Los encoders de eje se conectan en los conectores de interface en la parte posterior del ND 1200. Son disponibles muchos interface para poder adaptar una gran variedad de encoders que se pueden utilizar junto con el ND 1200. El tipo y número de conectores para encoders de eje es variable según la aplicación. El ND 1200 mostrado en este foto incluye conectores para los ejes X, Y y Q. Las entradas de los encoders, en el momento de la compra se especifican como análogo o TTL y no se pueden cambiar en campo.

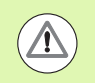

**<sup>1</sup> <sup>2</sup> <sup>3</sup>** No colocar los cables de encoder en zonas de paso o donde pueden representar un peligro de caída

Los puntos de conexión de encoders son:

- **1** Eje X
- **2** Eje Y
- **3** Eje Z/Q

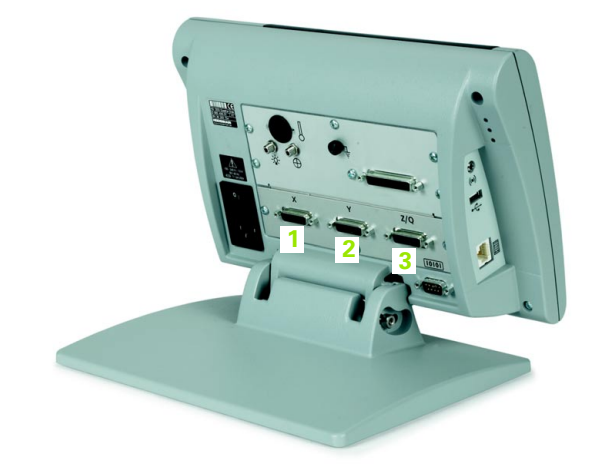

Conectores de los encoders de eje

Para conectar los cables de encoder:

- U Asegurar que el ND 1200 esté apagado.
- ▶ Conectar los encoders de eje de manera segura en sus conectores. Junto a cada conector se encuentra una indicación del eje. Si los conectores disponen de tornillos de fijación no forzarlos.

## **Conexión de un ordenador**

A través del puerto RS-232 (3) y utilizando un cable serie con conductores no cruzados, los datos resultantes de la medición se pueden enviar a un ordenador. Para conectar un ordenador:

- ▶ Asegurar que la alimentación del ND 1200 y del ordenador esté apagado.
- U Conectar un puerto COM del ordenador al puerto serie RS-232 del ND 1200, utilizando un cable serie standard recto (nº de pieza Metronics 11B12176). Asegurar la conexión fija de los conectores y no forzar los tornillos del conector.
- U Encender la alimentación del ordenador y, a continuación, del ND 1200. Los ajustes por defecto del ND 1200 para la comunicación a través del puerto serie RS-232 (3) son:

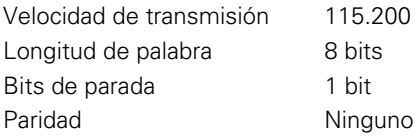

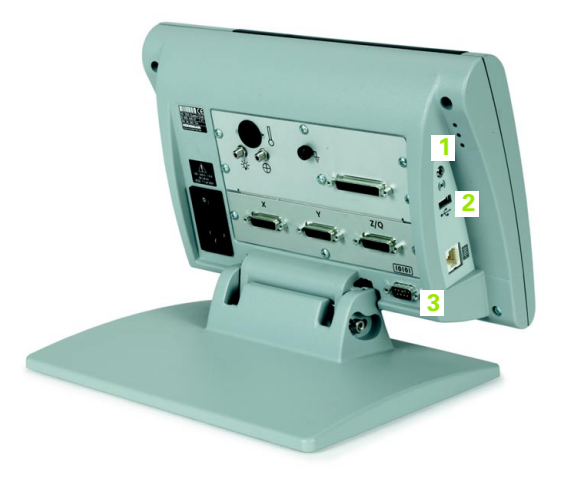

Conectores para auriculares, USB y RS-232

U Iniciar la aplicación del ordenador que se debe utilizar para la comunicación con el ND 1200, y configurar las propiedades de comunicación del puerto COM para adaptarlas a las del ND 1200.

# **Conexión de un auricular**

En entornos ruidosos donde se pueden escuchar sólo con dificultades, o en entornos silenciosos sonde los alarmas pueden representar una molestia, los alarmas acústicos se pueden enviar a auriculares.

El conector para auriculares (1) se encuentra en un lado del ND 1200.

Para conectar auriculares:

- ▶ Asegurar que el ND 1200 esté apagado. Conectar los auriculares en el conectar para auriculares (1) en el lateral de la carcasa.
- U Asegurar que el enchufe del auricular se encuentra totalmente insertado.

## **Conexión de una impresora USB**

El ND 1200 soporte determinadas impresoras USB. Metronics especifica los modelos de las impresoras en el momento de la compra, o éstas serán aprobadas más tarde por Metronics.

El puerto USB (2) se encuentra en un lado del ND 1200.

Para conectar una impresora USB:

- ▶ Asegurar que la alimentación del ND 1200 y de la impresora esté apagado. Conectar la impresora USB al puerto USB tipo A (2) en el lateral de la carcasa.
- U Asegurar que el enchufe del cable USB se encuentra totalmente insertado.

## **Conexión de un interruptor de pie o un teclado remoto opcionales**

El interruptor de pie y teclado remoto opcionales se conectan con el conector RJ-45 en el lateral del ND 1200.

A menudo, sólo se utilizan el interruptor de pie y teclado remoto opcionales. No obstante, mediante un divisor RJ-45 se pueden conectar simultáneamente dos opciones.

Aquí se muestran el conector RJ-45 y el divisor:

- **1** Conector RJ-45
- **2** Divisor RJ-45

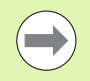

Los divisores RJ-45 son disponibles en la mayoría de las tiendas de electrónica.

El interruptor de pie y el teclado numérico se pueden utilizar indicidualmente o en combinación:

- $\blacksquare$  interruptor de pie
- $\blacksquare$  interruptor de pie y teclado remoto

Al conectar el interruptor de pie y teclado remoto se conectan mediante un divisor RJ-45, todas las funciones operativas de cada aparato están disponibles. No obstante, el interruptor tiene en común el adresado de acceso rápido de las teclas numéricas 7 y 8 del teclado remoto. Por lo tanto, las funciones asignadas a los dos contactos del interruptor también se utilizan en los números 7 y 8 del teclado numérico.

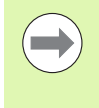

Los accesos rápidos se explicarán más adelante en este capítulo bajo Configuración del Software/Accesos rápidos. [Ver "Asignación de teclas de acceso rápido" en la página](#page-119-0)  [120.](#page-119-0)

Para conectar un interruptor de pie o un teclado remoto:

- U Asegurar que el ND 1200 esté apagado.
- ▶ Conectar un divisor RJ-45 en el conector RJ-45 del ND 1200 si se utilizan aparatos conjuntamente.
- ▶ Conectar el conector RJ-45 de los aparatos en el divisor RJ-45 si se utilizan aparatos conjuntamente, o directamente en el conector RJ-45 del ND 1200 RJ-45 si sólo se quiere utilizar un aparato.

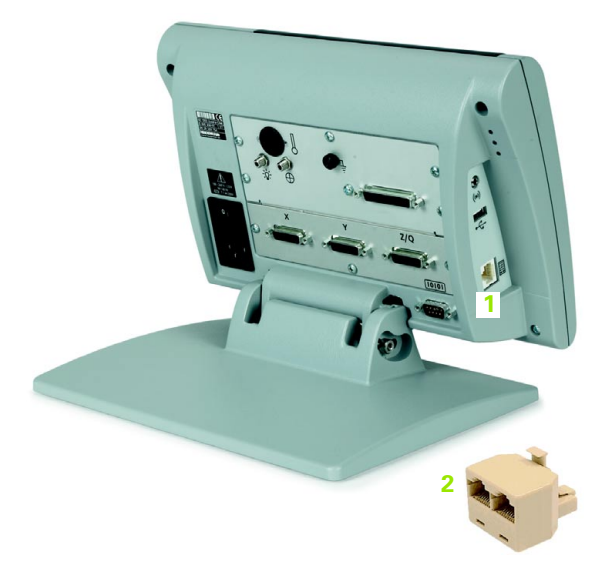

Conector RJ-45 y divisor RJ-45

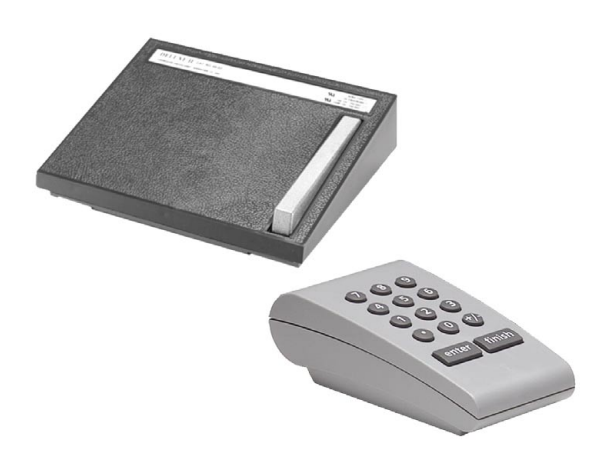

Interruptor de pie y teclado remoto opcionales

## **Conexión e instalación de una detección óptica de arista**

Los cables de referencia y de sensor de la detección óptica de arista se conectan en dos enchufes hembra en la parte posterior del ND 1200.

Aquí se muestran los enchufes para los cables ópticos:

- **1** Entrada del cable de referencia
- **2** Entrada del cable de sensor

El cable de referencia se conecta con la fuente de luz de referencia. El cable de sensor se monta sobre la pantalla del comparador y detecta la transiciones de luz clara-oscura. Para conectar los cables:

- U Asegurar que la alimentación del ND 1200 y del comparador esté apagado.
- ▶ Conectar los cables de referencia y de sensor al ND 1200.
- U Dirigir el extremo de comparador del cable de referencia directamente hacia la lámpara del comparador. Véase las informaciones del fabricante del comparador para las instrucciones específicas de montaje.

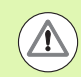

Evitar el montaje de los cables de fibra óptica muy cerca de la lámpara. Altas temperaturas deterioran las prestaciones del cable de fibra óptica. Si es posible, instalar el cable de tal manera que recibe aire refrigerante del ventilador de la lámpara.

 $\triangleright$  Conectar el cable de sensor en el comparador. Si el sensor se situará en el lado frontal de la pantalla, asegurar el extremo del cable de sensor en la pantalla del comparador mediante el portacables de plexiglás suministrado. Situar el portacables por debajo del clip del comparador, de manera que la abertura pequeña en el centro del fijador se encuentra sobre una parte iluminada de la pantalla del comparador. Entonces, pasar la punta metálica del cable de sensor a través de la abertura y a ras contra la pantalla.

Tener cuidado para no rayar la pantalla con la punta metálica.

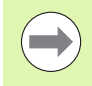

La instalación del software del detector óptico de arista se explicará más adelante en este capítulo. [Ver](#page-97-0)  ["Configuración de la detección óptica de arista" en la](#page-97-0)  [página 98.](#page-97-0)

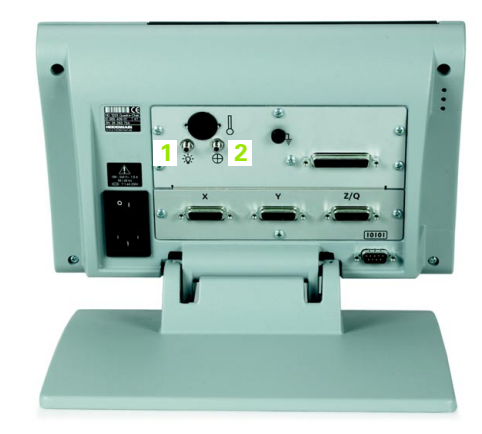

Entradas para cable de referencia y de sensor

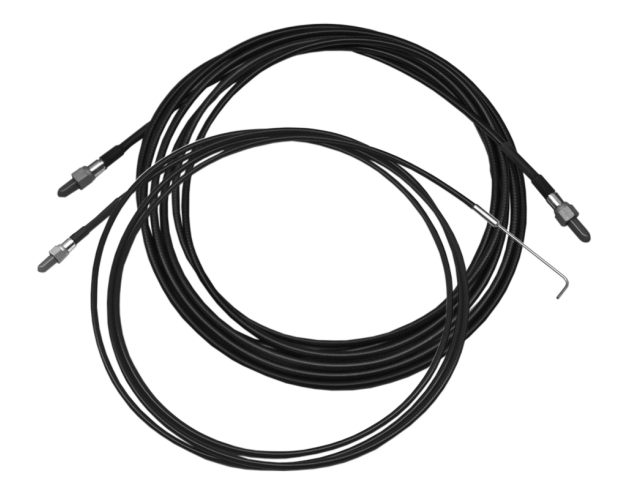

Entradas para cable de referencia y de sensor

Portacables de plexiglás del sensor óptico

# **2.3 Configuración del software**

Los parámetros funcionales del ND 1200 se deben configurar antes de la primera utilización y siempre cuando cambian los requerimientos de la medición de pieza, de los informes o de la comunicación. En el uso cotidiano del ND 1200 no se requiere una reconfiguración de la configuración del software.

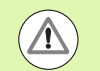

Modificaciones de parámetros en una de las pantallas de configuración pueden modificar el funcionamiento del ND 1200. Por esta razón, los parámetros de configuración están protegidos mediante palabra clave. Sólo el personal cualificado debería tener acceso a las pantallas de configuración protegidas mediante palabra clave. El desbloqueo de funciones de configuración protegidas con palabra clave se describe en la [página 92](#page-91-0)..

El software se puede configurar manualmente utilizando las pantallas del menú configuración, o automáticamente cargado un fichero de configuración guardado después de una sesión de configuración anterior. Los ficheros de configuración se cargan desde memorias USB.

Los parámetros configurados en las pantallas de configuración se mantendrán hasta:

- se cambia la pila para el almacenamiento de datos
- $\blacksquare$  los datos y configuraciones serán borrados por el personal de mantenimiento
- $\blacksquare$  los parámetros se cambian utilizando las pantallas del menú configuración
- se realizan determinadas actualizaciones de software
- se cargan ficheros de configuración anteriormente guardados

## **Menú configuración**

La mayoría de los parámetros funcionales del ND 1200 se configuran utilizando pantallas y campos de datos accesibles desde el menú configuración. Resaltando los objetos del menú configuración en la parte izquierda de la pantalla muestra los campos de datos de parámetros de configuración correspondientes y los campos de selección en la parte derecha de la pantalla.

- **1** Objeto del menú configuración: nombre de la pantalla configuración
- **2** Campo de datos de configuración: para la introducción de los datos de configuración
- **3** Campo de selección de configuración: para la selección de configuraciones

El menú configuración es de fácil uso:

- $\blacktriangleright$  Pulsar la tecla MENÚ y a continuación la softkey CONFIGURACIÓN.
- ▶ Con las teclas de flecha arriba/abajo navegar hacia arriba o abajo en el menú para resaltar el objeto de menú deseado.
- ▶ Con las teclas de FLECHA izquierda/derecha navegar desde el menú (lado izquierdo) a los campos de configuración (lado derecho).
- ▶ Con las teclas de FLECHA arriba/abajo navegar hacia arriba o abajo para resaltar los datos deseados o el campo de selección.
- ▶ Introducir los datos de configuración con el TECLADO NUMÉRICO, o elegir una selección de parámetro de configuración mostrada con el campo resaltado.
- ▶ Pulsar la tecla FINALIZAR para guardar la entrada y volver al menú configuración.
- ▶ Pulsar la tecla FINALIZAR de nuevo para volver a la pantalla DRO.

La página siguiente muestra un ejemplo para la utilización del menú configuración para introducir la palabra clave de supervisor.

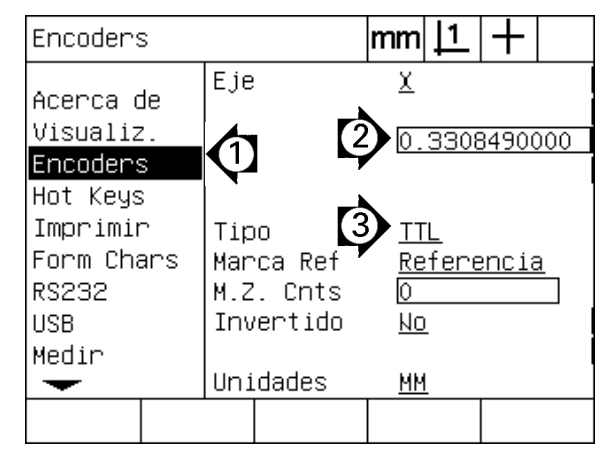

Objetos de la pantalla del menú configuración, campos de datos y campos de selección

## **Ejemplo de configuración: introducir la palabra clave del supervisor**

Los parámetros críticos de palabra clave del supervisor están protegidos con palabra clave. Sólo el personal cualificado debería tener acceso a los parámetros de la pantalla configuración protegidos mediante palabra clave. En este ejemplo, se navega dentro del menú configuración a la pantalla del Supervisor y se introduce la palabra clave del supervisor.

Para introducir la palabra clave del supervisor:

- ▶ Pulsar la tecla MENÚ para mostrar las softkeys del menú.
- ▶ Pulsar la softkey CONFIGURACIÓN para mostrar el menú configuración.
- ▶ Con las teclas de FLECHA navegar hacia arriba o abajo en el menú para resaltar el objeto de menú Supervisor.

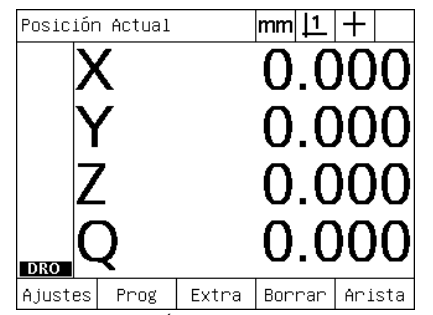

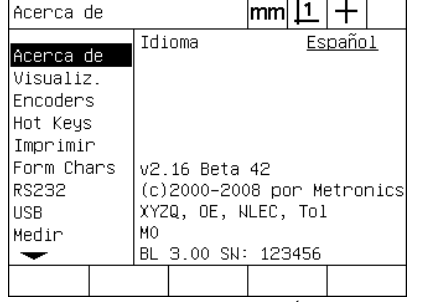

La tecla MENÚ pulsada para mostrar las La softkey CONFIGURACIÓN pulsada softkeys del menú

para mostrar el menú configuración

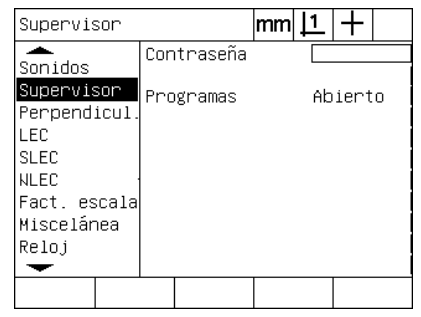

Las teclas de FLECHA se utilizan para resaltar el objeto de menú Supervisor

- ▶ Con las teclas de FLECHA derecha navegar desde el menú al campo de configuración de Password.
- U Introducir la palabra clave del supervisor con el TECLADO NUMÉRICO.

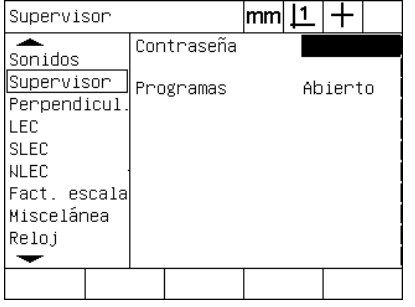

La tecla de FLECHA derecha se utiliza para resaltar el campo de datos Password

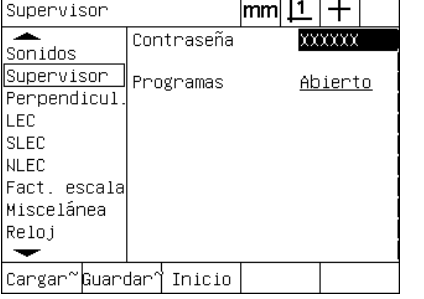

La palabra clave del supervisor se introduce con el TECLADO NUMÉRICO

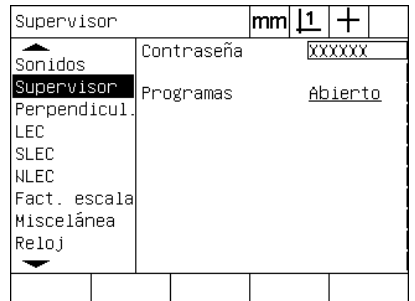

La tecla FINALIZAR se utiliza para guardar la palabra clave y volver al menú configuración

- ▶ Pulsar la tecla FINALIZAR para guardar la palabra clave y volver al menú configuración.
- U Pulsar la tecla FINALIZAR para volver a la pantalla DRO.

## **Orden de configuración**

El software de configuración del ND 1200 contiene hasta 18 pantallas en función del configuración del hardware. Es posible que no todas las pantallas de configuración descritas en este capítulo estén activadas en su sistema. No tenga en consideración aquellas descripciones de pantallas que no son de aplicación para su ND 1200.

La configuración inicial del ND 1200 se debe realizar en la secuencia aquí descrita. En las siguientes páginas se presentan las instrucciones en este mismo orden.

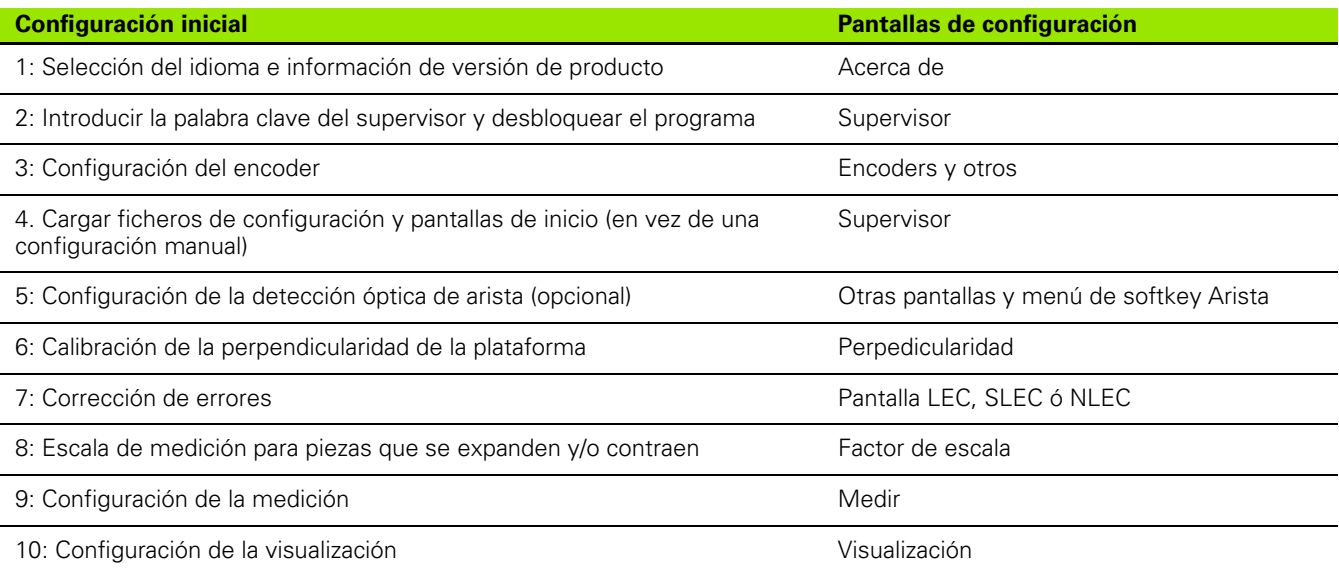

Las configuraciones adicionales se pueden realizar en cualquier orden.

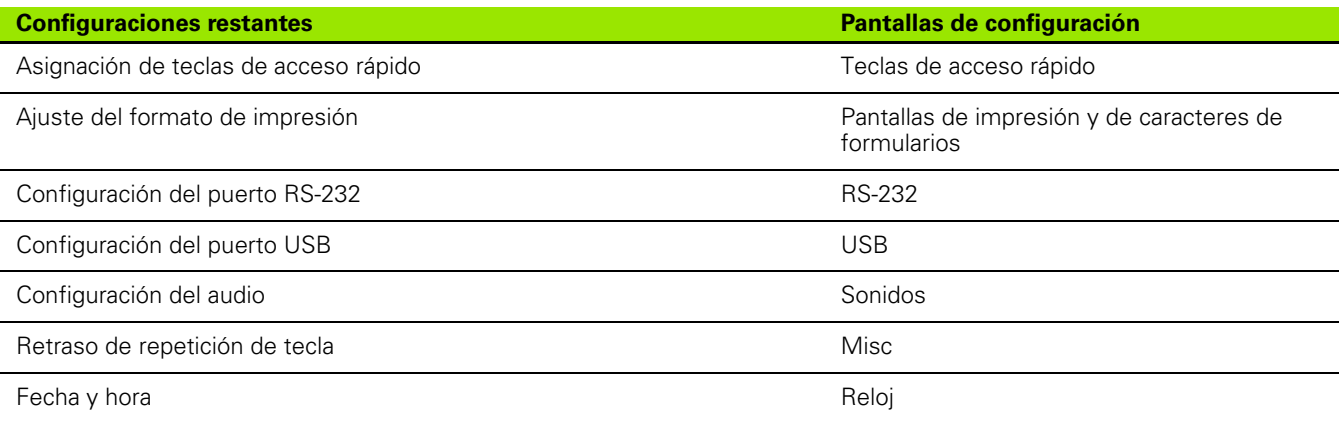

Las configuraciones del ND 1200 se pueden guardar en memorias USB.

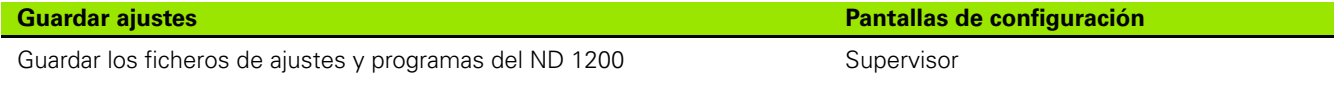

## **Selección del idioma e información de versión de producto**

La pantalla ? contiene las selecciones para cambiar el idioma del texto visualizado en pantalla, incluido en los datos transmitidos e impresos en los informes. La pantalla ? también contiene la información sobre el software y hardware del producto.

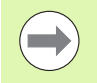

La información sobre la versión del software y hardware es necesaria cuando se requiere asistencia técnica.

Para seleccionar un idioma:

- ▶ Pulsar MENÚ/CONFIGURACIÓN para mostrar el menú configuración y resaltar el objeto de menú ?.
- U Resaltar el campo de selección Idioma.
- ▶ Pulsar la softkey LISTA para mostrar la lista de idiomas.
- ▶ Resaltar el idioma deseado y pulsar la tecla ENTER.

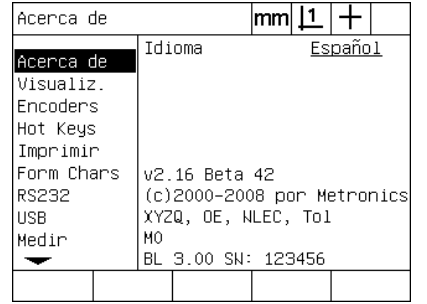

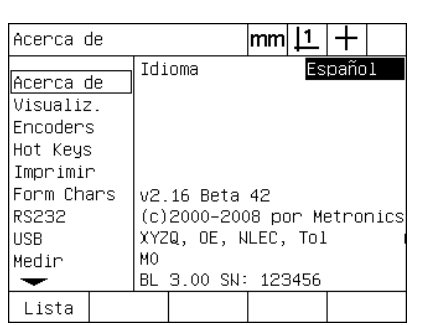

Resaltar el objeto de menú ? Resaltar el campo de selección Idioma Resaltar el idioma deseado y pulsar la

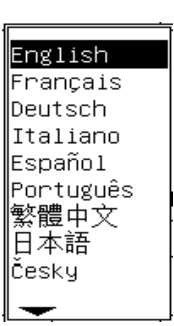

tecla ENTER

▶ Pulsar la tecla FINALIZAR para guardar el idioma y volver al menú configuración.

## <span id="page-91-0"></span>**Introducir la palabra clave del supervisor y desbloquear el programa**

La pantalla Supervisor contiene el campo de datos Palabra clave y el campo de selección Bloqueo de programas.

La mayoría de los parámetros de configuración están protegidos mediante palabra clave, y la configuración sólo es posible después de introducir la palabra clave. Para introducir la palabra clave del supervisor:

- ▶ Pulsar MENÚ/CONFIGURACIÓN para mostrar el menú configuración y resaltar el objeto de menú Supervisor.
- ▶ Resaltar el campo de datos Palabra clave
- U Introducir la palabra clave del supervisor.

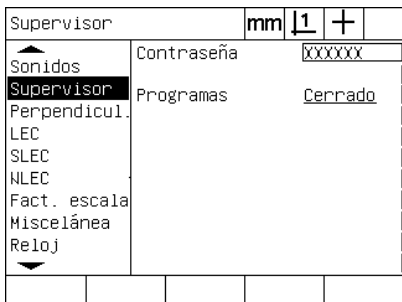

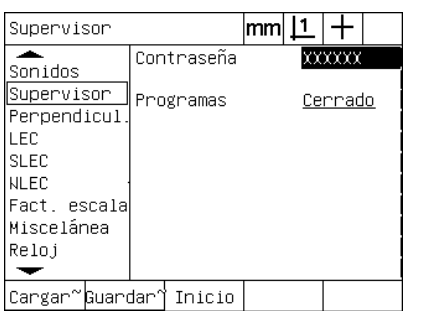

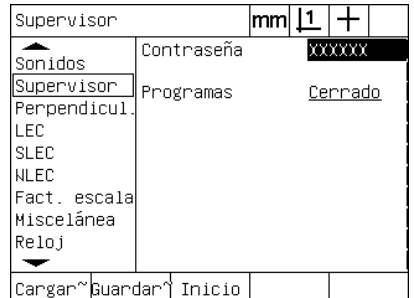

Resaltar el objeto de menú Supervisor Resaltar el campo de datos Palabra clave Introducir la palabra clave

Por defecto, las funciones editar, copiar y borrar están bloqueadas. Para desbloquear las funciones de programa:

- U Resaltar el campo de selección Programas.
- ▶ Pulsar la softkey DESBLOQUEAR.

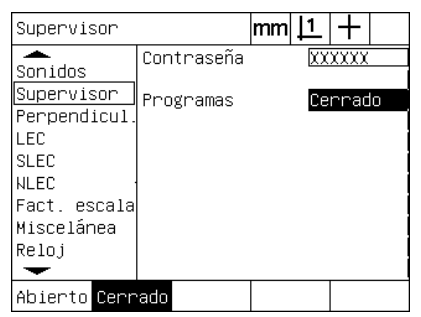

Resaltar el campo de selección Programas

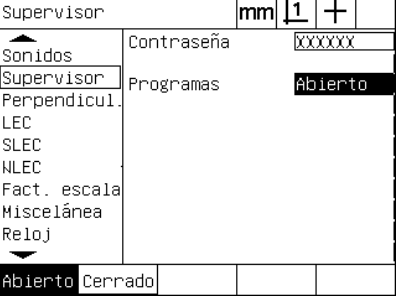

Pulsar la softkey DESBLOQUEAR para liberar la función de edición de programa

▶ Pulsar la tecla FINALIZAR para quardar los parámetros y volver al menú configuración.

## **Cargar ficheros de configuración y pantallas de inicio**

La pantalla Supervisor contiene las herramientas para cargar los ficheros de configuración del ND 1200 y las pantallas de inicio de OEM. Los ficheros de configuración se pueden cargar desde una memoria USB donde se guardaron los parámetros de configuración de una sesión de configuración anterior. Con ello ya no es necesaria una configuración manual del ND 1220 utilizando las pantallas de configuración. Los ficheros de configuración del ND 1200 también contienen programas y datos de corrección de errores existentes en el momento de guardar el fichero de configuración. También se pueden cargar imágenes para la pantalla de inicio que muestran presentaciones gráficas del OEM al encender el ND 1200.

Para cargar los ficheros de configuración y las pantallas de inicio:

- ▶ Conectar una memoria USB con el fichero settings.bin y el fichero startup.txt (opcional) al puerto USB.
- U Pulsar MENÚ/CONFIGURACIÓN para mostrar el menú configuración y resaltar el objeto de menú Supervisor.
- ▶ Resaltar el campo de datos Palabra clave e introducir la palabra clave.
- ▶ Para cargar los parámetros de configuración (fichero settings.bin): pulsar la softkey CARGAR y seguir las instrucciones indicadas en pantalla.
- ▶ Para cargar la nueva pantalla de inicio (fichero startup.txt): pulsar la softkey INICIO y seguir las instrucciones indicadas en pantalla.

| Supervisor                                |                         | mm |                   |
|-------------------------------------------|-------------------------|----|-------------------|
| Sonidos<br>Supervisor                     | Contraseña<br>Programas |    | xxxxxx<br>Cennado |
| Perpendicul<br>LEC<br><b>SLEC</b><br>NLEC |                         |    |                   |
| Fact, escala<br>Miscelánea<br>Reloj       |                         |    |                   |
| Cargar~GuardarƳ Inicio                    |                         |    |                   |

Introducir la palabra clave del Supervisor

▶ Pulsar la tecla FINALIZAR para quardar los parámetros y volver al menú configuración.

## **Configuración de encoder**

Las pantallas Encoders y misceláneos contienen campos de datos y de selección para la configuración de los encoders.

#### <span id="page-93-0"></span>**Pantalla Encoders**

Los campos de configuración de la pantalla Encoders incluyen:

- Selección de ejes
- Resolución de encoder
- Tipo de encoder (TTL o análogo)
- Selección de marca de referencia
- Variación cero máquina (MZ Cnts)
- Invertir sentido conteo del encoder
- Unidades de medición

Para configurar los ajustes en la pantalla Encoders:

- ▶ Pulsar MENÚ/CONFIGURACIÓN para mostrar el menú configuración y resaltar el objeto de menú Encoders.
- U Resaltar el campo de selección Ejes y pulsar una softkey para seleccionar el eje deseado.

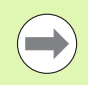

El proceso de configuración es igual para todos los ejes.

U Resaltar el campo de datos Res e introducir la resolución del encoder en las unidades indicadas en el campo de selección Unidades.

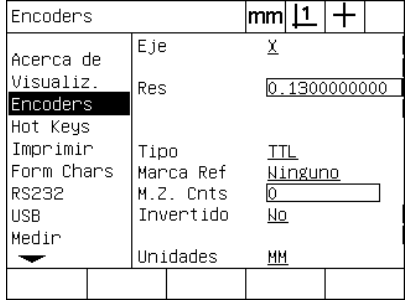

| Encoders              |      |                        |         |  |  |  |
|-----------------------|------|------------------------|---------|--|--|--|
| Acerca de             | Eje  |                        |         |  |  |  |
| Visualiz.<br>Encoders |      | 0.1300000000<br>Res    |         |  |  |  |
| Hot Keys<br>Imprimir  | Tipo |                        |         |  |  |  |
| Form Chars<br>RS232   |      | Marca Ref<br>M.Z. Cnts | Ninguno |  |  |  |
| <b>HSB</b>            |      | Invertido              | Nо      |  |  |  |
| Medir                 |      | Unidades               | ΜМ      |  |  |  |
|                       |      |                        |         |  |  |  |

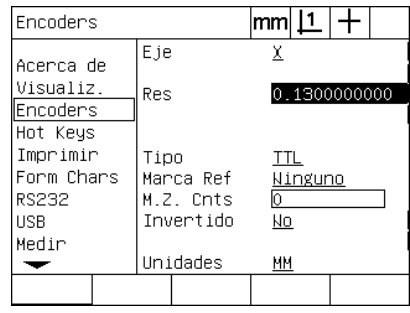

El objeto de menú Encoders es resaltado Pulsar una softkey de eje. Introducir la resolución del encoder

- ▶ Resaltar el campo de selección Tipo y pulsar una softkey para seleccionar el tipo de encoder.
- ▶ Resaltar el campo de selección Marcas Ref y pulsar la softkey LISTA para mostrar las selecciones de marcas de referencia. Resaltar el tipo de marca de referencia de encoder requerido y pulsar la tecla ENTER.

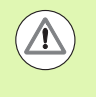

Las marcas de referencia se deben utilizar si luego se efectuará una corrección de error SLEC ó NLEC. La corrección de error se explicará más adelante en este capítulo.

El campo de datos MZ Cnts (conteos cero de máquina) se utiliza pocas veces para especificar una desviación de la posición cero de máquina creada mediante el cruce de las marcas de referencia del encoder.

Ceros de máquina personalizadas se utilizan pocas veces ya que los orígenes siempre se establecen antes de realizar las mediciones.

▶ Para especificar un cero de máquina personalizado, resaltar el campo de datos MZ Cnts e introducir la desviación del cero de máquina en el conteo de máquina determinada por: Conteos de máquina = valor DRO/resolución de encoder.

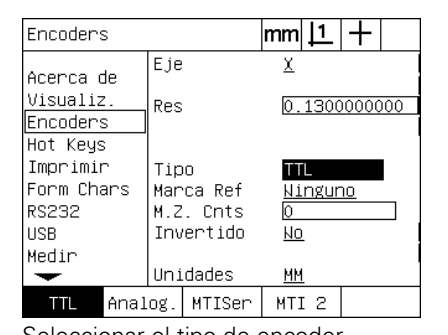

⊪Abs HH Manual lms20.

∥Winguno

labs ac

Referencia

Seleccionar el tipo de encoder Seleccionar un tipo de marca de referencia de encoder de la lista

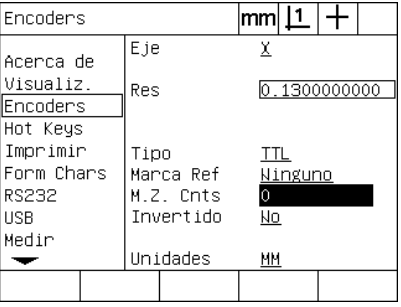

Si es necesario, introducir conteos del cero de máquina

U Resaltar el campo de selección Unidades y pulsar la softkey PULGADAS ó MM para seleccionar las unidades de medición pulgadas o milímetros.

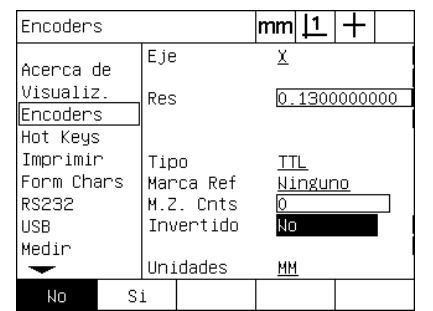

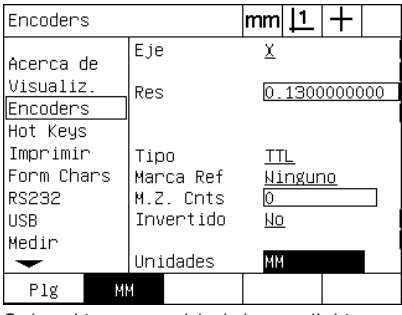

Seleccionar un sentido de conteo Selección una unidad de medición

U Pulsar la tecla FINALIZAR para guardar los parámetros y volver al menú configuración.

#### **Pantalla Misc**

Los campos de configuración de encoder de la pantalla Misc incluyen:

- Conteos Auto DRO: el número mínimo de conteos significantes necesario para actualizar DRO con valores de eje nuevos.
- **Permitir cero de eje externo para los ejes X, Y, Z y Q, Permite la** puesta a cero de los ejes desde los botones cero del encoder.
- Límite de rotación para los ejes: tasas de rotación con input elevado en consecuencia de movimientos de encoder rápidos pueden provocar mediciones erróneas. Errores de medición se evitan mediante la indicación de avis de error de encoder cuando los valores de encoder cambian muy rápidamente.

Para configurar los ajustes de encoder en la pantalla Misc:

- ▶ Pulsar MENÚ/CONFIGURACIÓN para mostrar el menú configuración y resaltar el objeto de menú Misc.
- ▶ Resaltar el campo de datos Auto DRO Cnts e introducir el número de conteos DRO (movimiento de eje) en la posición de dígito mínimamente significante y necesario para actualizar automáticamente los valores de eje del DRO.
- $\triangleright$  Resaltar el campo de selección X, Y ó Z 0 externo y pulsar la softkey SI o NO para permitir o prohibir la puesta a cero externa de ejes mediante el encoder remoto.
- ▶ Resaltar el campo de datos Límite de rotación e introducir el límite de la tasa de rotación (incrementos de resolución por segundo). Por ejemplo, con una resolución de canal de 0,001 mm, un límite de tasa de rotación de 50.000 provoca en mensajes de error con tasas de movimiento de encoder superiores a 50 mm por segundo.

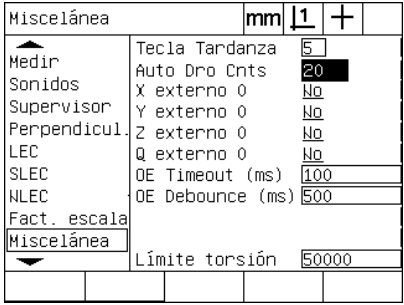

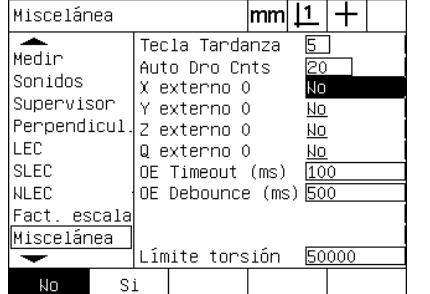

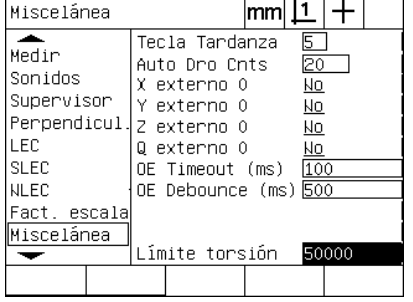

Introducir conteos Auto DRO Permitir o prohibir puesta a cero externa para todos los ejes

Introducir el límite de tasa de rotación en los conteos de encoder por segundo

▶ Pulsar la tecla FINALIZAR para guardar los parámetros y volver al menú configuración.

# <span id="page-97-0"></span>**Configuración de la detección óptica de arista**

El menú Arista y la pantalla de configuración Misc contienen campos y otras herramientas para la configuración de la detección óptica de arista.

## **Herramientas del menú Arista**

El menú Arista contiene herramientas para la instalación y la calibración de la detección óptica de arista. Para instalar la detección óptica de arista:

- $\triangleright$  Encender el ND 1200 y el comparador para comprobar los niveles de la luz óptica.
- ▶ Pulsar MENÚ/ARISTA/INSTALAR para mostrar la pantalla Niveles de luz. Se muestran dos barras verticales. La barra izquierda muestra el nivel de luz del sensor de pantalla y la barra derecha muestra el nivel de la luz de referencia. Los niveles de luz son relativos y pueden ser de 0 a 255.
- U Posicionar el cable de referencia cerca de la fuente de luz del comparador para aumentar el valor Ref hasta 255 y la barra vertical alcanza su tope.
- U Mover la plataforma para posicionar el sensor óptico primero sobre una parte oscura y luego sobre una parte iluminada de la pantalla. El valor SCR debe aumentar de un valor bajo a un valor más alto. Valores aceptables son 10% hasta 90% del campo indicado por la barra vertical derecha. Ideal es un valor medio de 128, no obstante, valores inferiores y más altos son satisfactorios.

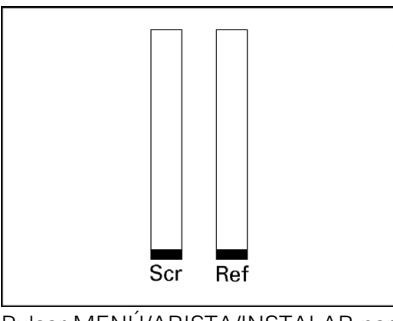

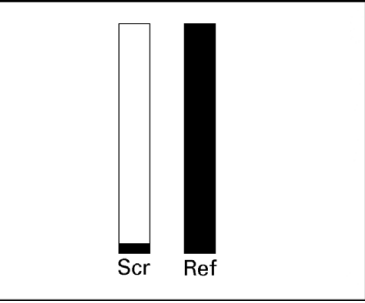

Pulsar MENÚ/ARISTA/INSTALAR para mostrar la pantalla Niveles de luz y las barras verticales.

Posicionar el cable de referencia hasta el valor REF es 255 y la barra derecha alcanza su tope

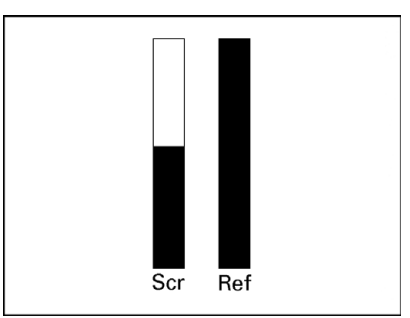

Posicionar el sensor sobre una zona iluminada provoca un incremento del valor SCR

- U Pulsar la tecla FINALIZAR para volver a la pantalla DRO.
- U Calibrar el detector óptico de arista como se describe en el capítulo 1 [\(Ver "Calibrar el detector óptico de arista" en la página 34\)](#page-33-0).

#### **Pantalla Misc**

La pantalla Misc contiene los campos para las configuraciones:

- Timeout arista óptica (OE): el mínimo tiempo permitido en milisegundos entre la detección de dos aristas. Este tiempo se especifica para evitar que ruidos se detectan como aristas válidas.
- Condición arista óptica (OE): el tiempo mínimo en segundos que una transición de luz debe estar estable para resultar en una detección de arista válida.

Para configurar la detección de arista en la pantalla Misc:

- ▶ Pulsar MENÚ/CONFIGURACIÓN para mostrar el menú configuración y resaltar el objeto de menú Misc.
- U Resaltar el campo de datos Timeout OE (ms) e introducir un tiempo mínimo entre aristas válidas en milisegundos.
- ▶ Resaltar el campo de datos Condición OE (ms) e introducir el tiempo mínimo en milisegundos que una transición de aristas debe ser estable.

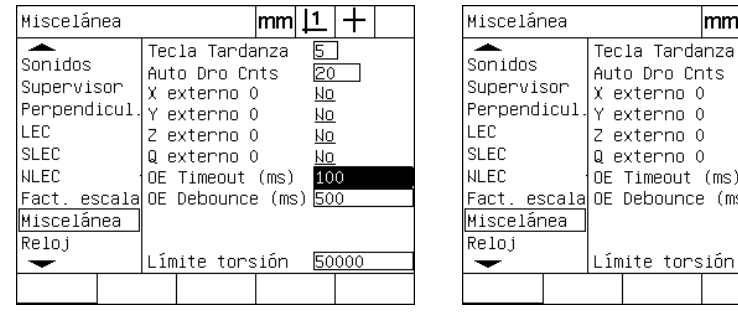

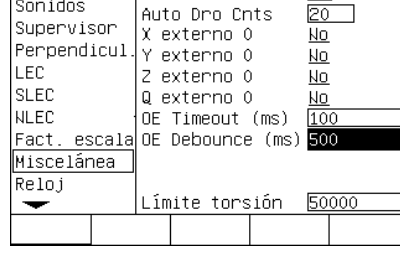

 $|mm|1|$ 

 $\pm$ 

 $5^-$ 

Introducir Timeout OE **Introducir Condición OE** 

▶ Pulsar la tecla FINALIZAR para quardar los parámetros y volver al menú configuración.

## **Calibración de la perpendicularidad de la plataforma**

La pantalla Perpendicularidad contiene campos de datos y de selección para calibrar la perpendicularidad del sistema de medición. La calibración de la perpendicularidad de la plataforma requiere el uso de un objeto perpendicular certificado.

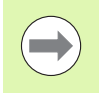

No es necesaria la calibración de la perpendicularidad si se utiliza una corrección de error NLEC. La corrección de error se explicará más adelante en este capítulo.

Para calibrar la perpedicularidad:

- ▶ Para la calibración de la perpedicularidad, alinear el objeto para la calibración de la perpendicularidad con el eje de referencia. Este eje será el eje master.
- ▶ Pulsar MENÚ/CONFIGURACIÓN para mostrar el menú configuración y resaltar el objeto de menú Perpedicularidad.
- ▶ Resaltar el campo de selección Eje Master y pulsar una softkey para seleccionar el eje de referencia (Master) para la calibración de la perpedicularidad.
- ▶ Resaltar el campo de datos Ángulo y pulsar la softkey APRENDER para iniciar la calibración de la perpedicularidad.

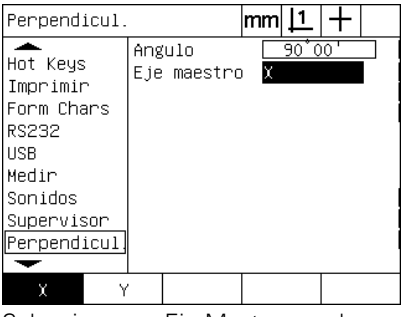

| Perpendicul.                                                                                                |                       | lmm |                            |  |
|----------------------------------------------------------------------------------------------------|-----------------------|-----|----------------------------|--|
| Hot Keys<br>Imprimir<br>Form Chars<br>RS232<br><b>HSB</b><br>Medir<br>Sonidos<br>Supervisor<br>Perpendicul. | Angulo<br>Eje maestro | х   | $90^{\degree}00^{\degree}$ |  |
| Mostrar                                                                                                    |                       |     |                            |  |

Seleccionar un Eje Master para la calibración

Pulsar la softkey APRENDER para iniciar la calibración

- ▶ Seguir las instrucciones en la pantalla LCD para completar la calibración.
- ▶ Pulsar la tecla FINALIZAR para guardar los parámetros y volver al menú configuración.

## **Corrección de error**

El ND 1200 utiliza tres métodos para la corrección de error:

- LEC: Corrección de Error Lineal
- SLEC: Corrección de Error Lineal Segmentada
- NLEC: Corrección de Error No Lineal

Todos los modelos del ND 1200 disponen de LEC, SLEC y NLEC. Cada método compensa las variaciones del recorrido de encoder y de máquina mediante coeficientes de corrección de error. Estos coeficientes se determinan mediante la comparación de las mediciones actuales de un patrón con los valores nominales impresos sobre él.

**La Corrección de Error Lineal (LEC)** se realiza en la pantalla de configuración LEC y compensa las variaciones a lo largo de un eje utilizando un coeficiente de corrección para todo el rango de movimiento sobre el eje. Por ejemplo, un coeficiente LEC de 0,0002 por pulgada aplicado sobre una medición de 6 pulgadas a lo largo de un eje produce un resultado de 6,0012 pulgadas.

**La Corrección de Error Lineal Segmentada (SLEC)** se realiza en la pantalla de configuración SLEC y compensa variaciones a lo largo de un eje aplicando valores de corrección sobre varios segmentos individuales del rango de medición. La utilización de múltiples segmentos aumenta la exactitud de las mediciones por encima de la exactitud obtenida con un coeficiente (promedio) aplicado en todo el eje. El punto de salida de la corrección se establece en el cero de máquina de eje MZ Offset, de manera que los coeficientes de corrección se pueden aplicar sobre cada segmento al encender.

**La Corrección de Error No Lineal (NLEC)** se realiza en la pantalla de configuración NLEC y compensa las variaciones en el plano de medición entero creado por dos ejes, aplicando los valores de corrección a una cuadrícula de áreas pequeñas incluidas en el plano. El punto de salida para NLEC se establece en los ceros de máquina de dos ejes (MZ Offset), de manera que los coeficientes de corrección se pueden aplicar de manera exacta sobre cada área de cuadrícula al encender.

NLEC se puede realizar con una de dos métodos:

- mediante la medición de puntos en una cuadrícula de calibración certificada con el sistema ND 1200
- cargando los datos de corrección de un fichero nlec.txt en una memoria USB creado por un sistema IK 5000, ND 1300 ó ND 1200.

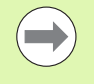

Antes de realizar los procesos SLEC o NLEC se debe establecer un cero de máquina reproducible, establecido mediante el cruce de marcas de referencia o la definición de una parada forzosa manual.

## **Corrección de Error Lineal (LEC)**

LEC compensa irregularidades de la máquina y desviaciones de la linealidad del encoder, aplicando un solo valor de corrección lineal sobre todo el rango de medición. Para aplicar la LEC sobre un eje de medición:

- ▶ Comprobar que se seleccionó el palpador cruceta. Si es necesario, pulsar la softkey PALPADOR para seleccionarlo.
- ▶ Pulsar MENÚ/CONFIGURACIÓN para mostrar el menú configuración y resaltar el objeto de menú Factor de Escala.
- ▶ Comprobar que el campo de selección Activo indica NO.

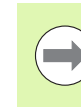

Al utilizar factores de escala, éstos se deben aplicar después de las correcciones de errores.

- ▶ Resaltar el objeto de menú SLEC y comprobar que el campo de selección Activado indica OFF.
- U Resaltar el objeto de menú LEC y comprobar que todos los valores de corrección sean 1,0.
- U Resaltar el objeto de menú NSLEC y comprobar que el campo de selección NLEC indica OFF.

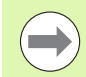

LEC no se puede realizar si ya se encuentra activado otra corrección de error.

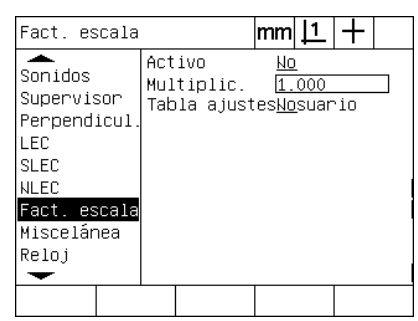

 $\overline{\text{SLEC}}$  $|$ mm $|1|+$ ≖ SLEC Ejes X  $S$ onidos Habilitado Inactivo Supervisor Perpendicul Estación LEC. Estándar SLEC Actual **NLEC** Fact, escala Dist, de Orig, 0,00000 Miscelánea Reloi  $\overline{\phantom{0}}$ Comprobar que la compensación SLEC

≖ **NLEC** Inactivo  $S$ onidos Pos X Supervisor Pos<sub>Y</sub> Perpendicul Nominal Actual LEC  $X$  0.00000  $0.00000$ **SLEC** Y 0.00000  $0.00000$ **NLEC** Máquina 0 Tamaño celd  $Factor$ . escala  $x$   $0.000$  $0.000$ Miscelánea  $Y$  $0.000$  $0.000$ X Reja Dimen Reloi Y Reja Dimen б  $\overline{\phantom{0}}$ 

 $|mm|1|+$ 

Comprobar que la compensación NLEC esté en OFF

Comprobar que el Factor de Escala no esté activo

U Alinear el patrón a lo largo del eje de medición.

- 
- U Alinear el objeto lo más cerca posible al eje, a continuación, realizar una alineación de compensación como se describe en el capítulo 1 [\(ver "Alinear la pieza respecto a un eje de medición" en la página 35](#page-34-0)).

esté en OFF

NLFC

▶ Realizar una sola medición de todo el rango de movimiento utilizando el patrón y anotar el resultado.

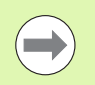

Utilizar un patrón que permite la medición de un máximo posible del rango de movimiento del eje.

En este ejemplo para la aplicación de LEC, se mide un punto al final del rango de medición del eje con un patrón de 8 pulgadas.

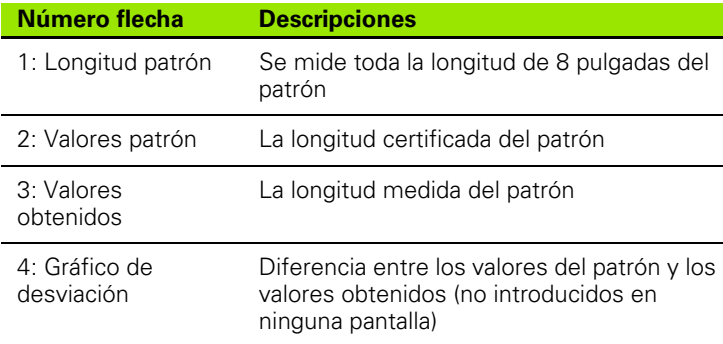

Para realizar la corrección de error lineal en la pantalla LEC:

- U Resaltar el objeto de menú LEC.
- U Introducir el valor certificado del patrón y el valor Obtenido, medido con el ND 1200 para el eje de medición. El ejemplo muestra los valores del patrón y los valores obtenidos para el eje X.

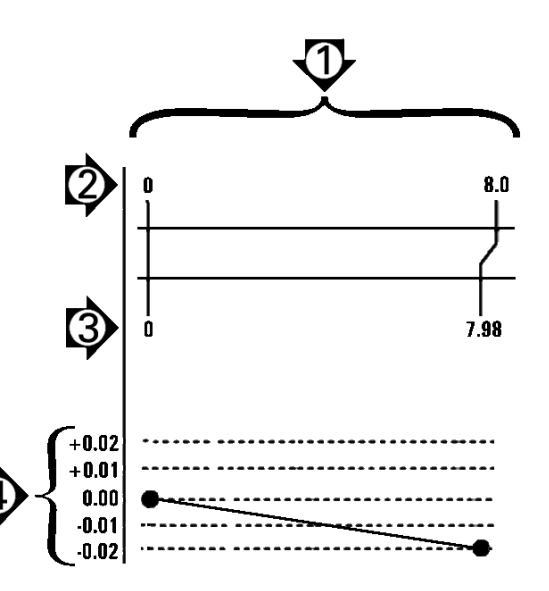

Ejemplo para LEC utilizando un patrón de 8 pulgadas

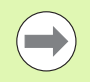

Los valores del patrón y los valores obtenidos deberían ser 1.000, no aplicándose la corrección LEC.

LEC

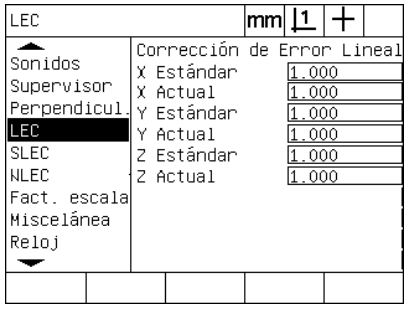

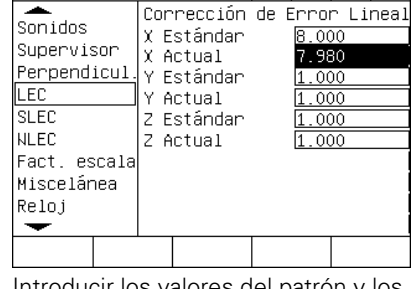

 $|mm|\mathbf{\underline{1}}|+$ 

Resaltar la pantalla LEC Introducir los valores del patrón y los valores obtenidos para el eje

▶ Realizar LEC en los demás ejes y pulsar la tecla FINALIZAR para guardar los parámetros y volver al menú configuración.

#### **Corrección de Error Lineal Segmentada (SLEC)**

SLEC compensa irregularidades de la máquina y desviaciones de la linealidad del encoder, aplicando valores de corrección sobre segmentos individuales que cubren todo el rango de movimiento a lo largo del eje. Para aplicar la SLEC sobre un eje de medición:

- ▶ Comprobar que se seleccionó el palpador cruceta. Si es necesario, pulsar la softkey PALPADOR para seleccionarlo.
- U Comprobar que se seleccionaron las marcas de referencia del encode apropiados en la pantalla de configuración Encoder [\(Ver](#page-93-0)  ["Pantalla Encoders" en la página 94\)](#page-93-0).
- U Comprobar que en el campo cero Configuración de la pantalla de configuración Medición indica SI [\(Ver "Pantalla medición" en la](#page-113-0)  [página 114\)](#page-113-0).
- ▶ Si es necesario, apagar el ND 1200 y luego volver a encenderlo para establecer el cero de máquina.

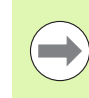

Para crear un cero de máquina reproducible, al encender, el ND 1200 debe reconocer las marcas de referencia o una posición de referencia manual. El cero de máquina es necesario para la corrección de error SLEC.

- ▶ Pulsar MENÚ/CONFIGURACIÓN para mostrar el menú configuración y resaltar el objeto de menú Factor de Escala.
- ▶ Comprobar que el campo de selección Activo indica NO.

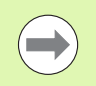

Al utilizar factores de escala, éstos se deben aplicar después de las correcciones de errores.

- ▶ Pulsar MENÚ/CONFIGURACIÓN para mostrar el menú configuración y resaltar el objeto de menú LEC.
- ▶ Comprobar que todos los campos de datos Patrón y Obtenido contienen el valor 1.000 para eliminar la posibilidad que una corrección LEC anteriormente realizada influya esta corrección SLEC.
- ▶ Resaltar el objeto de menú NSLEC y comprobar que el campo de selección NLEC indica OFF.

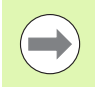

SLEC no se puede realizar si ya se encuentra activado otra corrección de error.

▶ Resaltar el objeto de menú de configuración SLEC y comprobar que el campo de selección Activado indica OFF. La corrección SLEC no se puede configurar con SLEC activado.

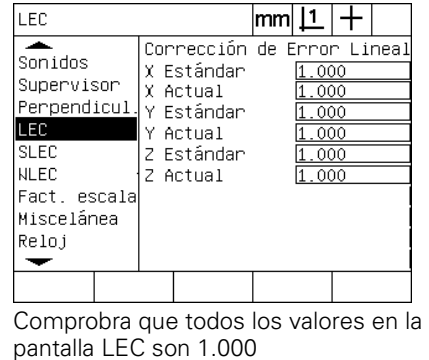

 $IFC$ 

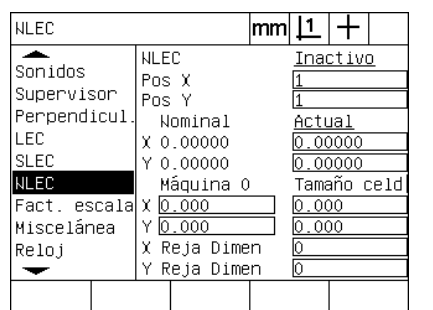

Comprobar que la compensación NLEC (opcional) esté en OFF

- ▶ Pulsar MENÚ/BORRAR/BORRAR TODO para borrar orígenes, alineaciones de pieza y datos de pieza existentes.
- U Alinear el patrón a lo largo del eje de medición.
- U Alinear el objeto lo más cerca posible al eje, a continuación, realizar una alineación de compensación como se describe en el capítulo 1 ([ver "Alinear la pieza respecto a un eje de medición" en la página 35\)](#page-34-0).

En este ejemplo para la aplicación de SLEC, sen mide 4 puntos uniformemente distribuidos a lo largo del rango de medición con un patrón de 4 pulgadas.

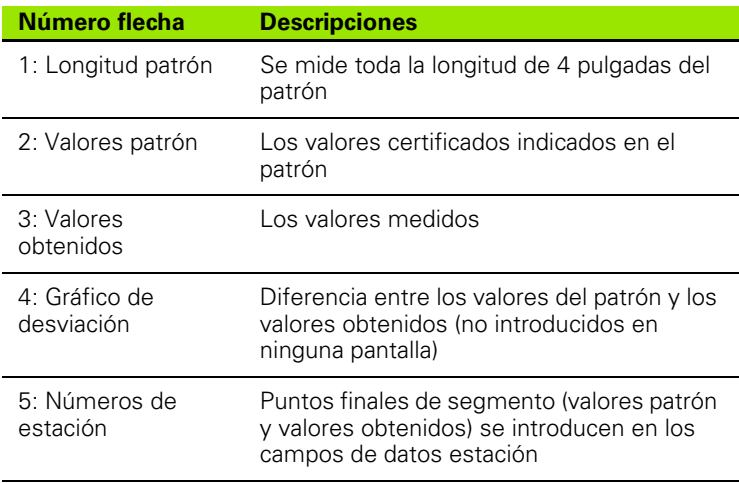

El gráfico de desviación en el ejemplo a la derecha muestra un punto cero de origen y 4 puntos certificados y los puntos (correspondientes) medidos. El valor certificado al final de cada segmento se introduce manualmente en el campo de datos Patrón utilizando el TECLADO. El valor actual medido al final de cada segmento se introduce automáticamente en el campo Obtenido utilizando la softkey APRENDER.

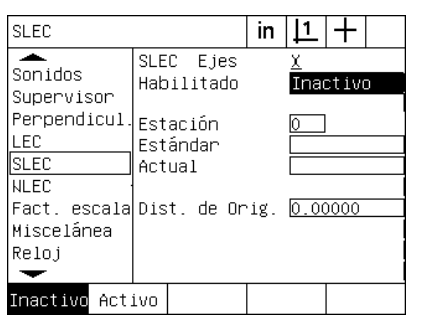

Comprobar que la activación SLEC esté en OFF

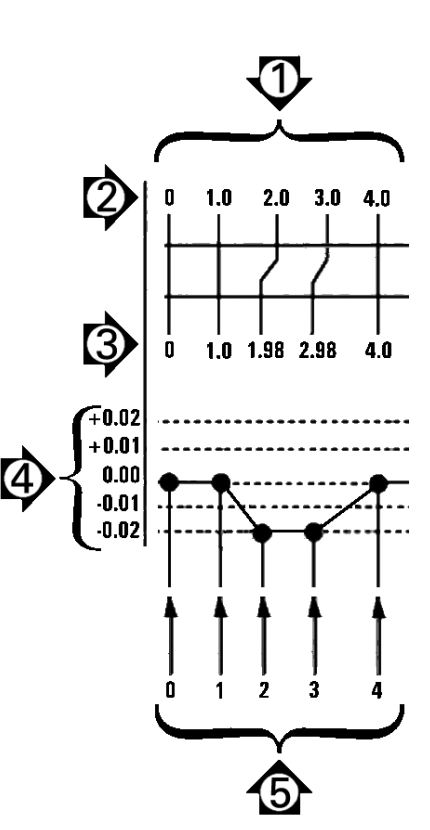

Ejemplo para SLEC utilizando un patrón de 8 pulgadas

Para configurar la corrección de error lineal segmentada en la pantalla SLEC:

- U Posicionar el palpador de cruceta sobre la referencia cero del patrón y pulsar la tecla EJE para posicionar el cero de eje en la posición cero del patrón.
- ▶ Resaltar el objeto de menú SLEC.
- U Resaltar el campo de selección Eje y seleccionar el eje para la corrección.
- ▶ Resaltar el campo de datos MZ Offset y pulsar la softkey APRENDER. El offset entre el punto de la referencia cero del patrón y el cero de máquina se introduce en el ND 1200.
- ▶ Resaltar el campo Estación. En el inicio del proceso SLEC, la estación debe estar en cero. Introducir los valores cero en los campos de datos Patrón y Obtenido para definir el cero estación como referencia.

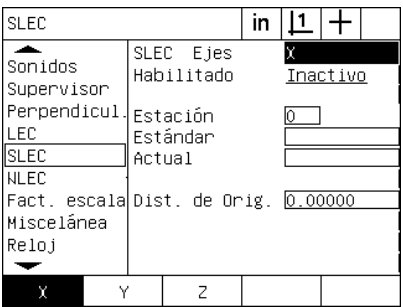

in  $|L|$  + SLEC.  $\overline{\phantom{a}}$ SLEC Ejes χ  $s$ <sub>onidos</sub> Habilitado Inactivo Supervisor Perpendicul Estación LEC. Estándar **SLEC** Actual **NLEC** Fact. escala Dist. de Orig. 0.285 Miscelánea Reloj  $\overline{\phantom{0}}$ Mostrar

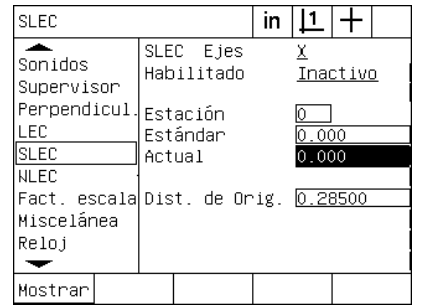

Seleccionar el eje para SLEC Pulsar la softkey APRENDER para introducir un offset del cero de máquina

- ▶ Posicionar las crucetas sobre el final del segmento 1 en el patrón, volver a resaltar el campo Estación y pulsar la softkey INC para aumentar el número de estación a 1.
- ▶ Resaltar el campo Patrón e introducir el valor Patrón al final del segmento 1. En el ejemplo, el valor es 1.00000. Luego resaltar el campo Obtenido y pulsar la softkey APRENDER. El sistema introduce el valor medido al final del segmento. En el ejemplo, el valor Obtenido en la estación 1 también es 1.00000. Volver a resaltar el campo Estación y pulsar la softkey INC para avanzar a la estación 2.
- $\triangleright$  Posicionar las crucetas sobre el final del segmento 2 en el patrón, volver a resaltar el campo Estación y pulsar la softkey INC para aumentar el número de estación a 2.
- ▶ Resaltar el campo Patrón e introducir el valor Patrón al final del segmento 2. En el ejemplo, el valor es 2.00000. Luego resaltar el campo Obtenido y pulsar la softkey APRENDER. El sistema introduce el valor medido al final del segmento. En el ejemplo, el valor Obtenido en la estación 2 es 1.98000.
- U Posicionar las crucetas sobre el final del segmento 3 en el patrón, volver a resaltar el campo Estación y pulsar la softkey INC para aumentar el número de estación a 3.

Introducir ceros en los campos de datos Patrón y Obtenido de la estación 0

segmento 3. En el ejemplo, el valor es 3.00000. Luego resaltar el campo Obtenido y pulsar la softkey APRENDER. El sistema introduce el valor medido al final del segmento. En el ejemplo, el valor Obtenido en la estación 3 es 2.98000.

▶ Resaltar el campo Patrón e introducir el valor Patrón al final del

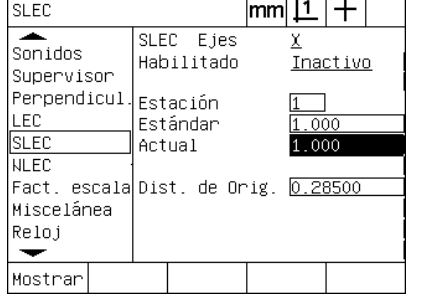

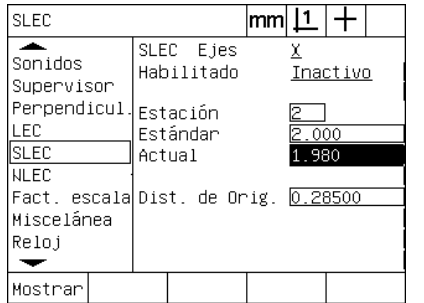

Sonidos Habilitado Inactivo Supervisor Perpendicul. Estación. LEC. Estándar  $.000$ **SLEC**  $2.980$ Actual **NLEC** Fact, escala Dist, de Orig, 0,28500 Miscelánea Reloj  $\overline{\phantom{0}}$ Mostrar

SLEC Eies

**SLEC** ≖

Introducir el valor Patrón y APRENDER el Introducir el valor Patrón y APRENDER el valor Obtenido para la estación 1

valor Obtenido para la estación 2

- ▶ Posicionar las crucetas sobre el final del segmento 4 en el patrón, volver a resaltar el campo Estación y pulsar la softkey INC para aumentar el número de estación a 4. Esta es la última estación en el ejemplo.
- ▶ Resaltar el campo Patrón e introducir el valor Patrón al final del segmento 4. En el ejemplo, el valor es 4.00000. Luego resaltar el campo Obtenido y pulsar la softkey APRENDER. El sistema introduce el valor medido al final del segmento. En el ejemplo, el valor Obtenido en la estación 4 es 4.0000.

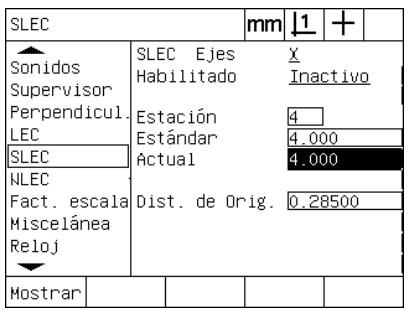

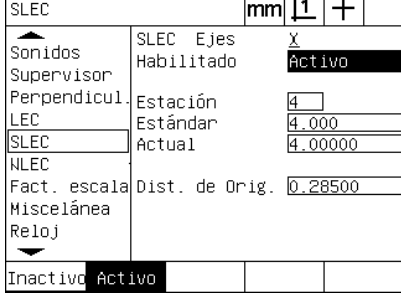

Introducir el valor Patrón y APRENDER el Pulsar la softkey ON después de valor Obtenido para la estación 4

compensar todos los ejes deseados

- ▶ Si es necesario, repetir el proceso SLEC para otros ejes.
- ▶ Después de introducir los datos SLEC para todos los ejes deseados, resaltar el campo Activado para cada eje y pulsar la softkey On para activar SLEC para cada eje.
- ▶ Pulsar la tecla FINALIZAR para quardar los parámetros y volver al menú configuración.

#### Introducir el valor Patrón y APRENDER el valor Obtenido para la estación 3

 $|\mathsf{mm}|\mathsf{1}|+$ 

χ

## **Corrección de Error No Lineal (NLEC)**

NLEC minimiza o elimina pequeñas inexactitudes en el plano de medición X-Y debidas a irregularidades de la máquina y desviaciones en la linealidad de encoder. Los coeficientes para la corrección de error se obtienen por la medición de una cuadrícula de calibración certificada. El ND 1200 comparará los valores actuales con los valores de la cuadrícula nominal. De la comparación se crea un fichero final NLEC.txt que contiene las correcciones de error para todos los puntos medidos de la cuadrícula. Si se activa NLEC, las correcciones se aplican sobre el área medido del plano de medición X-Y. Para aplicar NLEC sobre un plano de medición:

- U Comprobar que se seleccionó el palpador cruceta. Si es necesario, pulsar la softkey PALPADOR para seleccionarlo.
- U Comprobar que se seleccionaron las marcas de referencia del encoder apropiados en la pantalla de configuración Encoder [\(Ver](#page-93-0)  ["Pantalla Encoders" en la página 94\)](#page-93-0).
- U Comprobar que en el campo cero Configuración de la pantalla de configuración Medición indica SI [\(Ver "Pantalla medición" en la](#page-113-0)  [página 114\)](#page-113-0).
- ▶ Si es necesario, apagar el ND 1200 y luego volver a encenderlo para establecer el cero de máquina.

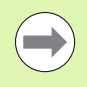

Para crear un cero de máquina reproducible, al encender, el ND 1200 debe reconocer las marcas de referencia o una posición de referencia manual. El cero de máquina es necesario para la corrección de error NLEC.

- ▶ Pulsar MENÚ/CONFIGURACIÓN para mostrar el menú configuración y resaltar el objeto de menú Factor de Escala.
- ▶ Comprobar que el campo de selección Activo indica NO.

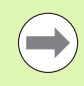

Al utilizar factores de escala, éstos se deben aplicar después de las correcciones de errores.

- ▶ Pulsar MENÚ/BORRAR/BORRAR TODO para borrar orígenes, alineaciones de pieza y datos de pieza existentes.
- ▶ Pulsar MENÚ/CONFIGURACIÓN para mostrar el menú configuración y resaltar el objeto de menú LEC.
- ▶ Comprobar que todos los campos de datos Patrón y Obtenido contienen el valor 1.000 para eliminar la posibilidad que una corrección LEC anteriormente realizada influya esta corrección NLEC.
2.3 Configuración del software **2.3 Configuración del software**

▶ Resaltar el objeto de menú de configuración SLEC (si NLEC está presente) y comprobar que el campo de selección Activado indica OFF.

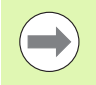

NLEC no se puede realizar si ya se encuentra activado otra corrección de error.

<span id="page-108-0"></span>▶ La corrección NLEC no se puede configurar con NLEC activado. Resaltar el objeto de menú NSLEC y comprobar que el campo de selección NLEC indica OFF.

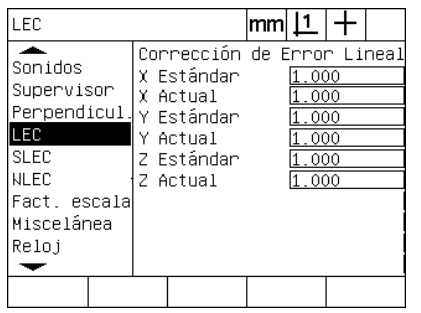

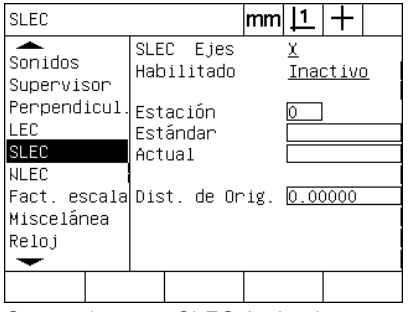

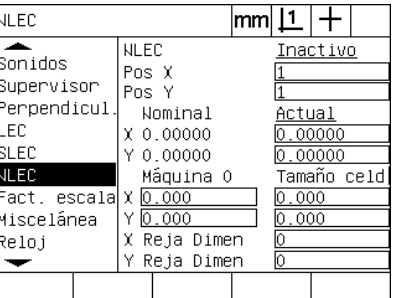

Comprobar que todos los valores en la pantalla LEC son 1.000

Comprobar que SLEC Activado esté en Comprobar que NLEC esté en OFF OFF

Después de completar estos pasos iniciales, la corrección de error NLEC se puede realizar con una de dos métodos:

- midiendo puntos en una cuadrícula de calibración
- importando un fichero nlec.txt creado utilizando una cuadrícula de calibración y un ND 1200, ND 1300 ó IK 5000

En el ejemplo para la aplicación de NLEC se miden nueve puntos con una cuadrícula de calibración 3 X 3

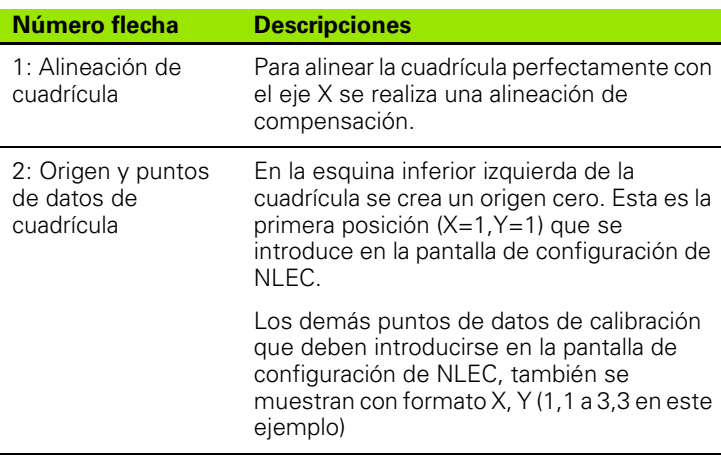

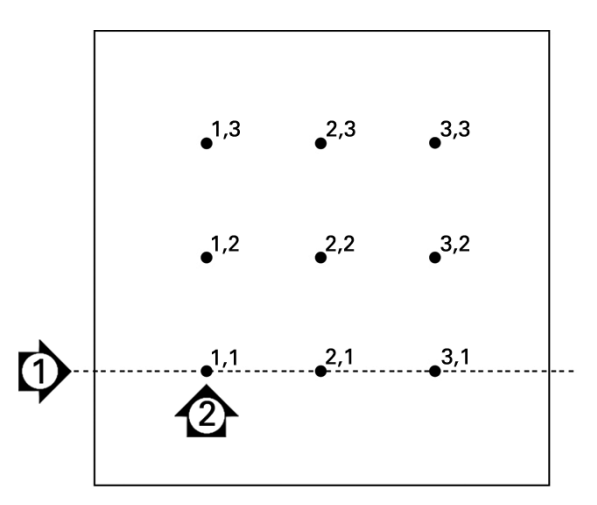

Se muestran nueve puntos de una cuadrícula de calibración 3 X 3 con puntos de cuadrícula X, Y numéricos

#### <span id="page-109-0"></span>**NLEC midiendo puntos en una cuadrícula de calibración**

- U Alinear el patrón a lo largo del eje de medición.
- U Alinear el objeto lo más cerca posible al eje, a continuación, realizar una alineación de compensación como se describe en el capítulo 1 [\(ver "Alinear la pieza respecto a un eje de medición" en la página 35](#page-34-0)).
- ▶ Crear un origen de referencia palpando el punto en la posición 1,1 de la cuadrícula de calibración y pulsar las teclas EJE X e Y para poner el punto a cero.
- U Mientras el palpador de cruceta se posiciona sobre el punto de cuadrícula 1,1 (origen), resaltar el objeto NLEC del menú de configuración. Resaltar los campos de datos Tamaño Cuadrícula X e Y e introducir el número de los puntos de calibración en los ejes X e Y. En el ejemplo, se introdujeron 3 puntos en los campos Tamaño Cuadrícula X e Y para describir la cuadrícula de calibración 3 X 3.
- ▶ Resaltar los campos de datos Tamaño Celda X e Y e introducir la distancia entre los puntos de calibración en los ejes X e Y. En este ejemplo, la distancia entre puntos es de 1 pulgada (25,4 cm) en los ejes X e Y. Resaltar el campo de datos Cero Máquina X ó Y y pulsar la softkey UTILIZ CUR para introducir el offset del cero de máquina ND 1200 y el origen de la cuadrícula de calibración. Se introducen los offsets para ambos ejes y el ND 1200 los muestra automáticamente.

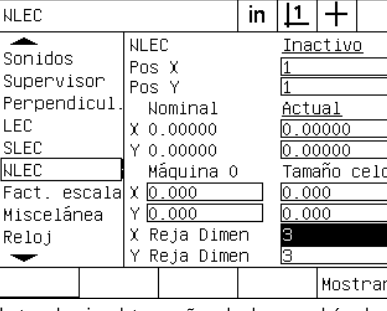

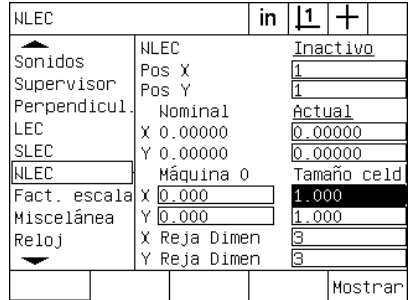

| <b>NLEC</b>                                                                                                    |                                                         |                                                                                          | in | <u> 1</u>                        |                                               |         |
|----------------------------------------------------------------------------------------------------|---------------------------------------------------------|------------------------------------------------------------------------------------------|----|----------------------------------|-----------------------------------------------|---------|
| Sonidos<br>Supervisor<br>Perpendicul<br>LEC<br><b>SLEC</b><br><b>NLEC</b><br>Fact, escala<br>Miscelánea<br>Reloj | <b>NLEC</b><br>Pos X<br>Pos Y<br>χ.<br>x<br>Υ<br>x<br>٧ | Nominal<br>0.00000<br>0.00000<br>Máquina O<br>0.026<br>0.425<br>Reja Dimen<br>Reja Dimen |    | Actual<br>.000<br>.000<br>з<br>з | Inactivo<br>0.00000<br>0.00000<br>Tamaño celd |         |
| Usar                                                                                                    |                                                         |                                                                                          |    |                                  |                                               | Mostrar |

Introducir el tamaño de la cuadrícula de Introducir el tamaño de celda X e Y calibración

 $\triangleright$  Resaltar el campo de datos Pos X. Inicialmente, los campos Pos X y Pos Y contienen el valor 1. El ND 1200 incrementa estos valores con la realización de la calibración. Pulsar la softkey APRENDER para iniciar la calibración NLEC, siguiendo las instrucciones en pantalla para la realización de las mediciones. Durante las mediciones, los lugares para la medición de la cuadrícula se indican en la esquina superior izquierda de la pantalla DRO. Al completar las mediciones de la cuadrícula, en los campos de datos Nominal y Actual se muestran los valores nominal (certificado) y actual (medido) para cada posición de la cuadrícula.

Introducir el offset del cero de máquina

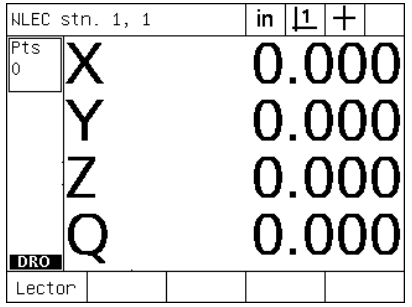

Las posiciones de la medición de cuadrícula se indican en la esquina superior izquierda de la pantalla.

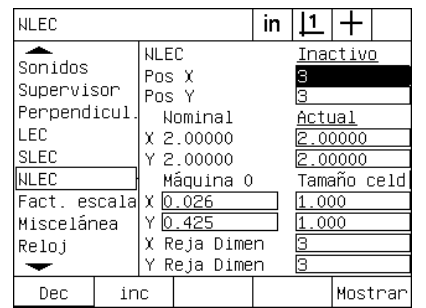

Los valores de cuadrícula nominal y actual se muestran al completar la calibración.

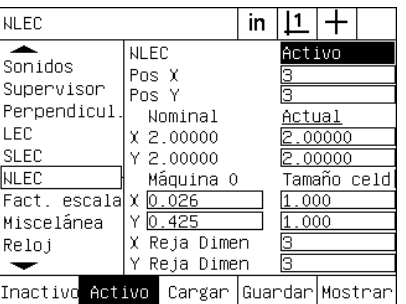

Pulsar la softkey ON para activar NLEC

U Resaltar el campo de selección NLEC y pulsar la softkey ON para activar la corrección NLEC. Luego pulsar la tecla FINALIZAR para guardar los parámetros y volver al menú configuración.

#### <span id="page-111-1"></span>**NLEC importando un fichero nlec.txt**

<span id="page-111-0"></span>Se puede utilizar un fichero nlec.txt creado mediante la medición de una cuadrícula de calibración certificada con un IK 5000, ND 1300 ó ND 1200 para proporcionar los datos de corrección NLEC en vez de medir una cuadrícula de calibración con el sistema ND 1200. Sólo hay que cargar el fichero nlec.txt desde una memoria USB.

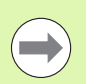

El fichero nlec.txt se debe cargar desde la raíz de una memoria USB que no contiene nada más.

Para cargar un fichero nlec.txt:

- U Conectar la memoria USB en el puerto USB del ND 1200, estando el ND 1200 apagado.
- Encender el ND 1200 y pulsar la tecla FINALIZAR para mostrar la pantalla DRO.
- ▶ Pulsar MENÚ/CONFIGURACIÓN para mostrar el menú configuración, introducir la palabra clave de supervisor en la pantalla de configuración Supervisor y resaltar el objeto de menú NLEC.
- ▶ Comprobar que el campo de selección NLEC esté OFF.
- ▶ Resaltar el campo de selección NLEC y pulsar la softkey CARGAR. Desde el fichero nlec.txt se transfieran los datos de corrección al ND 1200. Al finalizar, los valores nominal (certificado) y actual (medido) se muestran en los campos de datos Nominal y Actual para cada posición de la cuadrícula
- U Resaltar el campo de selección NLEC y pulsar la softkey ON para activar la corrección NLEC. Luego pulsar la tecla FINALIZAR para guardar los parámetros y volver al menú configuración.

#### **Guardar los datos de corrección NLEC como fichero nlec.txt**

Los datos de corrección NLEC se pueden guardar en una memoria USB como copia de seguridad o para transferirlos a otro sistema ND 1200 como fichero nlec.txt. El fichero nlec.txt, sólo se debe guardar en la memoria USB.

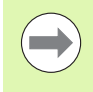

El fichero nlec.txt se debe guardar en la raíz de una memoria USB que no contiene nada más.

Para guardar un fichero nlec.txt:

- ▶ Conectar la memoria USB en el puerto USB del ND 1200, estando el ND 1200 apagado.
- Encender el ND 1200 y pulsar la tecla FINALIZAR para mostrar la pantalla DRO.
- U Pulsar MENÚ/CONFIGURACIÓN para mostrar el menú configuración, introducir la palabra clave de supervisor en la pantalla de configuración Supervisor y resaltar el objeto de menú NLEC.
- ▶ Resaltar el campo de selección NLEC y pulsar la softkey GUARDAR. El ND 1200 transfiere los datos de corrección a la memoria USB.
- ▶ Pulsar la tecla FINALIZAR para volver al menú configuración.

## <span id="page-112-0"></span>**Escala de medición para piezas que se expanden y/o contraen**

Los factores de escala adaptan la escala de resultados de medición utilizando multiplicadores. Esto es útil para la medición de piezas que después de las inspecciones expanden o se contraen.

### **Pantalla Factor de Escala**

<span id="page-112-2"></span>La pantalla Factor de Escala contiene los campos para las configuraciones:

- <span id="page-112-1"></span>■ Activar Factor de escala
- Especificar un valor multiplicador de factor de escala
- Acceso del usuario para editar el factor de escala

Para configurar los ajustes del factor de escala:

U Pulsar MENÚ/CONFIGURACIÓN para mostrar el menú configuración y resaltar el objeto de menú Factor de Escala.

El proceso de configuración es igual para todos los ejes y utiliza las pantallas de configuración Encoders y Misc.

- U Resaltar el campo de datos Multiplicador clave e introducir el multiplicador del factor de escala.
- ▶ Resaltar el campo de datos Ajustes Usuario y pulsar la softkey NO para restringir el acceso a aquellos usuarios que conocen la palabra clave de supervisor, o la softkey SI para proporcionar un acceso sin restricciones.

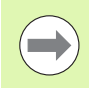

escala

El acceso restringido con palabra clave a los parámetros de configuración se explica más arriba en la [página 89.](#page-88-0)

U Resaltar el campo de selección Activo y pulsar la softkey NO para deshabilitar el factor de escala o la softkey SI para habilitarlo.

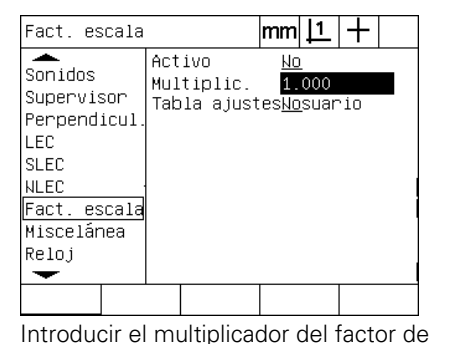

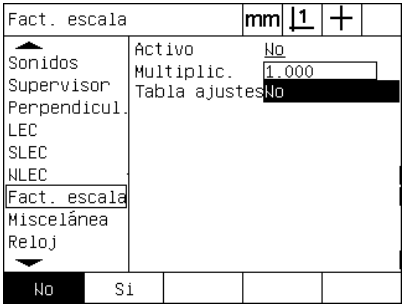

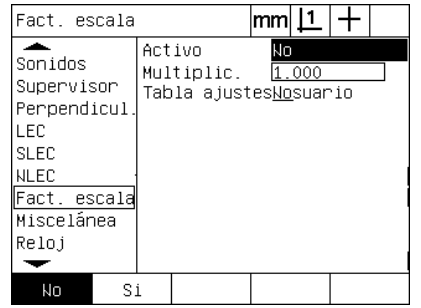

Seleccionar NO para restringir el acceso Seleccionar NO para deshabilitar o SI o SI para permitir el acceso de usuarios a para habilitar el factor de escalalos factores de escala

## <span id="page-113-3"></span>**Configuración de la medición**

<span id="page-113-7"></span>La pantalla Medición contiene campos de datos y de selección para la configuración de los parámetros de medición del ND 1200.

#### **Pantalla medición**

La pantalla Medición contiene los campos para las configuraciones:

- <span id="page-113-0"></span>Especificar palpación de punto con anotación previa o posterior
- Guardar características después de apagar
- <span id="page-113-6"></span><span id="page-113-5"></span><span id="page-113-2"></span>**Especificar distancias absolutas o con signo**
- Requiere un cero de máquina al encender
- <span id="page-113-4"></span> Especificar un tamaño de zona para el destino de palpación para programas que utilizan la detección óptica de arista
- <span id="page-113-8"></span>Especificar pausas de programa cuando se detectan errores de tolerancia
- <span id="page-113-1"></span>Especificar informes impresos según los resultados de tolerancias
- Para configurar los parámetros de medición:
- ▶ Pulsar MENÚ/CONFIGURACIÓN para mostrar el menú configuración y resaltar el objeto de menú Medición.
- ▶ Resaltar el campo de selección Anotación y pulsar la softkey POST para que el usuario puede palpar hasta 100 puntos en la medición de una característica. Pulsar la softkey PREV para completar automáticamente una medición de característica cuando se ha palpado el número de puntos especificado en los campos de datos Prev. Por ejemplo, si se selecciona PREV y el valor de un Círculo Prev es 3, la medición de un círculo se completa automáticamente después de la palpación de 3 puntos.
- ▶ Resaltar cada uno de los campos de datos de característica Prev e introducir el número necesario de puntos para completar automáticamente una medición para cada tipo de característica al utilizar la anotación previa. Los números mínimos son:

Medir

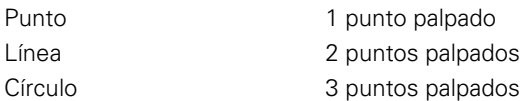

| Medir                                                                                                    |                                                                                                    | mm |                    |                             |  |
|----------------------------------------------------------------------------------------------------|----------------------------------------------------------------------------------------------------|----|--------------------|-----------------------------|--|
| Acerca de<br>Visualiz.<br>Encoders<br>Hot Keys<br>Imprimir<br>Form Chars<br>RS232<br><b>HSB</b><br>Medir | Anotación<br>Próx Punto<br>Próx Línea<br>Próx Círculo<br>Almac. Figuras<br>Distancias<br>Cero al inicio<br>Zona Activa<br>Pausa Results. ToSi Falla<br>Imprimir Resultaol∄ndal |    | 2<br>R<br>Si<br>Nο | Retroc.<br>Absolut<br>1.000 |  |
| Retroc.<br>Avanz.                                                                                        |                                                                                                    |    |                    |                             |  |

Anotación Retroc. Acenca de Próx Punto Visualiz. Próx Línea Encoders 卮 Próx Círculo Hot Keys Almac. Figuras <u>Si</u> Imprimir Distancias Absolut Form Chars Cero al inicio Nо RS232 Zona Activa 1.000 **USB** Pausa Results. ToSi Falla Medir Imprimir Resulta<u>¢unda</u>l  $\overline{\phantom{0}}$ 

 $|\mathsf{mm}| \mathsf{L} | +$ 

Seleccionar anotación previa y posterior Introducir el número mínimo de puntos

para la palpación con anotación previa

- ▶ Resaltar el campo de selección Retener y pulsar la softkey SI para retener características en la lista de características después de apagar el equipo. Pulsar la softkey NO si se prefiere el borrado de características después de apagar el equipo.
- ▶ Resaltar el campo de selección Distancias y pulsar la softkey SIGNO para mostrar distancias + y -. Pulsar la softkey ABS para mostrar las distancias como valores absolutos.
- ▶ Resaltar el campo de selección Encender y pulsar la softkey SI para requerir un cero de máquina al encender mediante el cruce de marcas de referencia o solicitando una parada forzosa del usuario. Pulsar la softkey no si no se requiere un cero de máquina.

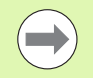

Utilizando la corrección de error SLEC o NLEC se requiere un cero de máquina.

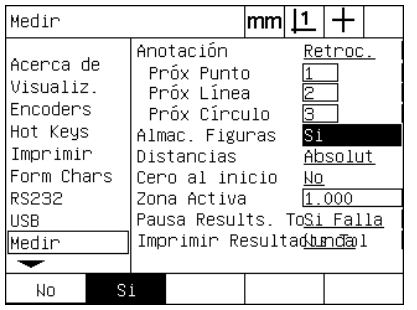

Seleccionar SI para retener características después de apagar

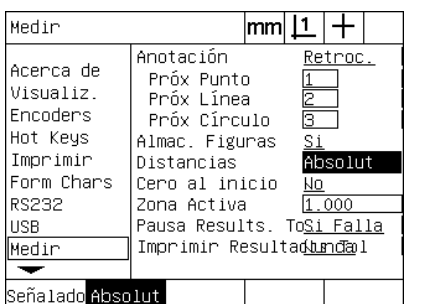

Seleccionar ABS para mostrar las distancias sin los signos + y -

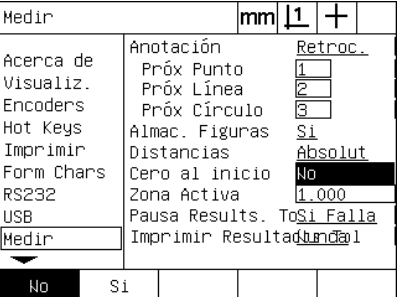

Seleccionar SI para requerir un cero de máquina al encender

- ▶ Resaltar el campo de datos Zone de Destino e introducir el tamaño del marco destino al ejecutar un programa que utiliza la detección óptica de arista para la palpación de pieza. Los puntos fuera del marco destino no se reconocen durante la ejecución del programa.
- ▶ Resaltar el campo de selección Interrumpir TolResul y pulsar la softkey deseado para interrumpir la ejecución del programa en función de los tests de tolerancia:

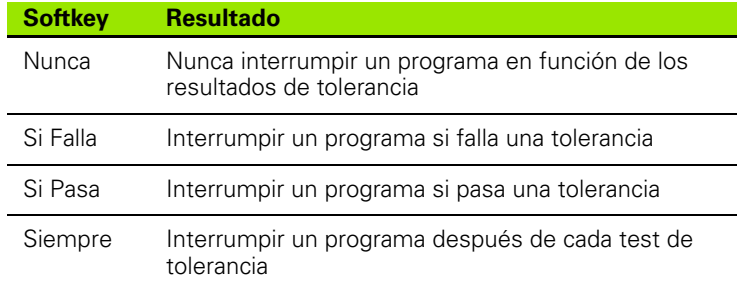

▶ Resaltar el campo de selección Imprimir TolResul y pulsar la softkey deseado para imprimir un informe en función de los tests de tolerancia:

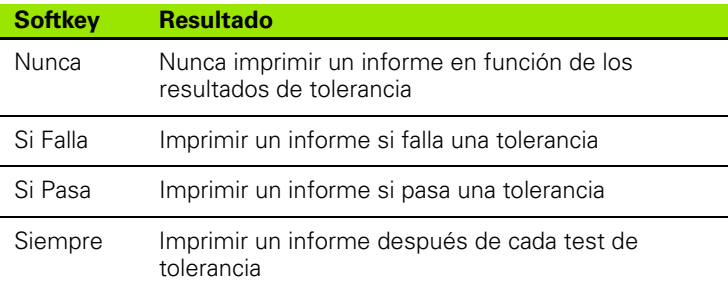

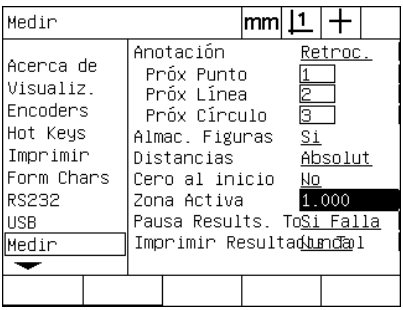

Introducir un marco de destino para programas de detección de arista

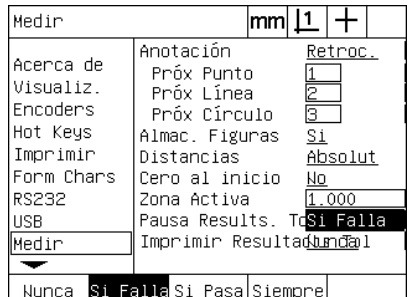

Seleccionar una pausa del programa en función de los resultados de tolerancia

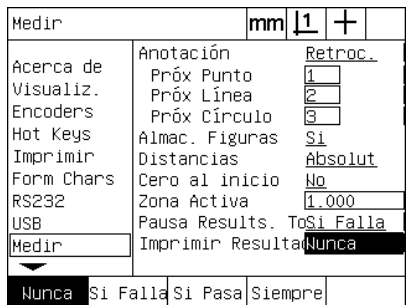

Seleccionar imprimir informe en función de los resultados de tolerancia

## <span id="page-116-0"></span>**Formato de visualización**

La pantalla Visualización contiene campos de datos y de selección para la configuración de la resolución de visualización y otros parámetros de visualización.

#### <span id="page-116-1"></span>**Pantalla Visualización**

Los campos de configuración de la pantalla Visualización incluyen:

- <span id="page-116-3"></span> $\blacksquare$  Resoluciones para mediciones lineales y ángulares
- <span id="page-116-4"></span>Unidades de medición lineal y angular al encender
- <span id="page-116-2"></span>Selección de una coma o de un punto decimal base
- Unidad de medición angular para la sesión actual
- $\blacksquare$  Resoluciones de visualización angular para el eje Q
- Rango de ángulos visualizados para mediciones angulares

Para configurar los ajustes de visualización:

- U Pulsar MENÚ/CONFIGURACIÓN para mostrar el menú configuración y resaltar el objeto de menú Visualización.
- ▶ Resaltar el campo de datos Res Vis MM y Pulgadas e introducir los números de resolución de visualización para cada unidad de medición. Por ejemplo, un número de 0.001 redondea la visualización de mm o pulgadas a 3 dígitos a la derecha del carácter decimal.
- ▶ Resaltar el campo de datos Res Vis DMS e introducir el índice para grado/minutos/segundos. Por ejemplo, un índice de 0.01 redondea la visualización de 30°20'45" a 30°21'.
- U Resaltar el campo de datos Res Vis DD e introducir el índice para grados decimales. Por ejemplo, un índice de 0.01 redondea la visualización de 30.786 grados a 30.79 grados.

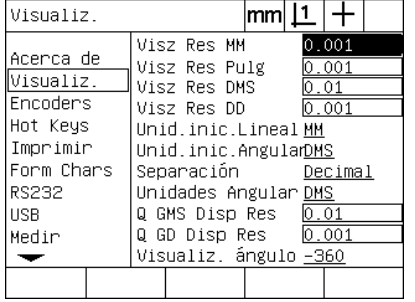

Introducir el índice para la resolución de visualización para mediciones lineales

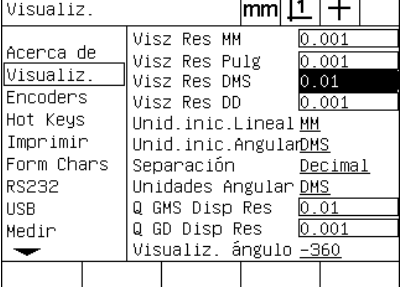

Introducir el índice para la resolución de visualización para mediciones de ángulo en grados/minutos/segundos

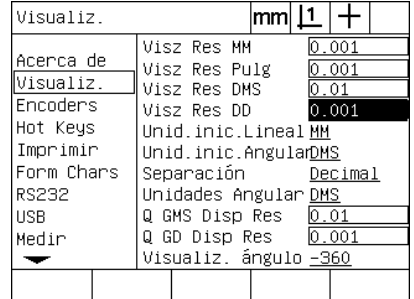

Introducir el índice para la resolución de visualización para mediciones de ángulo en grados decimales

▶ Resaltar el campo de selección Inicio Lineal y pulsar una softkey para especificar una unidad de medición para mediciones lineales que el ND debe utilizar al arrancar. Las selecciones de softkeys son:

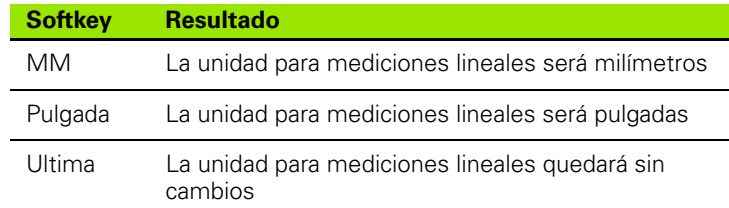

▶ Resaltar el campo de selección Inicio Angular y pulsar una softkey para especificar una unidad de medición para mediciones angulares que el ND debe utilizar al arrancar. Las selecciones de softkeys son:

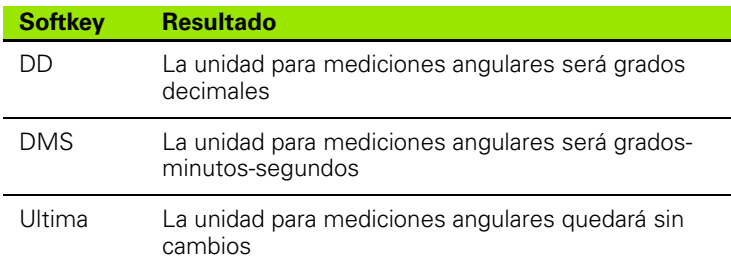

▶ Resaltar el campo de selección Separador y pulsar una softkey para seleccionar un separador decimal o coma.

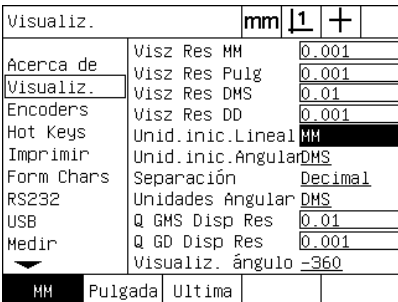

Seleccionar una unidad de medición lineal al arrancar

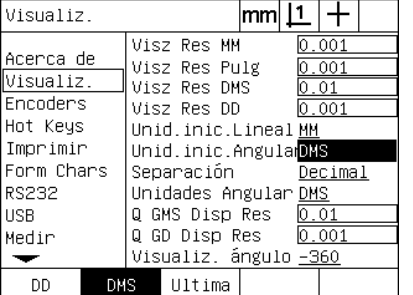

Seleccionar una unidad de medición angular al arrancar

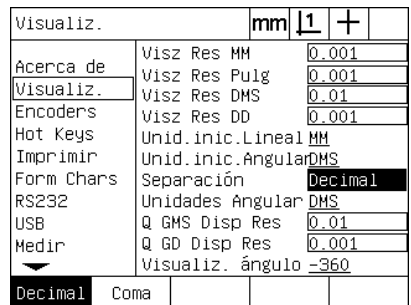

Seleccionar un separador

- ▶ Resaltar el campo de selección Angular actual y pulsar una softkey para aplicar en la sesión actual Grados Decimales (DD) o Grados/ Minutos/Segundos (DMS).
- $\triangleright$  Resaltar los campos de datos Q DMS y Q DD Res e introducir el índice de resolución para la visualización para cada una de la unidades de medición angular. Los campos Res Vis Q DMS y Q DD Disp Res configuran las lecturas del transportador indicadas en el DRO.
- ▶ Resaltar el campo de selección Visualización Ángulo y pulsar una softkey para seleccionar el formato de visualización deseado para el ángulo de transportador.

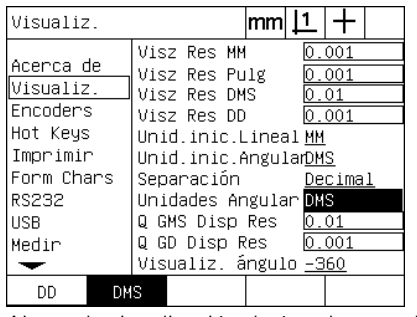

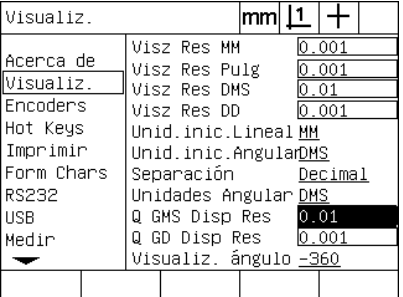

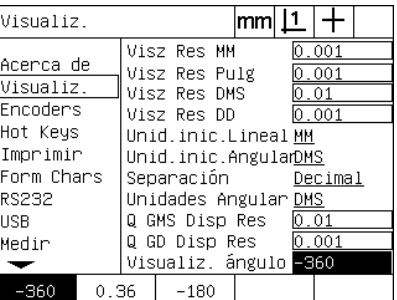

sesión actual

Ajustar la visualización de ángulos para la Introducir el índice para la resolución de Seleccionar el formato de visualización visualización del eje Q en las lecturas de deseado para el ángulo de transportadortransportador DMS y DD

## <span id="page-119-0"></span>**Asignación de teclas de acceso rápido**

<span id="page-119-1"></span>La pantalla de configuración de Accesos Rápidos se utiliza para asignar funciones frecuentemente utilizadas a la teclas del panel frontal, las teclas del teclado remoto y las teclas del interruptor de pie. Los Accesos Rápidos pueden ahorrar tiempo al eliminar la necesidad de navegación a través de los menús para iniciar una función o al hacer una función más accesible a través de un interruptor de pie o de un teclado remoto.

Aquí se muestran las teclas e interruptores del ND 1200 disponibles para la asignación de accesos rápidos:

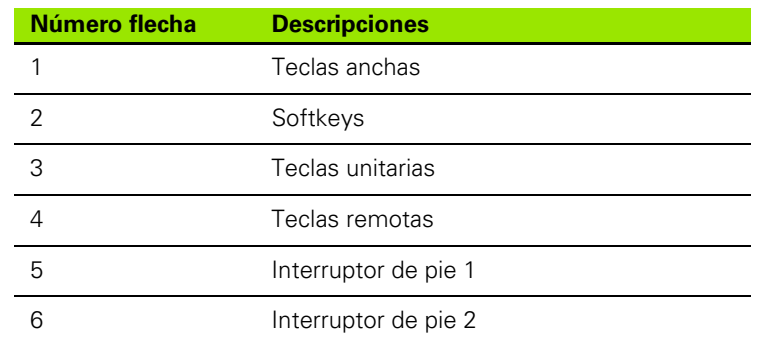

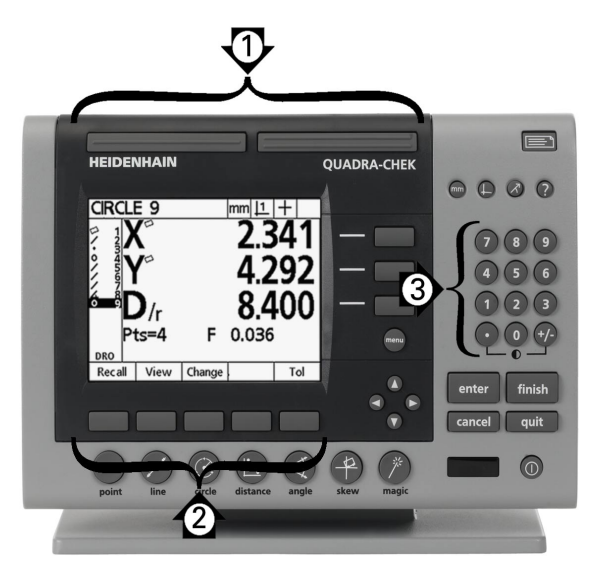

Teclas del panel frontal disponibles para la asignación de accesos rápidos

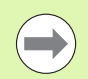

El interruptor de pie remoto y el teclado son accesorios opcionales que se adquieren por separado.

#### **Pantalla de Accesos Rápidos**

La pantalla Accesos Rápidos incluye:

- Tipo de tecla o tipo de interruptor
- Tecla específica o interruptor para la asignación de accesos rápidos
- Función que se quiere asignar a la tecla o el interruptor

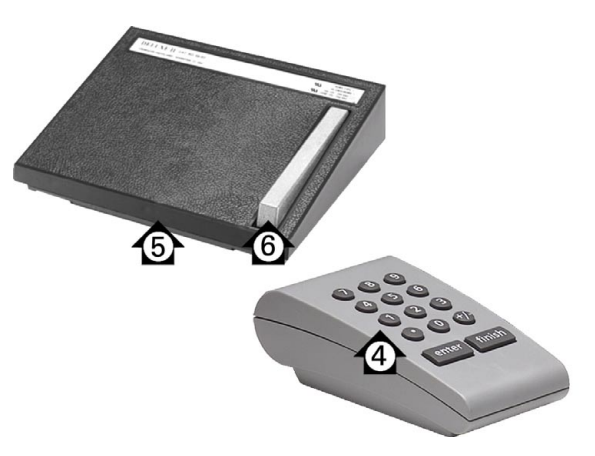

Teclas remotas e interruptores disponibles para la asignación de accesos rápidos

Para asignar una función a un acceso rápido:

- ▶ Pulsar MENÚ/CONFIGURACIÓN para mostrar el menú configuración y resaltar el objeto de menú Accesos Rápidos.
- ▶ Resaltar el campo de selección Teclas y pulsar una softkey para seleccionar el tipo de tecla o tipo de interruptor deseado. En este ejemplo se selecciona el tipo Interruptor de pie.
- ▶ Resaltar una tecla específica o un interruptor. En este ejemplo se selecciona interruptor de pie 2.
- ▶ Pulsar una softkey para seleccionar un tipo de función que se quiere asignar. En este ejemplo se asigna una función Especial.

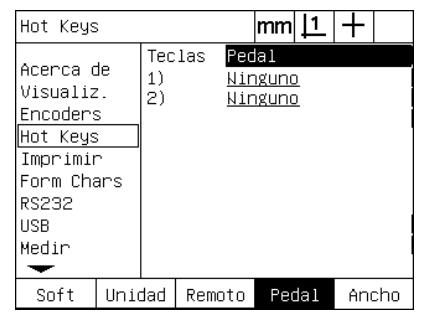

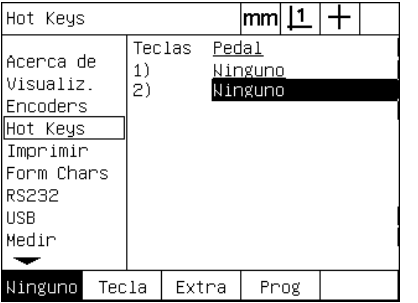

Pulsar una softkey para seleccionar un tipo de tecla o de interruptor.

Resaltar una tecla o un interruptor específicos para la asignación.

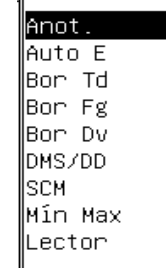

Pulsar una softkey para seleccionar un tipo de función.

▶ Resaltar la función específica y pulsar la tecla ENTER para completar la asignación. En este ejemplo se asigna la función Auto E (detección arista automática) al interruptor de pie 2. Después de la asignación, pulsando el interruptor de pie 2 conmutará la detección de arista entre manual y automática..

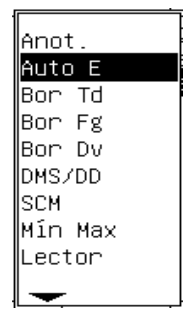

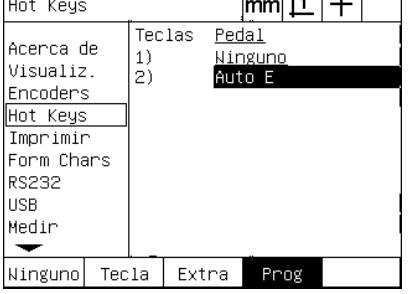

 $\overline{1}$   $\overline{1}$   $\overline{1}$   $\overline{1}$   $\overline{1}$   $\overline{1}$ 

Resaltar una función específica que se quiere asignar

Pulsar la tecla ENTER para completar la asignación

Aquí se muestran las funciones contenidas en el menú Especial:

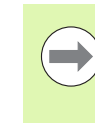

La selección de un idioma se puede asignar a un acceso rápido. Los idiomas individuales aparecen en el menú Especial pero no se muestran por separado en la lista de las funciones de los accesos rápidos.

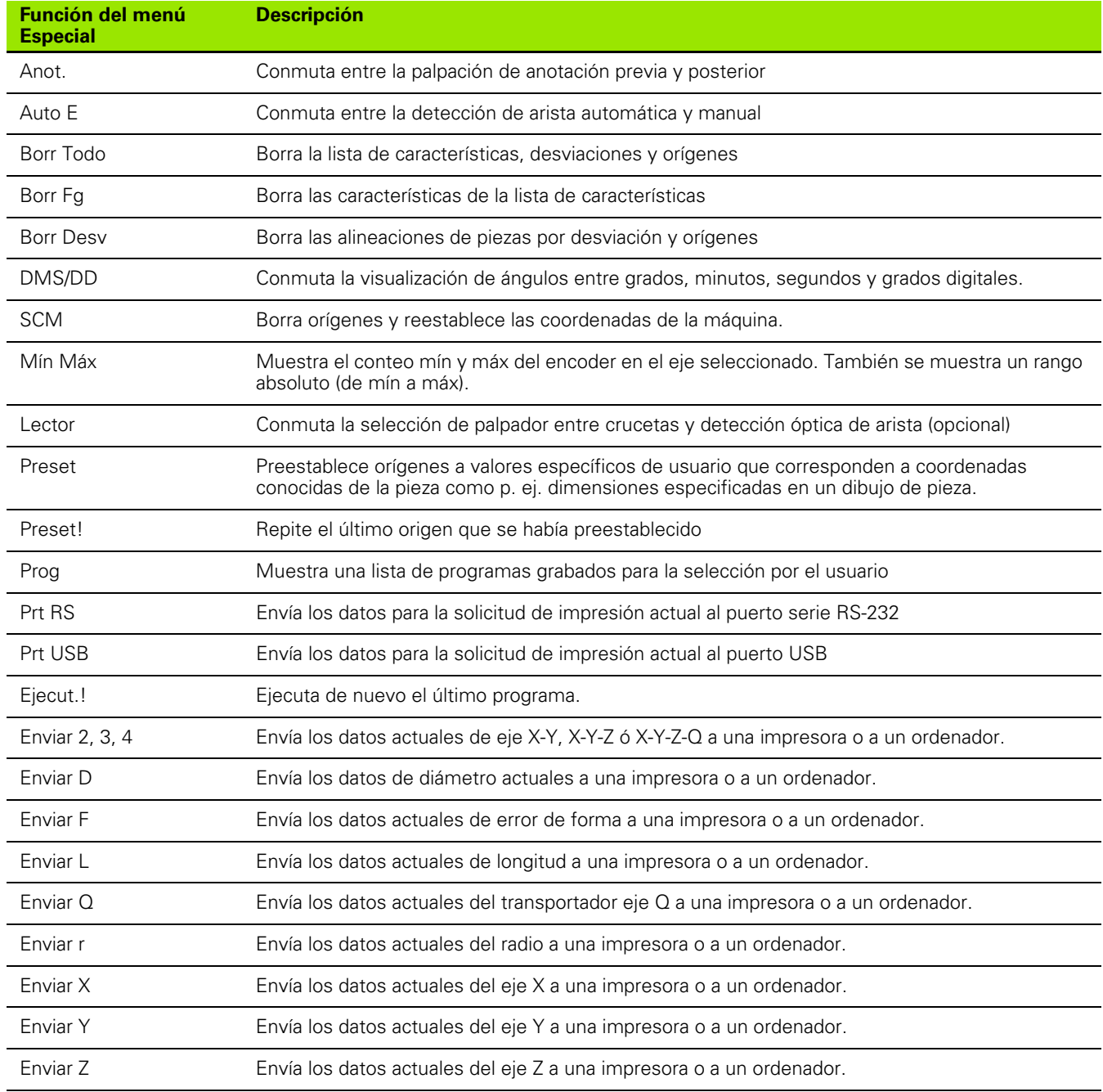

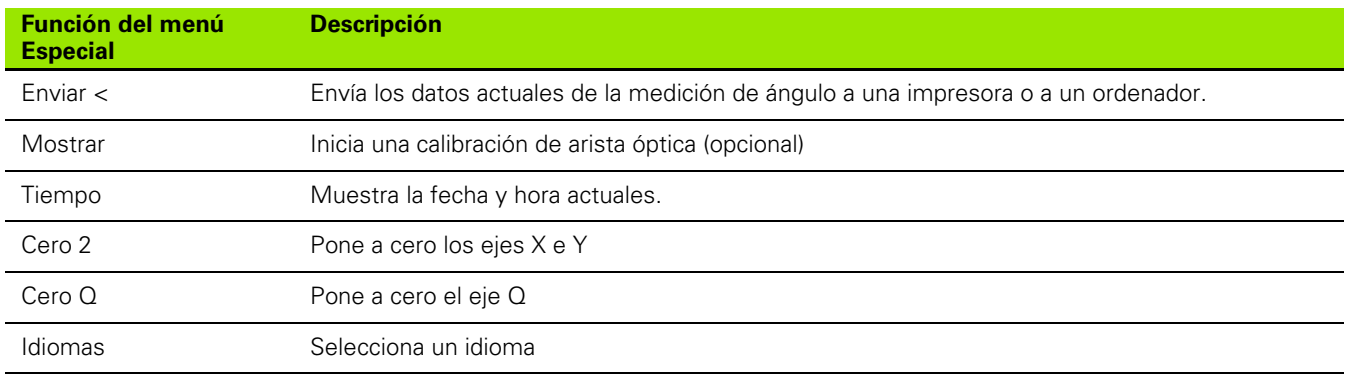

## <span id="page-123-2"></span>**Ajuste del formato de impresión**

Los datos de formato de impresión y los campos de selección se encuentran en las pantallas Imprimir y Caracteres Formulario.

#### <span id="page-123-5"></span>**Pantalla Imprimir**

Los campos de configuración de la pantalla Imprimir incluyen:

- <span id="page-123-0"></span>Anchura de informe en caractéres
- <span id="page-123-4"></span>Longitud de informe en líneas por página
- <span id="page-123-6"></span>Próx Pág
- <span id="page-123-1"></span>■ Caracteres de control de impresora antes y después de líneas y después de formularios
- <span id="page-123-3"></span>Etiquetado automático de los datos del informe
- Imprimir informes al cruzar aristas ópticas (opcional)
- Con unidades de medición en los informes

Para formatear la impresión en la pantalla Imprimir:

- ▶ Pulsar MENÚ/CONFIGURACIÓN para mostrar el menú configuración y resaltar el objeto de menú Imprimir.
- ▶ Resaltar el campo de selección Ancho de Informe y pulsar una softkey para seleccionar una anchura de informe de 32, 40 ó 80 charactéres.
- ▶ Resaltar los campos de selección Líneas/Páginas e introducir el número deseado de líneas por página de 1 a 999 líneas.
- ▶ Resaltar el campo de selección Próx Pág y (si se quiere) pulsar la softkey SI para insertar un carácter de control de próxima página después de los datos impresos.

| Imprimir                                                                                                 |    |                                                                                                    | lmm      |       |  |
|----------------------------------------------------------------------------------------------------|----|----------------------------------------------------------------------------------------------------|----------|-------|--|
| Acerca de<br>Visualiz.<br>Encoders<br>Hot Keys<br>Imprimir<br>Form Chars<br>RS232<br><b>HSB</b><br>Medir |    | Inf. Amplitud80<br>Líneas / Pág <mark>60</mark><br>Próx Pág<br>Pre Linea<br>Post Linea<br>Post Forma<br>Auto Etiqu.<br>Imprim Aristalnactivo<br>Impr. unidad.No | Si<br>Si | 10 13 |  |
| 32                                                                                                    | 40 |                                                                                                    |          |       |  |

| Imprimir                                                                                          |                                                                                                    | lmm  <u>  1</u> |       |  |
|---------------------------------------------------------------------------------------------------|----------------------------------------------------------------------------------------------------|-----------------|-------|--|
| Acerca de<br>Visualiz.<br>Encoders<br>Hot Keys<br>Imprimir<br>Form Chars<br>RS232<br>HSB<br>Medir | Inf. Amplitud80<br>Líneas / Pág <mark>60</mark><br>Próx Pág<br>Pre Linea<br>Post Linea<br>Post Forma<br>Auto Etiqu.<br>Imprim Aristalnactivo<br>Impr. unidad.No | Si<br>-Si       | 10 13 |  |
|                                                                                                   |                                                                                                    |                 |       |  |

| Imprimir                                                                                                 | lmm.                                                                                                    |
|----------------------------------------------------------------------------------------------------|----------------------------------------------------------------------------------------------------|
| Acerca de<br>Visualiz.<br><b>Encoders</b><br>Hot Keys<br>Imprimir<br>Form Chars<br>RS232<br>HSB<br>Medir | Inf. Amplitud80<br>Líneas / Pág <mark>6</mark> O<br>Próx Pág<br>Si<br>Pre Linea<br>Post Linea<br>10 13<br>Post Forma<br>Auto Etiqu.<br>- Si<br>Imprim AristaInactivo<br>Impr. unidad.No |
| Si<br>N٥                                                                                                 |                                                                                                    |

Seleccionar una anchura de informe Especificar una longitud de informe Seleccionar un tipo de próxima página (si se quiere)

- ▶ Resaltar el campo de datos Pre Línea, Post Línea ó Post Form e introducir el carácter ASCII deseado. Para cada campo de datos se pueden introducir hasta cuatro códigos ASCII. Por ejemplo, los códigos ASCII introducidos en el campo Pre Línea ocurren antes de cada línea impresa en un informe, es decir, introduciendo el código ASCII 32 inserta un espacio antes de cada línea de un impreso. Los caracteres deben estar separados por un espacio. Los códigos ASCII se muestran en la siguiente página.
- ▶ Resaltar el campo de selección Etig Auto y pulsar la softkey SI para incluir etiquetas descriptivas con los datos impresos.

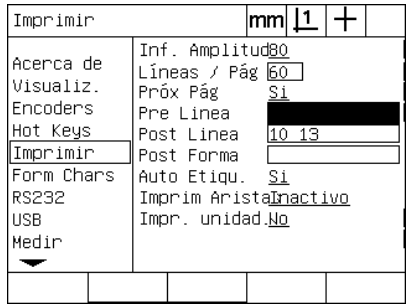

| Imprimir                                                                                                    |                                                                                                    | <u> mm  [1</u>    |
|----------------------------------------------------------------------------------------------------|----------------------------------------------------------------------------------------------------|-------------------|
| Acerca de<br>Visualiz.<br>Encoders<br>Hot Keys<br>∥Imprimir<br>Form Chars<br><b>RS232</b><br><b>USB</b><br>Medir | Inf. Amplitud80<br>Líneas / Pág 60  <br>Próx Pág<br>Pre Linea<br>Post Linea<br>Post Forma<br>Auto Etiqu.<br>Imprim Aristalnactivo<br>Impr. unidad.Wo | Si<br>10 13<br>Si |
| Nо<br>Si                                                                                                    |                                                                                                    |                   |

Introducir caracteres de control ASCII antes de la línea, después de la línea o después del formulario

Pulsar la softkey SI para especificar el etiquetado automático de los datos

- ▶ Resaltar el campo de selección Imprimir Aristas y pulsar la softkey LISTA para imprimir un informe cuando se detecta una arista óptica, seleccionar el formato de impresión de la lista y pulsar la tecla ENTER. Los formatos incluyen:
	- OFF: No se imprime ningún informe
	- Standard: Imprimir coordenadas de eje al cruzar la arista
	- Srf2: Imprimir coordenadas de eje y las últimas coordenadas antes de la arista con 2 dígitos decimales
	- Srf2: Imprimir coordenadas de eje y las últimas coordenadas antes de la arista con 3 dígitos decimales

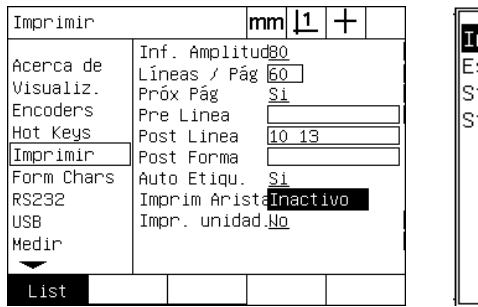

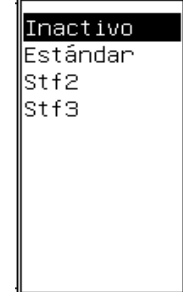

Pulsar la softkey lista para configurar los informes para aristas detectadas

Seleccionar un formato de impresión de la lista

<span id="page-125-0"></span>Códigos ASCII:

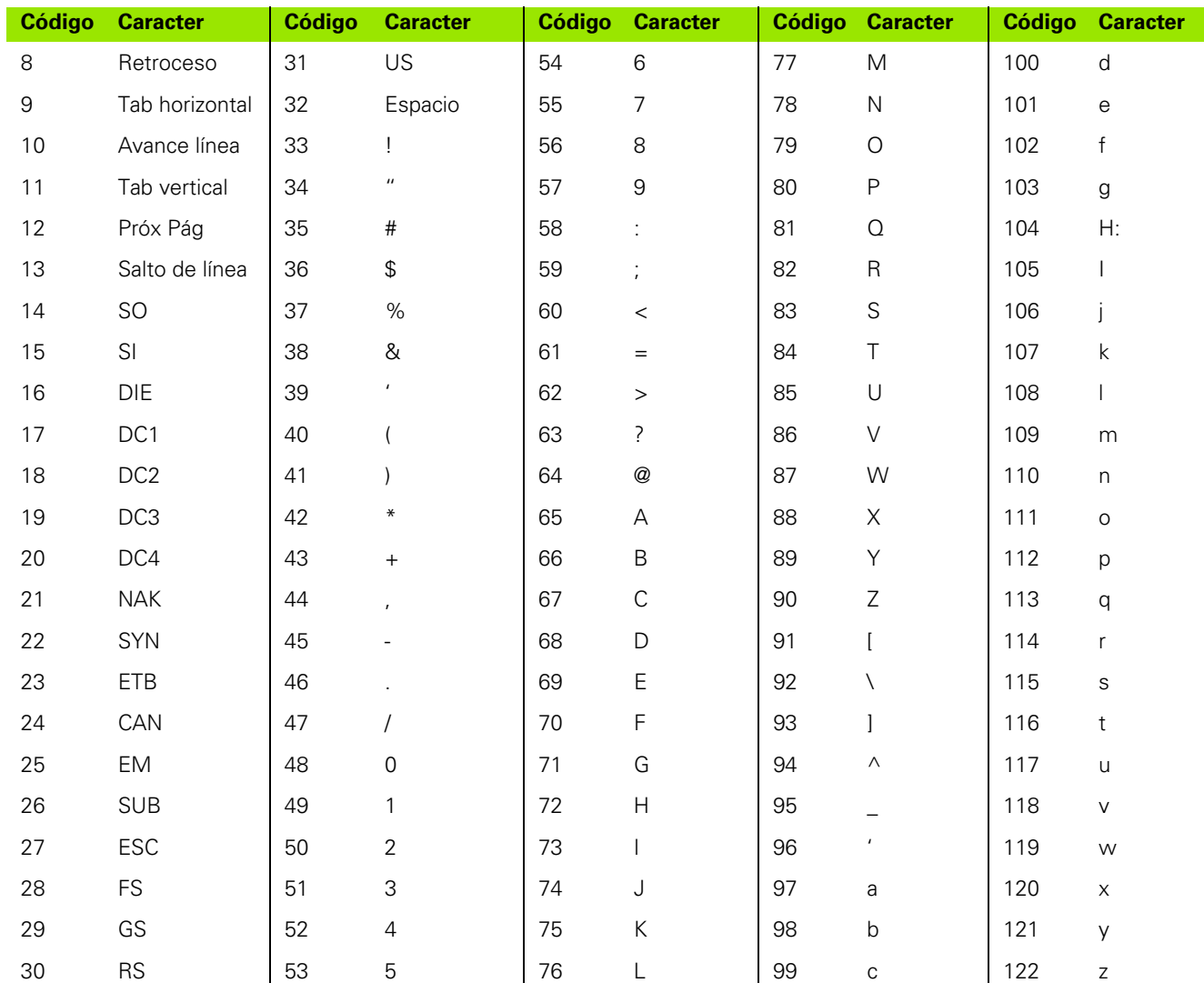

▶ Resaltar el campo de selección Unid Impr y pulsar la softkey SI para incluir etiquetas de unidades de medición con los datos impresos.

| Imprimir                                                                                                    |                                                                                                    | $ \mathsf{mm}  \mathsf{\underline{11}}$ |       |  |
|----------------------------------------------------------------------------------------------------|----------------------------------------------------------------------------------------------------|-----------------------------------------|-------|--|
| Acerca de<br>Visualiz.<br>Encoders<br>Hot Keys<br>Imprimir<br>Form Chars<br><b>RS232</b><br><b>USB</b><br>Medir | Inf. Amplitud80<br>Líneas / Pág 6O l<br>Próx Pág<br>Pre Linea<br>Post Linea<br>Post Forma<br>Auto Etiqu. Si<br>Imprim Aristalnactivo<br>Impr. unidad. <mark>No</mark> | Si                                      | 10 13 |  |
| Nп<br>Si                                                                                                    |                                                                                                    |                                         |       |  |

Pulsar la softkey SI para incluir las unidades de medición

U Pulsar la tecla finalizar para volver al menú configuración.

#### <span id="page-126-1"></span>**Pantalla Form Chars**

<span id="page-126-0"></span>La pantalla Form chars (caractéres) contiene los campos de datos de configuración de la impresora para incluir cadenas de control ASCII delante del flujo de datos del informe.

En cada campo de datos se pueden introducir hasta 3 caracteres ASCII. Los caracteres entre sí deben estar separados por un espacio.

Para formatear la impresión en la pantalla Form chars:

- U Resaltar el objeto de menú Form chars.
- U Resaltar el primer campo e introducir los caracteres de control ASCII deseados.

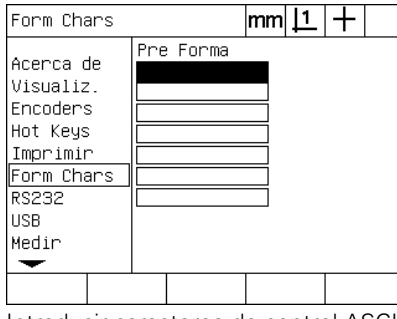

Introducir caracteres de control ASCII pre form

- ▶ Seguir resaltando campos e introduciendo caracteres hasta que el flujo de datos queda completado.
- U Pulsar la tecla FINALIZAR para volver al menú configuración.

## <span id="page-127-1"></span>**Configuración del puerto RS-232**

<span id="page-127-4"></span>La pantalla RS-232 contiene campos de datos y de selección para la configuración de los parámetros del puerto serie RS-232.

#### **Pantalla RS-232**

Los campos de configuración de RS-232 incluyen:

- <span id="page-127-8"></span>Velocidad de transmisión
- <span id="page-127-3"></span>Longitud de palabra
- <span id="page-127-0"></span>Bits de parada
- <span id="page-127-5"></span>Paridad
- <span id="page-127-7"></span><span id="page-127-2"></span>Tipo de los datos enviados a través del puerto serie
- <span id="page-127-6"></span>Retardo de fin de carácter y fin de línea
- Para configurar el puerto RS-232:
- ▶ Pulsar MENÚ/CONFIGURACIÓN para mostrar el menú configuración y resaltar el objeto de menú RS-232.
- U Resaltar el campo de selección Baudios y pulsar una softkey para aumentar (INC) o reducir (REDU) la velocidad de transmisión.
- ▶ Resaltar el campo de selección Long Palab y pulsar una softkey para seleccionar una longitud de palabra de 7 u 8 bits.
- ▶ Resaltar el campo de selección Stop Bits y pulsar una softkey para seleccionar 1 o 2 stop bits.

| <b>RS232</b>                                                                                             |     |      |                                                                                                    | lmm |                   |                                        |  |
|----------------------------------------------------------------------------------------------------|-----|------|----------------------------------------------------------------------------------------------------|-----|-------------------|----------------------------------------|--|
| Acerca de<br>Visualiz.<br>Encoders<br>Hot Keys<br>Imprimir<br>Form Chars<br>RS232<br><b>USB</b><br>Medir |     | Baud | Bits de datos<br>Bits de parada<br>Paridad<br>Control flujo<br>Datos<br>Retraso EOC<br>Retraso EOL |     | 8<br>$\perp$<br>n | 115200<br>Ninguno<br>Handiu<br>Ninguno |  |
| Dec                                                                                                    | inc |      |                                                                                                    |     |                   |                                        |  |

Pulsar la softkey REDU o INC para reducir o aumentar la velocidad de transmisión.

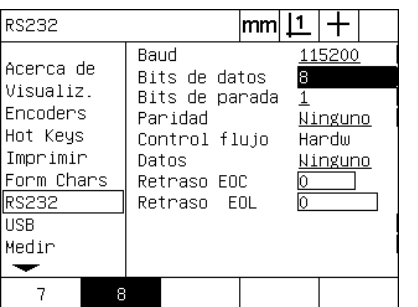

Pulsar una softkey para seleccionar una longitud de palabra de 7 u 8 bits

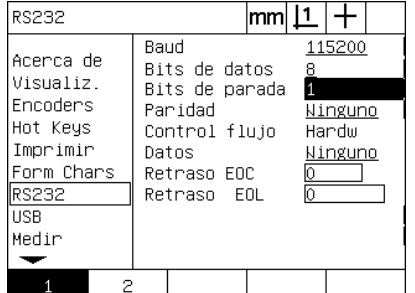

Pulsar una softkey para seleccionar 1 o 2 stop bits

- ▶ Resaltar el campo de selección Paridad y pulsar una softkey para seleccionar IMPAR, PAR o NINGUNO.
- ▶ Resaltar el campo de selección Datos y pulsar la softkey LISTA para mostrar las selecciones de datos para la comunicación en el puerto RS-232.
- ▶ Resaltar la selección de datos y pulsar la tecla ENTER para seleccionar los datos. Las selecciones de datos incluyen:
	- Ninguno: No se envían datos
	- Pantalla: Contenido de la pantalla actual
	- Informe: Todos los datos de medición de característica sin resultado de tolerancia
	- Tol Rpt: Todos los datos de tolerancia sin resultados de medición de característica
	- CSV: Todos los datos de medición de característica sin resultado de tolerancia en formato variable separado por coma
	- Tab: Todos los datos de medición de característica sin resultado de tolerancia en formato variable separado por tabulador

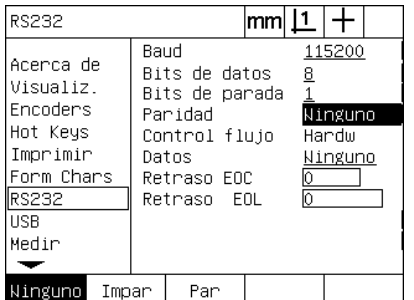

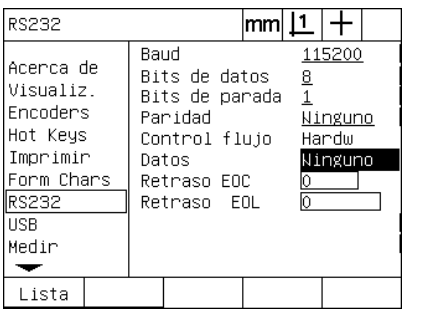

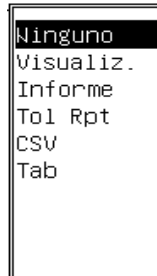

Pulsar la softkey IMPAR o PAR para seleccionar la paridad

Pulsar la softkey LISTA para mostrar las Resaltar una selección de datos y pulsar selecciones de datos

la tecla ENTER.

▶ Resaltar los campos de datos Retardo EOC (fin de caracter) y Retardo EOL (fin de línea) e introducir los retardos en milisegundos que puedan ser necesarios para optimizar las negociaciones de comunicación del RS-232 con equipos externos.

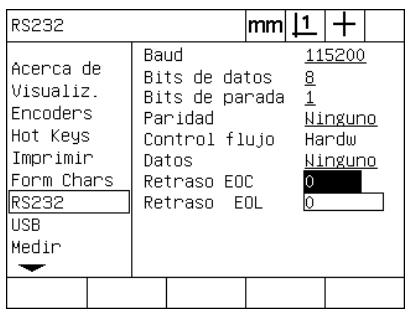

Introducir un retardo EOC o EOL

## <span id="page-129-0"></span>**Configuración del puerto USB**

El puerto USB puede enviar datos a una memoria USB o a una impresora USB. La pantalla USB contiene los campos de datos y de selección para configurar los parámetros de comunicación del puerto USB.

#### <span id="page-129-3"></span>**Pantalla USB**

Los campos de configuración de la pantalla USB incluyen:

- <span id="page-129-1"></span>■ Tipo de los datos enviados a través del puerto USB
- <span id="page-129-2"></span>■ Destino de los datos: fichero memoria USB o impresora
- Manipulación de fichero: sustituir fichero, anexar a fichero existente o crear un fichero nuevo con numeración automática
- Número de fichero actual para la numeración automática de ficheros
- Mensaje al usuario para el tipo de fichero
- Para configurar el puerto USB:
- ▶ Pulsar MENÚ/CONFIGURACIÓN para mostrar el menú configuración y resaltar el objeto de menú USB.
- ▶ Resaltar el campo de selección Datos y pulsar la softkey LISTA para mostrar las selecciones del tipo de datos.
- $\triangleright$  Resaltar el campo de selección tipo de datos y pulsar la tecla ENTER para seleccionarlo. Las selecciones del tipo de datos incluyen:
	- Ninguno: No se envían datos
	- Pantalla: Contenido de la pantalla actual
	- Informe: Todos los datos de medición de característica sin resultado de tolerancia
	- Tol Rpt: Todos los datos de tolerancia sin resultados de medición de característica
	- CSV: Todos los datos de medición de característica sin resultado de tolerancia en formato variable separado por coma
	- Tab: Todos los datos de medición de característica sin resultado de tolerancia en formato variable separado por tabulador

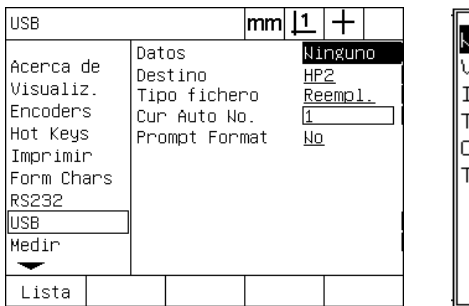

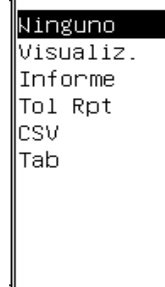

Pulsar la softkey LISTA para mostrar una lista de tipos de datos

Resaltar un tipo de datos y pulsar la tecla ENTER para seleccionarlo.

- ▶ Resaltar el campo de selección Destino y pulsar la softkey HP2 para seleccionar una impresora o la softkey FICHERO para enviar los datos a un fichero en la memoria USB.
- ▶ Resaltar el campo de selección Tipo Fichero y pulsar una softkey para seleccionar uno de los siguientes tipos de ficheros:
	- Reemplazar: El fichero existente será sustituido con cada envío de un fichero
	- Anexar: El fichero existente será ampliado con los datos nuevos
	- AutoNo: Se genera un fichero nuevo con cada envío de un fichero. El fichero nuevo automáticamente recibe el siguiente número en una secuencia que comienza con un número especificado en el campo de datos Auto No actual.
- ▶ Resaltar el campo de datos Auto No actual e introducir el primer número de fichero en una secuencia de ficheros automáticamente numerados.

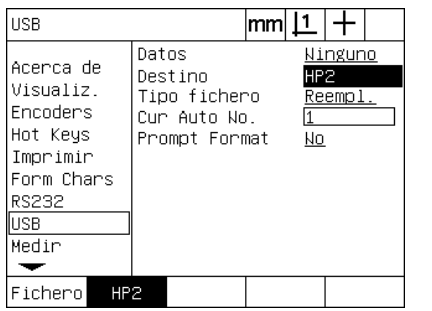

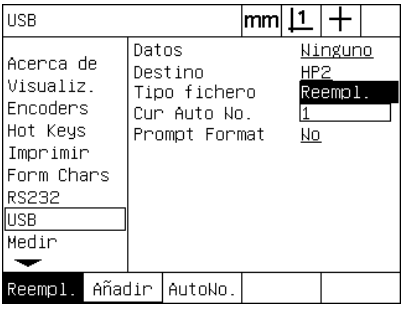

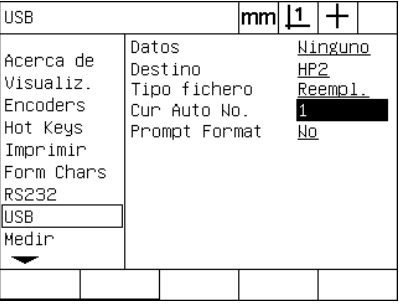

Pulsar una softkey para seleccionar el destino de los datos.

Pulsar una softkey para seleccionar un tipo de fichero

Introducir el primer número de fichero actual para la numeración automática

▶ Resaltar el campo de selección Mensaje y pulsar la softkey SI para solicitar un tipo de datos del usuario. Pulsar la softkey NO para enviar el fichero utilizando el tipo de datos especificado en el campo de datos.

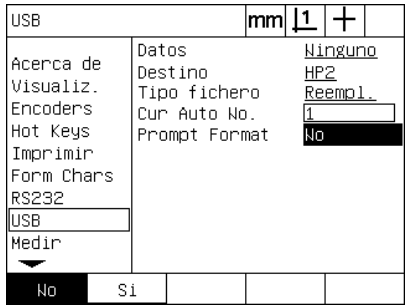

Pulsar la softkey SI para solicitar la indicación del tipo de datos del usuario

## <span id="page-131-2"></span>**Configuración del audio**

Se puede configurar el ND 1200 para generar un sonido correspondiente a determinadas actividades de medición y resultados.

#### **Pantalla sonidos**

<span id="page-131-3"></span><span id="page-131-0"></span>La pantalla Sonidos contiene campos de selección para activar y desactivar beeps acústicos según::

- <span id="page-131-1"></span>Aviso: Todos los avisos indicados en pantalla
- Entrada de punto: Cuando se entra un punto durante la medición
- Inicio medición: Directamente antes de una medición durante la ejecución de un programa
- Resultado bueno: Cuando una medición pasa todos los tests de tolerancias
- Resultado malo: Cuando una medición falla un test de tolerancias
- Exceso forma: Error de exceso de forma de los valores por defecto de fábrica. Estos valores no se pueden cambiar y representan errores de forma extremos. Esta función sirve de un aviso preliminar.

Todos los sonidos son avisos que se activan de la misma manera. Para activar un aviso acústico:

- ▶ Pulsar MENÚ/CONFIGURACIÓN para mostrar el menú configuración y resaltar el objeto de menú Sonidos.
- ▶ Resaltar el campo de selección del aviso acústico deseado y pulsar la softkey SIMPLE para activar el aviso o la softkey NINGUNO para deshabilitarlo.

El volumen de todos los avisos acústicos se puede cambiar simultáneamente de silencioso a alto. Para ajustar el volumen de todos los avisos acústicos:

▶ Resaltar el campo de datos Volumen e introducir un valor de 0 a 10. El valor 0 representa la supresión de los avisos acústicos. Se pude elegir un volumen entre 1 a 10.

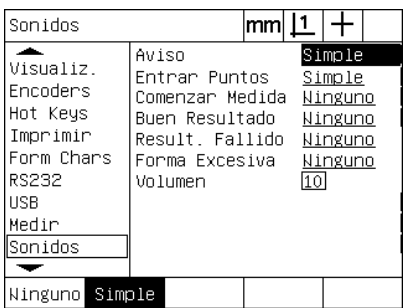

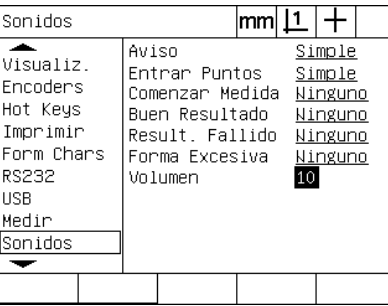

Resaltar el campo de selección del aviso deseado y pulsar la softkey SIMPLE para habilitar el aviso.

Resaltar el campo de datos Volumen e introducir un valor para ajustar el volumen de todos los avisos

## <span id="page-132-0"></span>**Ajuste de la tasa de repetición de tecla**

Al pulsar una tecla del panel frontal y mantenerla pulsada se repite la función. La tasa de autorrepetición de las teclas del panel frontal se puede ajustar.

#### <span id="page-132-1"></span>**Pantalla Misc**

La pantalla Misc contiene un campo de datos para ajustar la tasa de repetición de tecla. Para ajustar la tasa de repetición de tecla:

- ▶ Pulsar MENÚ/CONFIGURACIÓN para mostrar el menú configuración y resaltar el objeto de menú Misc.
- ▶ Resaltar el campo de datos Retardo Tecla e introducir un valor entre 5 y 25. Introducir valores bajos para repeticiones rápidas o valores altos para repeticiones lentas.

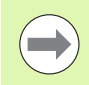

Valores por debajo de 5 y superiores de 25 se deberían evitar porque pueden dificultar la utilización del teclado.

| ∣Miscelánea                                                                                                |                                                                                                    | mm |                                                  |       |  |
|----------------------------------------------------------------------------------------------------|----------------------------------------------------------------------------------------------------|----|--------------------------------------------------|-------|--|
| Medir<br>Sonidos<br>Supervisor<br>Perpendicul!<br>LEC<br><b>SLEC</b><br>NLEC<br>Fact, escala<br>Miscelánea | Tecla Tardanza<br>Auto Dro Cnts<br>X externo O<br>Y externo O<br>Z externo 0<br>Q externo O<br>OE Timeout (ms)<br>OE Debounce (ms) 500<br>Límite torsión |    | 6.<br>20<br>No.<br><u>No</u><br>Nо<br>Nо<br>1100 | 50000 |  |
|                                                                                                    |                                                                                                    |    |                                                  |       |  |

Introducir un valor para ajustar la tasa de repetición de tecla

## <span id="page-133-0"></span>**Ajuste de fecha y hora**

La fecha y hora aparecen en los datos, informes y pueden ser indicados en pantalla a través del menú Extra.

#### <span id="page-133-2"></span>**Pantalla Reloj**

<span id="page-133-3"></span><span id="page-133-1"></span>La pantalla Reloj contiene los campos de datos para el ajuste de fecha y hora. Para ajustar la hora y la fecha:

- ▶ Pulsar MENÚ/CONFIGURACIÓN para mostrar el menú configuración y resaltar el objeto de menú Reloj.
- ▶ Fecha y hora se ajustan con el mismo método: Resaltar el campo de datos fecha u hora e introducir el valor.
- ▶ Resaltar el campo de selección Formato Fecha y pulsar una softkey para seleccionar el formato deseado.
- ▶ Resaltar el campo de selección Formato Hora y pulsar una softkey para seleccionar el formato de hora 12 ó 24 horas.

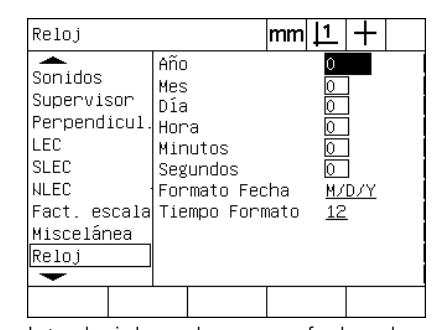

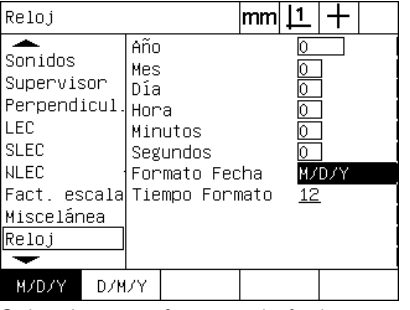

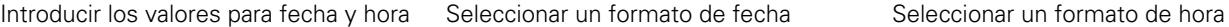

| Reloj                                                                                             | mm                                                                                                    |
|---------------------------------------------------------------------------------------------------|----------------------------------------------------------------------------------------------------|
| Sonidos<br>Supervisor<br>Perpendicul.<br>LEC<br><b>SLEC</b><br><b>NLEC</b><br>Miscelánea<br>Reloj | Año<br>Mes<br>Día<br>Hora<br>Minutos<br>Segundos<br>Formato Fecha<br>M/D/Y<br>Fact. escala Tiempo Formato<br>12 |
| $12^{1}$<br>24                                                                                    |                                                                                                    |

## <span id="page-134-0"></span>**Guardar los ficheros de configuración y programas**

<span id="page-134-2"></span>La pantalla Supervisor contiene las herramientas para guardar los ficheros de configuración del ND 1200 que incluye los programas del 1200 y los datos de corrección de error. Los ficheros de configuración se guardan en la raíz de una memoria USB.

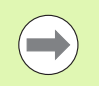

Los ficheros de configuración se deben guardar cada vez que se realicen cambios, se obtienen datos de corrección de error o cuando se crean o modifican programas.

<span id="page-134-1"></span>Para guardar los ficheros de configuración:

- ▶ Conectar una memoria USB en el puerto USB.
- U Pulsar MENÚ/CONFIGURACIÓN para mostrar el menú configuración y resaltar el objeto de menú Supervisor.
- ▶ Resaltar el campo de datos Palabra clave e introducir la palabra clave.
- ▶ Para guardar los parámetros de configuración (fichero settings.bin): pulsar la softkey GUARDAR y seguir las instrucciones indicadas en pantalla.

| Supervisor                |                 | mm |         |
|---------------------------|-----------------|----|---------|
| Sonidos                   | Contraseña      |    | YYYYY   |
| Supervisor<br>Perpendicul | Programas       |    | Cerrado |
| LEC                       |                 |    |         |
| <b>SLEC</b>               |                 |    |         |
| NLEC<br>Fact, escala      |                 |    |         |
| Miscelánea                |                 |    |         |
| Reloj                     |                 |    |         |
| Cargar~                   | GuardarƳ Inicio |    |         |

Introducir la palabra clave del Supervisor

U Pulsar la tecla FINALIZAR para guardar los parámetros y volver al menú configuración.

## <span id="page-135-7"></span>**2.4 Especificaciones**

<span id="page-135-11"></span><span id="page-135-10"></span><span id="page-135-9"></span><span id="page-135-8"></span><span id="page-135-6"></span><span id="page-135-5"></span><span id="page-135-4"></span><span id="page-135-3"></span><span id="page-135-2"></span><span id="page-135-1"></span><span id="page-135-0"></span>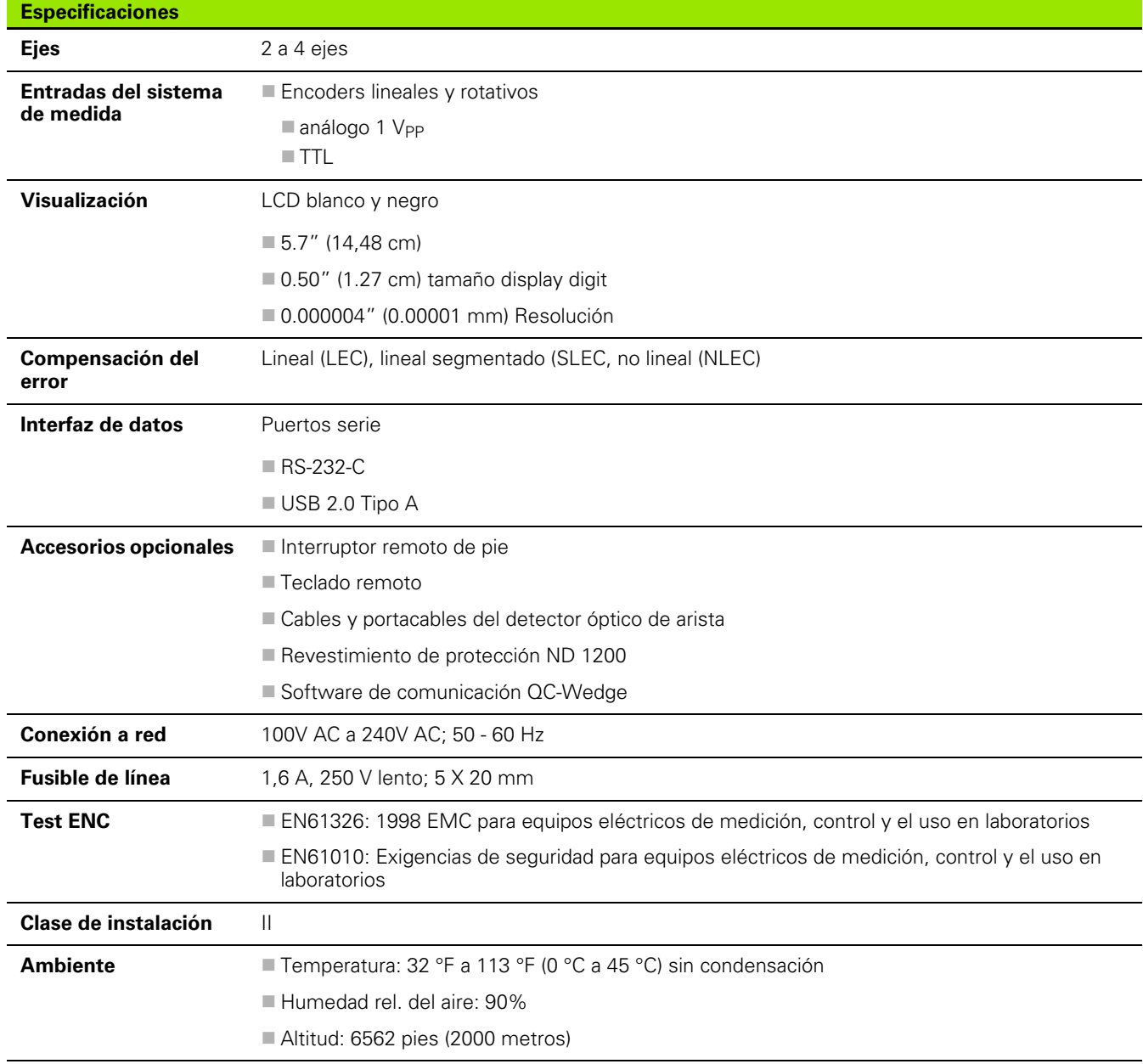

<span id="page-136-1"></span><span id="page-136-0"></span>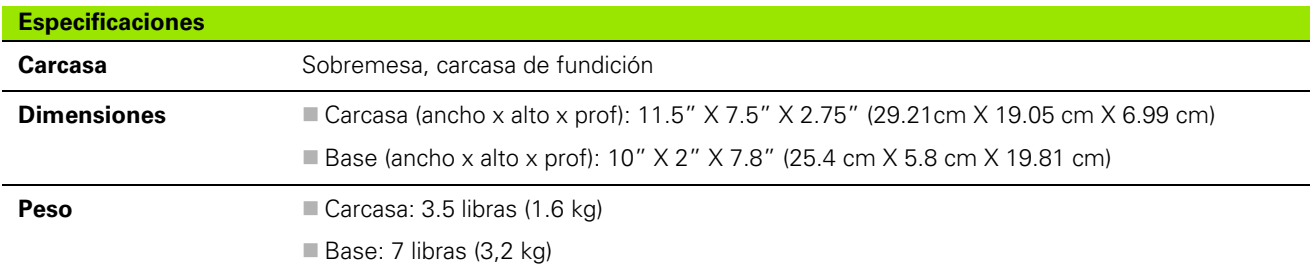

## **Dimensiones**

<span id="page-137-0"></span>La dimensiones de la carcasa, del soporte y de la fijación para montaje con brazo del ND 1200 se indican en el formato de mm.

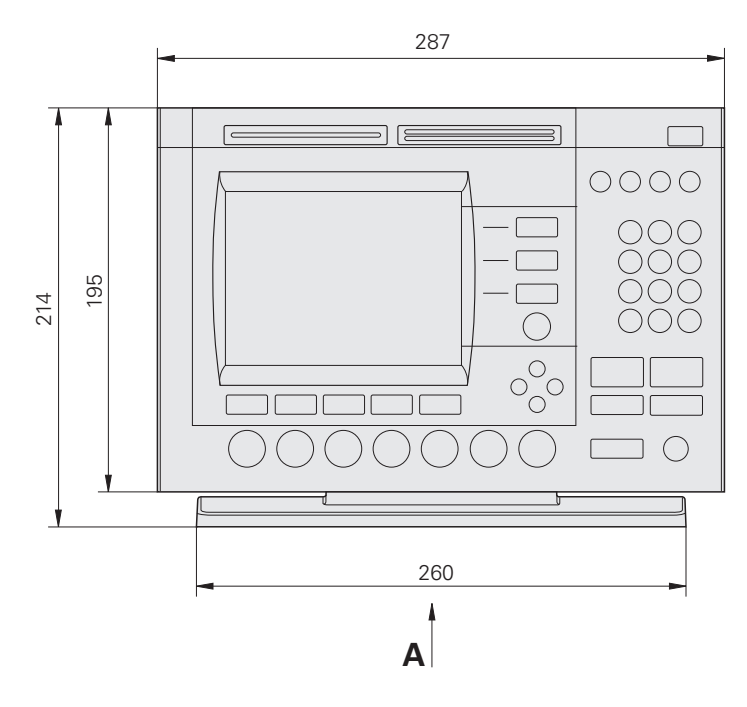

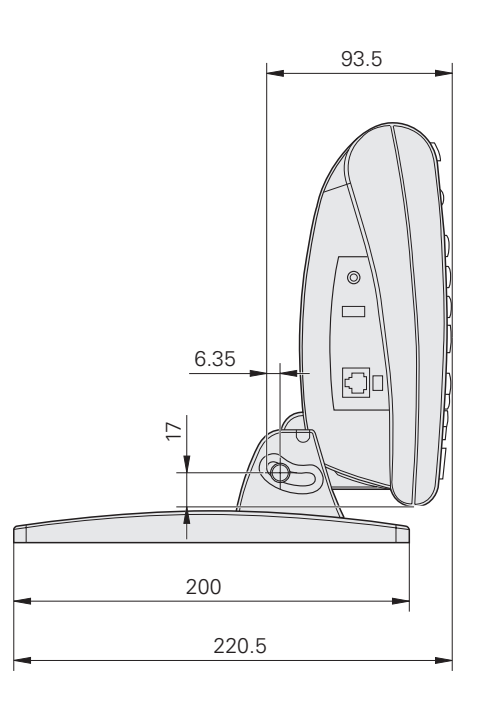

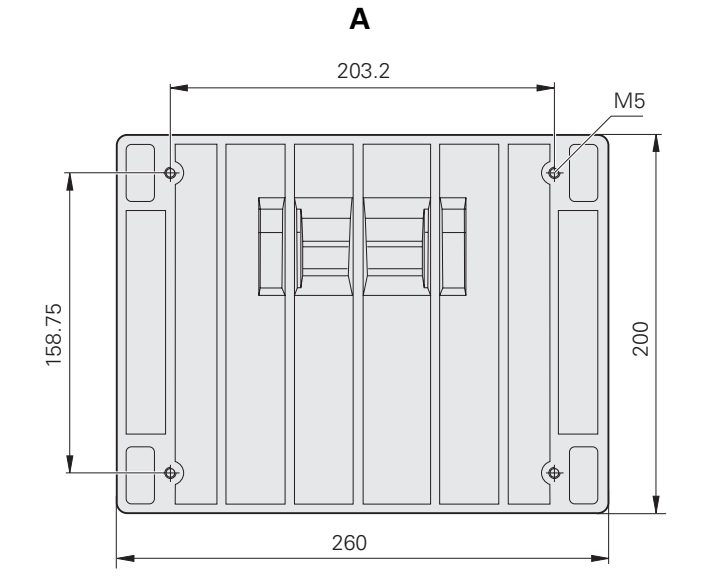

#### **Fijación para montaje con brazo**

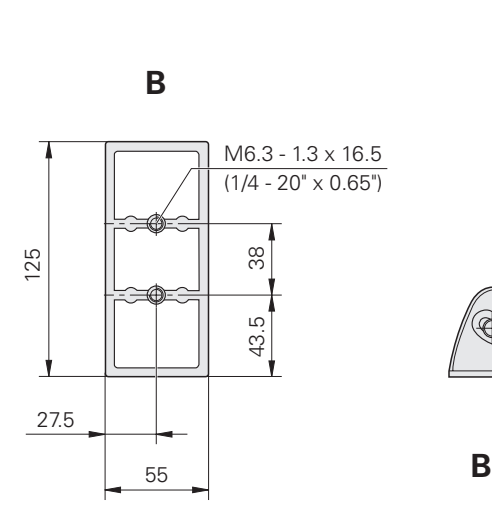

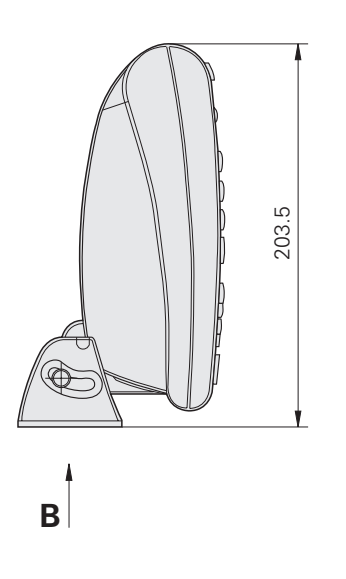

2.4 Especificaciones **2.4 Especificaciones**

#### **A**

[Accesorios ... 136](#page-135-0) [Adaptadores de enchufe de 2 polos ... 7](#page-6-0) [Alarmas acústicos ... 84,](#page-83-0) [132](#page-131-0) [Algoritmo de ajuste de círculo ... 46](#page-45-0) [Exterior ... 46](#page-45-1) [Interior ... 46](#page-45-2) [ISO ... 46](#page-45-3) [LSBF ... 46](#page-45-4) [algoritmo de ajuste de línea ... 45](#page-44-0) [ISO ... 45](#page-44-1) [LSBF ... 45](#page-44-2) [Alim. ... 82](#page-81-0) [Amortiguadores de onda ... 82](#page-81-1) [Conector de alimentación de 3](#page-81-2)  polos ... 82 [Fusible ... 82](#page-81-3) [Alimentación ... 136](#page-135-1) [Alineación de pieza ... 35](#page-34-1) [Ambiente ... 136](#page-135-2) [Anchura de informe ... 124](#page-123-0) [Anotación ... 32,](#page-31-0) [114](#page-113-0) [Posterior ... 32](#page-31-1) [Previa ... 32](#page-31-2) [Aplicar tolerancias ... 56](#page-55-0) [Aplicando tolerancias ... 57](#page-56-0) [Ejemplo ... 58](#page-57-0) [Imprimir informe según el resultado](#page-113-1)  de tolerancia ... 114 [Tolerancias de característica ... 56](#page-55-1) [Auricular ... 84](#page-83-1) [Avisos indicados en pantalla ... 132](#page-131-1)

#### **B**

[Bits de parada ... 128](#page-127-0)

#### **C**

[Cadenas de control ASCII ... 127](#page-126-0) [CAja de enchufe de 3 polos ... 7](#page-6-1) [Calibración del detector óptico de](#page-33-0)  arista ... 34 [Cal D ... 34](#page-33-1) [Cal X ... 34](#page-33-2) [Mostrar ... 34](#page-33-3) [Caracteres de control de](#page-123-1)  impresora ... 124 [Cero de máquina al encender ... 114](#page-113-2) [Clase de instalación ... 136](#page-135-3) [Códigos ASCII ... 126](#page-125-0) [Compensación del alineamiento ... 35](#page-34-2) [Compensación del error ... 136](#page-135-4) [Condición arista óptica \(OE\) ... 99](#page-98-0)

## **C**

[Conector eléctrico ... 7](#page-6-2) [Conector para auricular ... 84](#page-83-2) [Conector RJ-45 ... 85](#page-84-0) [Conectores de los encoders de](#page-82-0)  eje ... 83 [Configuración del software ... 87](#page-86-0) [Ajuste de fecha y hora ... 134](#page-133-0) [Ajuste de la tasa de repetición de](#page-132-0)  tecla 133 [Ajuste del formato de](#page-123-2)  impresión ... 124 [Asignación de teclas de acceso](#page-119-0)  rápido ... 120 [Calibración de la perpendicularidad](#page-99-0)  de la plataforma ... 100 [Cargar ficheros de configuración y](#page-92-0)  pantallas de inicio ... 93 [Configuración de encoder ... 94](#page-93-0) [Configuración de la medición ... 114](#page-113-3) [Configuración del audio ... 132](#page-131-2) [Configuración del puerto RS-](#page-127-1)232 ... 128 [Configuración del puerto](#page-129-0)  USB ... 130 [Corrección de error ... 101](#page-100-0) [Desbloquear el programa ... 92](#page-91-0) [Detección óptica de arista ... 98](#page-97-0) [Ejemplo para introducir la palabra](#page-88-1)  clave del supervisor ... 89 [Escala de medición para piezas que](#page-112-0)  se expanden y/o contraen ... 113 [Formato de visualización ... 117](#page-116-0) [Guardar los ficheros de configura](#page-134-0)ción y programas ... 135 [Orden de configuración ... 90](#page-89-0) [Palabra clave del supervisor ... 92](#page-91-1) [Selección del idioma ... 91](#page-90-0) [Construir características de pieza ... 51](#page-50-0) [Características de base ... 51,](#page-50-1) [53](#page-52-0) [Ejemplo ... 52](#page-51-0) [Más ejemplos ... 53](#page-52-1)

## **C**

[Conteos Auto DRO ... 97](#page-96-0) [Corrección de error ... 30](#page-29-0) [Corrección de Error Lineal](#page-100-1)  [\(LEC\) ... 101,](#page-100-1) [102](#page-101-0) [Corrección de Error Lineal Segmen](#page-100-2)[tada \(SLEC\) ... 101,](#page-100-2) [104](#page-103-0) [Corrección de Error No Lineal](#page-100-3)  [\(NLEC\) ... 101,](#page-100-3) [108](#page-107-0) [Fichero NLEC.txt ... 108,](#page-107-1) [112](#page-111-0) [NLEC importando un fichero](#page-111-1)  nlec.txt ... 112 [NLEC midiendo puntos ... 110](#page-109-0) [Números de estación ... 105](#page-104-0) [Softkey Aprender ... 107](#page-106-0) [Valores obtenidos ... 105](#page-104-1) [Valores patrón ... 105](#page-104-2) [Corrección de Error Lineal \(LEC\) ... 102](#page-101-1) [Corrección de Error Lineal Segmentada](#page-103-1)  (SLEC) ... 104 [Corrección de Error No Lineal](#page-107-2)  (NLEC) ... 108 [Crear características de pieza ... 49](#page-48-0) [Características de base ... 49](#page-48-1) [Ejemplo ... 50](#page-49-0) [Cruces de marca de referencia del](#page-16-0)  encoder ... 17

## **D**

[Datos enviados a través del puerto](#page-127-2)  serie ... 128 [Datos enviados a través del puerto](#page-129-1)  USB ... 130 [Detección óptica de arista ... 86](#page-85-0) [Entrada del cable de referencia ... 86](#page-85-1) [Entrada del cable de sensor ... 86](#page-85-2) [Tamaño destino de palpación ... 114](#page-113-4) [Dimensiones ... 137,](#page-136-0) [138](#page-137-0) Distancia [Valor absoluto ... 114](#page-113-5) [Valor con signo ... 114](#page-113-6) [Divisor RJ-45 ... 85](#page-84-1)

## **Index**

[Eje ... 136](#page-135-5) [Encoders ... 83](#page-82-1) [Entradas de encoder ... 136](#page-135-6) [Especificaciones ... 136](#page-135-7) [Etiquetas de datos de informe ... 124](#page-123-3)

## **F**

**E**

[Factor de escala ... 113](#page-112-1) [Fecha ... 134](#page-133-1) [Fichero NLEC.txt ... 108](#page-107-3) [Ficheros de configuración ... 135](#page-134-1) [Fijación para montaje con brazo ... 81](#page-80-0) [Fusible ... 136](#page-135-8)

#### **I**

[Impresora ... 84](#page-83-3) [Impresora USB ... 84](#page-83-4) [Indicaciones de error ... 75](#page-74-0) [Errores de escala ... 75](#page-74-1) [Informes ... 74](#page-73-0) [Enviar informes ... 74](#page-73-1) [Tipos de informe: ... 74](#page-73-2) [CSV ... 74](#page-73-3) [Informe ... 74](#page-73-4) [Ninguno ... 74](#page-73-5) [Tab ... 74](#page-73-6) [Tol Rpt ... 74](#page-73-7) Visualización 74 [Instalación de los elementos ... 80](#page-79-0) [Conexión a la alimentación](#page-81-4)  [eléctrica ... 82,](#page-81-4) [83](#page-82-2) [Conexión de un auricular ... 84](#page-83-5) [Conexión de un interruptor de pie,](#page-84-2)  de mano o un teclado remoto opcionales ... 85 [Conexión de un ordenador ... 84](#page-83-6) [Conexión de una impresora](#page-83-7)  USB ... 84 [Conexión e instalación de una detec](#page-85-3)ción óptica de arista ... 86 [Montaje con brazo ... 81](#page-80-0) [Soporte ... 80](#page-79-1) [Interfaz de datos ... 136](#page-135-9) [Interruptor de alimentación ... 82](#page-81-5) [Interruptor de pie ... 85](#page-84-3) [Interruptor Power ... 16,](#page-15-0) [30](#page-29-1) [Invertir sentido conteo del](#page-93-1)  encoder ... 94

## **L**

[LCD ... 136](#page-135-10) [Límite de rotación para los ejes ... 97](#page-96-1) [Limpieza ... 7](#page-6-3) [Lista de características ... 40](#page-39-0) [Longitud de informe ... 124](#page-123-4) [Longitud de palabra ... 128](#page-127-3)

#### **M**

[Marcas de referencia ... 17,](#page-16-1) [30](#page-29-2) [Medición de características de](#page-39-1)  pieza ... 40 [Ángulos ... 48](#page-47-0) [Auto-repetición ... 43](#page-42-0) [Círculos ... 46](#page-45-5) [Distancias ... 47](#page-46-0) [Líneas ... 45](#page-44-3) [Puntos ... 44](#page-43-0) [Memoria USB ... 130](#page-129-2) [Menú arista ... 98](#page-97-1) [Menú configuración ... 88](#page-87-0) [Menús ... 25](#page-24-0) [Ajustes del ND 780 ... 25](#page-24-1) [Borrar ... 28](#page-27-0) [Borr Desv ... 28](#page-27-1) [Borr Fg ... 28](#page-27-2) [Borr Todo ... 28](#page-27-3) [Extra ... 26](#page-25-0) [Anot. ... 26](#page-25-1) [Cero 2 ... 28](#page-27-4) [Cero Q ... 28](#page-27-5) [DMS/DD ... 26](#page-25-2) [Ejecutar ... 26](#page-25-3) [Enviar < ... 27](#page-26-0) [Enviar 2 ... 27](#page-26-1) [Enviar 3 ... 27](#page-26-2) [Enviar 4 ... 27](#page-26-3) [Enviar D ... 27](#page-26-4) [Enviar F ... 27](#page-26-5) [Enviar L ... 27](#page-26-6) [Enviar Q ... 27](#page-26-7) [Enviar r ... 27](#page-26-8) [Enviar X ... 27](#page-26-9) [Enviar Y ... 27](#page-26-10) [Enviar Z ... 27](#page-26-11) [Mín Máx ... 26](#page-25-4) [Preset ... 26](#page-25-5) [Preset! ... 26](#page-25-6) [Prt RS ... 26](#page-25-7) [SCM ... 26](#page-25-8) [Tiempo ... 28](#page-27-6)

#### **M**

[Menú arista ... 28](#page-27-7) [Auto E ... 29](#page-28-0) [Cal D ... 29](#page-28-1) [Cal X ... 29](#page-28-2) [Instalar ... 29](#page-28-3) [Mostrar ... 29](#page-28-4) [Prog ... 25](#page-24-2) [Borrar ... 26](#page-25-9) [Copiar ... 26](#page-25-10) [Editar ... 26](#page-25-11) [Ejecutar ... 25](#page-24-3) [Grabar ... 25](#page-24-4) [MZ Cnts ... 94](#page-93-2)

## **N**

[Números de estación ... 105](#page-104-3)

#### **O**

[Ordenador ... 84](#page-83-8) **Origen** [Cero ... 36,](#page-35-0) [38](#page-37-0) [Construir ... 36](#page-35-1) [Establecer ... 36](#page-35-2) [Preset ... 36,](#page-35-3) [39](#page-38-0)

#### **P**

[Palabra clave del supervisor ... 89](#page-88-2) [Palpar las características de pieza ... 41](#page-40-0) [Cruzeta ... 41](#page-40-1) [Detección de arista ... 41](#page-40-2) [Medición Mágica ... 42](#page-41-0) [Panel lateral ... 5](#page-4-0) [Panel trasero ... 5](#page-4-1) [Pantalla ? ... 91](#page-90-1) [Pantalla de Accesos Rápidos ... 120](#page-119-1) [Pantalla de comparador ... 86](#page-85-4) [Pantalla Encoders ... 94](#page-93-3) [Pantalla Factor de Escala ... 113](#page-112-2) [Pantalla Form Chars ... 127](#page-126-1) [Pantalla Imprimir ... 124](#page-123-5) [Pantalla LCD ... 3,](#page-2-0) [22](#page-21-0) [Ajuste del contraste ... 31](#page-30-0) [Modo ajustes ... 22](#page-21-1) [Modo de evaluación de](#page-21-2)  característica ... 22 [Modo de medición de](#page-21-3)  característica ... 22 [Modo DRO ... 22](#page-21-4) [Pantalla LEC ... 103](#page-102-0) [Pantalla medición ... 114](#page-113-7) [Pantalla Misc ... 97,](#page-96-2) [99,](#page-98-1) [133](#page-132-1) [Pantalla NLEC ... 109](#page-108-0)

#### **P**

[Pantalla perpedicularidad ... 100](#page-99-1) [Pantalla Reloj ... 134](#page-133-2) [Pantalla RS-232 ... 128](#page-127-4) [Pantalla sonidos ... 132](#page-131-3) [Pantalla Supervisor ... 92,](#page-91-2) [135](#page-134-2) [Pantalla USB ... 130](#page-129-3) [Pantalla Visualización ... 117](#page-116-1) [Coma o decimal raíz ... 117](#page-116-2) [Resolución de visualización ... 117](#page-116-3) [Unidades de medición al](#page-116-4)  encender ... 117 [Paridad ... 128](#page-127-5) [Permitir cero de eje externo ... 97](#page-96-3) [Peso ... 137](#page-136-1) [Posición de referencia de ejes para para](#page-16-2)das forzosas ... 17 [Posiciones de referencia ... 17](#page-16-3) [Programación ... 60](#page-59-0) [Borrar un programa ... 72](#page-71-0) [Copia de seguridad de](#page-72-0)  programas ... 73 [Copiar un programa ... 71](#page-70-0) [Editar un programa ... 64](#page-63-0) [Borrar un paso de](#page-68-0)  programa ... 69 [Cambiar un paso de](#page-65-0)  programa ... 66 [Expandir y comprimir un paso de](#page-64-0)  programa ... 65 [Insertar nuevos pasos de](#page-69-0)  programa ... 70 [Mostrar los pasos de](#page-63-1)  programa ... 64 [Ejecutar un programa ... 62](#page-61-0) [Ejemplo para la ejecución de un](#page-62-0)  programa ... 63 [Ejemplo para la grabación de un](#page-60-0)  programa ... 61 [Grabar un programa ... 60](#page-59-1) [Pausa por fallo de tolerancia ... 114](#page-113-8)

## **P**

[Próx Pág ... 124](#page-123-6) [Puerto serie RS-232 ... 84](#page-83-9) [Bits de parada ... 84](#page-83-10) [Cable serie ... 84](#page-83-11) [Longitud de palabra ... 84](#page-83-12) [Paridad ... 84](#page-83-13) [Velocidad de transmisión ... 84](#page-83-14) [Pulsaciones de teclas ... 6](#page-5-0) [Punto cero de máquina ... 17,](#page-16-4) [30,](#page-29-3) [94](#page-93-4)

#### **R**

[Reembalaje del QC-200 para el](#page-78-0)  transporte ... 79 [Resolución de encoder ... 94](#page-93-5) [Resumen ... 14](#page-13-0) [Retardo de fin de caracter ... 128](#page-127-6) [Retardo de fin de línea ... 128](#page-127-7)

### **S**

[Seguridad ... 7](#page-6-4) [Selección de ejes ... 94](#page-93-6) [Selección de la unidad de](#page-30-1)  medición ... 31 [Selección de marca de referencia ... 94](#page-93-7) [Selección de un sistema de](#page-30-2)  coordenadas ... 31 [Selección del origen ... 31](#page-30-3) [Sentido conteo del encoder ... 94](#page-93-8) [Símbolos ... 6](#page-5-1) [Softkey Aprender ... 107](#page-106-1) [Softkeys ... 3,](#page-2-1) [22](#page-21-5) [Cambiar ... 23](#page-22-0) [Const ... 24](#page-23-0) [Crear ... 24](#page-23-1) [Lector ... 22](#page-21-6) [Rellamar ... 23](#page-22-1) [Tol ... 23](#page-22-2) [Vista ... 23](#page-22-3) [Zoom ... 23](#page-22-4) [Soporte ... 80](#page-79-2)

#### **T**

[Tecla Enviar ... 4,](#page-3-0) [20](#page-19-0) [Tecla LCD On/Off ... 4,](#page-3-1) [20](#page-19-1) [Tecla menú ... 4,](#page-3-2) [21](#page-20-0) [Ajustes del ND 780 ... 21](#page-20-1) [Arista ... 21](#page-20-2) [Borrar ... 21](#page-20-3) [Extra ... 21](#page-20-4) [Prog ... 21](#page-20-5) [Teclado numérico ... 4](#page-3-3) [Teclado remoto ... 85](#page-84-4) [Teclas de acceso rápido ... 4,](#page-3-4) [20](#page-19-2) [Tecla ancha derecha ... 20](#page-19-3) [Tecla ancha izquierda ... 20](#page-19-4) [Teclas de Comando ... 3,](#page-2-2) [19](#page-18-0) [Cancelar ... 19](#page-18-1) [Enter ... 19](#page-18-2) [Finalizar ... 19](#page-18-3) [Salir ... 19](#page-18-4) [Teclas de Eje ... 3,](#page-2-3) [20](#page-19-5) [Poner a cero un eje ... 20](#page-19-6) [Preset un eje ... 20](#page-19-7) [Teclas de flecha ... 4,](#page-3-5) [21](#page-20-6) [Teclas de medición ... 3,](#page-2-4) [18](#page-17-0) [Angulo ... 18](#page-17-1) [Círculo ... 18](#page-17-2) [Compensación del](#page-17-3)  alineamiento ... 18 [Distancia ... 18](#page-17-4) [Línea ... 18](#page-17-5) [Medición Mágica ... 18](#page-17-6) [Punto ... 18](#page-17-7) [Teclas de modo ... 3,](#page-2-5) [19](#page-18-5) [Seleccionar un origen ... 19](#page-18-6) [Seleccionar un sistema de](#page-18-7)  coordenadas ... 19 [Unidad de medición ... 19](#page-18-8)

# **Index**

**T** [Teclas del panel frontal ... 3](#page-2-6) [Test ENC ... 136](#page-135-11) [Tiempo ... 134](#page-133-3) [Timeout arista óptica \(OE\) ... 99](#page-98-2) [Tipo de encoder ... 94](#page-93-9) [Tipo de palpador ... 33](#page-32-0) [Arista óptica ... 33](#page-32-1) [Obtención de puntos manual y](#page-32-2)  automático ... 33 [Cruzeta ... 33](#page-32-3) [Tipos de ángulo ... 48](#page-47-1) [180+A1 ... 48](#page-47-2) [180-A1 ... 48](#page-47-3) [360-A1 ... 48](#page-47-4) [INCLD ... 48](#page-47-5) Tolerancias de característica [Ancho ... 56](#page-55-2) [Angulo ... 56](#page-55-3) [Concentricidad ... 56](#page-55-4) [Descentraje ... 56](#page-55-5) [LMC ... 56](#page-55-6) [MMC ... 56](#page-55-7) [Paralelismo ... 56](#page-55-8) [Perpendicularidad ... 56](#page-55-9) [Posición bidireccional ... 56](#page-55-10) [Posición verdadera ... 56](#page-55-11) [Rectitud ... 56](#page-55-12) [Redondez ... 56](#page-55-13)

## **U**

[Unidades de medición ... 94](#page-93-10)

#### **V**

[Valores obtenidos ... 105](#page-104-4) [Valores patrón ... 105](#page-104-5) [Velocidad de transmisión ... 128](#page-127-8) [Versión de software ... 7](#page-6-5) [Version del software y hardware ... 91](#page-90-2) [Volumen de suministro ... 78](#page-77-0)
## **HEIDENHAIN**

**DR. JOHANNES HEIDENHAIN GmbH** Dr - Johannes-Heidenhain-Straße 5 83301 Traunreut, Germany <sup><sup>3</sup></sup>+49 (8669) 31-0  $FAX$  +49 (8669) 5061 F-mail: info@heidenhain de Technical support  $[FAX] +49(8669)$  32-1000 Measuring systems  $\circledR$  +49 (8669) 31-3104 E-mail: service.ms-support@heidenhain.de **TNC** support <sup><sup>3</sup></sup> +49 (8669) 31-3101 E-mail: service.nc-support@heidenhain.de **NC programming**  $\circled{2}$  +49 (8669) 31-3103

E-mail: service.nc-pgm@heidenhain.de **PLC programming** <sup>2</sup> +49 (8669) 31-3102<br>E-mail: service.plc@heidenhain.de  $\circled{2}$  +49 (8669) 31-3105 Lathe controls E-mail: service.lathe-support@heidenhain.de

www.heidenhain.de

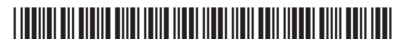